# Análisis temporal de estudios catastrales en la Comunidad en Valenciana

CURSO 2016/2017

Autor:

Elena Romero Villanueva Villanueva

Tutora Académica:

Áurea Cecilia Gallego Gallego Salguero

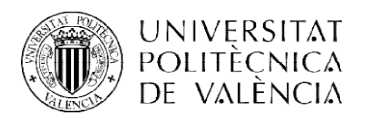

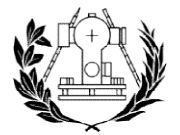

**TÉCNICA SUPERIOR** ENIERÍA GEODÉSICA **CARTOGRÁFICA Y TOPOGRÁFICA** 

ETS de Ingeniería Geodésica, Cartográfica y Topográfica

# Índice:

- Agradecimientos
- Acrónimos
- 1. Introducción
- 2. Objetivos
- 3. SIG y SIGESPA
- 4. Catastro y divisiones administrativas
- 5. Metodología
- 6. Análisis y resultados
- 7. Conclusiones
- 8. Bibliografía
- 9. Índice de imágenes
- 10. Anexos

# AGRADECIMIENTOS

En primer lugar me gustaría agradecer al Ayuntamiento de Valencia, y más en concreto a los compañeros que tuve durante mi estancia en prácticas en el departamento de Planimetría, Pablo, Elena e Isaías, por permitirme involucrarme en este proyecto tan bonito.

Muy agradecida a VisualNACert y a todos mis compañeros, empresa en la que he hecho las prácticas, y espero me quede un largo camino junto a ellos, por facilitarme compaginar el TFG con las prácticas en la empresa, aprendiendo cada día un poco más de SIG y de la agricultura.

Agradecer a mis compañeros de la UPV que en la duración del TFG, han estado conmigo, Sergio Aznar, Óscar Penco y Edu Tormo, gracias por escucharme.

Sumamente agradecida a mi tutora del TFG, Áurea Cecilia Gallego Salguero, por la motivación y los consejos que me han permitido poder desarrollar este trabajo.

Por último y no menos importante, quiero agradecérselo a mi pareja, y a mi familia, por estar siempre a mí lado, no dejar nunca de animarme, y en los momentos de flaqueza ayudarme a continuar.

# ACRÓNIMOS UTILIZADOS

SIGESPA: Sistema de Gestión Patrimonial SIG: Sistema de Información Geográfica GIS: Geographic Information Systema AC: Sentido horario ACD: Sentido antihorario UTM: Universal Transverse Mercator ETRS89: European Terrestrial Reference System 1989 CONSTRU: Construcción NUM\_POL: Número de Polígono NOM\_CALLES: Nombre de las Calles PDF: Portable Document Format ( Formato de Documento Portátil)

JPG: Joint Photographic Experts

# 1-INTRODUCCIÓN.

El objetivo del Trabajo Final de Grado, es el mantenimiento del histórico sobre los parcelarios catastrales de los que dispone el Ayuntamiento de Valencia, desde el año 1929.

Para ello en el SIGESPA, programa de SIG interno, disponen de los parcelarios de la ciudad de Valencia desde los años 1990, pero todo lo anterior a esa década, está en parcelarios, en formato de papel archivado. Eso relentiza el trabajo de consulta, ya que si viniesen ciudadanos interesados en obtener información referente a sus parcelas de hace años, la única opción de busqueda es de forma manual, y este proceso es mucho más lento. Además la gestión de esta información histórica catastral sería de gran ayuda al estudio de la evolución de la ciudad, y la distribución de la misma.

Tras recibir una beca en el Ayuntamiento de Valencia, se me ofrece la oportunidad de realizar el trabajo de digitalizar todos los parcelarios desde 1929, ayudando a la informatización de este material, de forma que su manejo sea mucho más fácil, cómodo y se puedan realizar búsquedas de manera más eficiente. De este modo el Ayuntamiento tiene la oportunidad de gestionar y conservar mejor la información y yo de realizar mi Proyecto Fin de Grado poniendo en práctica mis conocimientos.

Así que el trabajo realizado, ha consistido un escaneado y posterior digitalización de todos los parcelarios, para así implementarlos en el SIGESPA, con toda la información alfanumérica asociada a los diferentes elementos como son los números de polícia, y el nombre de las calles, además de que se podrán comparar con el SIG que hay en la actualidad de Valencia, superponiendo las capas, y pudiendo ver la evolución de la ciudad de Valencia.

Por lo tanto, el TFG es una práctica real de trabajo encargada por la Sección de Planimetría del Ayuntamiento de Valencia

# 2-OBJETIVOS.

"El objetivo de este TFG es, en el entorno de la oficina técnica municipal del Ayuntamiento de Valencia, realizar la digitalización de los parcelarios catastrales de 1929 en adelante, para posteriormente georreferenciarlo con respecto al SIG municipal. Con ello se pretende mantener un histórico de esta ciudad a partir de la información catastral gráfica digitalizada, lo que permitirá una gestión más eficiente del servicio a los ciudadanos en cuanto a sus propiedades. Además se definirán las divisiones administrativas históricas respecto a distritos, con lo que se podrá conseguir analizar la evolución historica del crecimiento de los mismos."

# 3-SIG Y SIGESPA.

Sistema de Información Geográfico (SIG).

Es un software específico, que permite a los usuarios crear consultas interactivas, integrar, analizar y representar de una forma eficiente cualquier tipo de información geográfica referenciada asociada a un territorio, conectando mapas con bases de datos.

El uso de este tipo de sistemas facilita la visualización de los datos obtenidos en un mapa con el fin de reflejar y relacionar fenómenos geográficos de cualquier tipo, desde mapas de carreteras hasta sistemas de identificación de parcelas agrícolas o de densidad de población. Además, permiten realizar las consultas y representar los resultados en entornos web y dispositivos móviles de un modo ágil e intuitivo, con el fin de resolver problemas complejos de planificación y gestión, conformándose como un valioso apovo en la toma de decisiones. $(1)$ 

Sistema de Gestión Patrimonial(SIGESPA), es el programa de SIG de desarrollo interno del Ayuntamiento de Valencia, y por tanto no predeterminado por regulación normativa alguna, en cuanto a la obligación de la adaptación a una determinada forma de estructura y desarrollo.

Se trata de un sistema de creación propia del Ayuntamiento de Valencia, desarrollado a lo largo de los años 1995 y 1996 y ya entonces, no se tuvieron en cuenta modelos de referencia externos, dado que de las conversaciones que en aquel momento se mantuvieron con los distintos responsables de Patrimonio de diversas Administraciones Públicas e intercambio de información en diferentes Congresos, pudo constatarse que no existía nada que se asemejase a lo que se pretendía desarrollar y conseguir.

Por lo tanto SIGESPA es una de las herramientas del Ayuntamiento de Valencian para llevar a cabo el control, administración y gestión de su patrimonio.<sup>(2)</sup>

## 4-CATASTRO Y DIVISIONES ADMINISTRATIVAS.

El Catastro es un registro administrativo dependiente del Ministerio de Hacienda y Administraciones Públicas en el que se describen los bienes inmuebles rústicos, urbanos y de características especiales. Está regulado por el Texto Refundido de la Ley del Catastro Inmobiliario, la inscripción en el mismo es obligatoria y gratuita, características que lo diferencian del Registro de la Propiedad.

La descripción catastral de los bienes inmuebles incluye sus características físicas, jurídicas y económicas entre las que se encuentra su localización, referencia catastral, superficie, uso, cultivo, representación gráfica, valor catastral y titular catastral.

La finalidad originaria del catastro es de carácter tributario, proporcionando la información necesaria para la gestión, recaudación y control de diversas figuras impositivas por la Administración estatal, autonómico y local. A estos efectos, el Catastro facilita el censo de bienes inmuebles, su titularidad, así como el valor catastral que es un valor administrativo que corresponde a cada inmueble y que permite determinar la capacidad económica de su titular.

Además de la función tributaria, en los últimos años se han incrementado notablemente los usos y utilidades de la información catastral por parte de Administraciones, ciudadanos y empresas. Como novedad más reciente en este ámbito cabe citar el servicio de descarga masiva de información catastral, disponible desde abril de 2011 y que pone gratuitamente a disposición de empresas y particulares la información catastral, incluyendo la posibilidad de su reutilización.<sup>(3)</sup>

En la medida en que la división en distritos y barrios de la ciudad de Valencia responde, entre otros motivos a la necesidad de dividir la población con fines de gestión, planificaciones y participación, parece conveniente hacer unas breves referencias históricas tanto de la evolución de la población de la ciudad de Valencia como de las sucesivas divisiones de la población en distritos.

La población de la ciudad de Valencia experimenta un lento crecimiento hasta 1920, una aceleración del crecimiento en la decada de los 20, y de los 30 una importante disminución del crecimiento entre 1940 y 1960 y, por fin un crecimiento explosivo entre 1960 y 1979 si bien en los últimos años el ritmo de crecimiento fue menor.

La explicación de esta peculiar evolución requiere hacer referencia a determinados aspectos históricos.

Si consideramos en primer lugar, el lento crecimiento de la población entre 1857 y 1920, cabe decir que, contrariamente a lo que sucede en el mismo periodo en los paises más avanzados de Europa Occidental, España y en concreto la ciudad de Valencia viven sumergidos todavía en el régimen demográfico antiguo.

La división en 4 distritos de 1876 refleja de alguna manera el hecho de que la ciudad estaba contrarreñida en su mayor parte al ámbito histórico(la ronda circunvalación). En 1887 se inagura una división de la ciudad en 10 distritos que mostrará una gran estabilidad, ya que durante casi un siglo la ciudad de Valencia estará dividida en 10 distritos.

El mayor número de distritos y la inclusión de los distritos de la Vega y de Russafa hacen pensar en la existencia de una cierta voluntad de racionalizar a nivel de gestión un crecimiento urbano que comienza a absorber partes importantes del terreno circundante a través de los proyectos de Ensache y del crecimiento urbano de núcleos de población cercanos que van siendo progresivamente anexionados, tal y como veremos posteriormente.

La división de 1924 mantiene el número de distritos mediante un doble movimiento de unificación y desdoblamiento. Por una parte los distritos de Escoles Pies y Misericordia y por otra el distrito de la Vega se desdobla en el de la Vega y Puerto a fin de recoger de forma más adecuada el crecimiento importante de los poblados marítimos ya anexionados. Esta división de 1924 perdurará hasta 1940, en el que se procede a una nueva división, con cambios de nombre. Lo más significativo de estos hechos es la reducción de los distritos que abarcan el centro histórico(quedan reducidos a Patriarca y Catedral) y la consolidación a nivel de la división de las zonas de ensanche. Si bien la periferia urbana(lejos aún de consolidarse) queda dividida en unos distritos faltos de criterios de estructuración futura, hecho que daría lugar a una creciente disfuncionalidad de la división de distritos a medida que dicha periferia se fue consolidando. A nivel de tamaño poblacional, tanto en 1887 como en 1940 se observa un claro intento de homogeneizar los distritos. Sin embargo la dinámica de crecimiento de la población, sobre todo en el último periodo, conduciría a unos fuertes desequilibrios poblacionales que no suponían un excesivo problema dada la inexistencia de cualquier tipo de descentralización derivada del fuerte centralismo y burocratización.

Grado en Ingeniería en Geomática y Topografía – ETSIGCT – Universitat Politècnica de València<br>Grado en Ingeniería en Geomática y Topografía – ETSIGCT – Universitat Politècnica de València Por último la existencia al menos nominal, de barrios reconocidos viene recogida en el nomenclator de Cañizares(1876) y en el de Antonio Asensio(1902), mientras que tanto en 1887 como en 1924 y años sucesivos, los barrios no obtienen ni tan siquiera un reconocimiento formal siendo la sección censal la única división de ámbito territorial inferior al distrito.

Antes de pasar a la exposición de los objetivos perseguidos por la nueva división de distritos y barrios de la ciudad de Valencia, de la metodología utilizada y de los resultados obtenidos, conviene detenerse en un hecho crucial en el crecimiento urbano de la ciudad de Valencia: el proceso de anexión de núcleos de población con personalidad propia. En algunos casos(Russafa, Campanar, Benicalap, Patraix, Poble Nou, Vilanova de Gra, etc.)dichos núcleos han quedado totalmente integrados en la trama urbana si bien la persistencia de morfologías urbanas diferenciadas ha servido de base en la nueva división para el reconocimiento de barrios con personalidad propia.

En otros casos estos barrios continúan mostrando una clara discontinuidad física respecto de la ciudad central, lo cual ha permitido su integración de los 3 barrios, en el distrito "Poblados", integración que permite el tratamiento específico de su diferente problemática.

Se trata por tanto de núcleos que siempre han pertenecido al municipio de la ciudad de Valencia o bien de municipios distintos de Valencia que se han ido anexionando entre 1870 y 1900.

Para finalizar este breve recorrido histórico sobre la distribución de la población de Valencia en distritos y barrios, queremos hacer mención del proceso de anexión de núcleos de población que teniendo personalidad jurídica como entidades locales han pasado a estar integradas en la ciudad de Valencia. A simple vista este proceso anexionador no es más, que la consecuencia del peculiar proceso de crecimiento apoyado en buena parte en la expansión tentacular a través de los caminos y carreras y en la absorción de núcleos cercanos. Sin embargo el hecho de que la anexión se produzca en muchos casos antes de que exista una integración real( que incluso hoy día no existe para las entidades integradas, en los distritos de "Poblats del Nord", "Poblats de l'Oest" y "Poblats del Sud") hace pensar en la importancia determinante que la concepción de la ciudad(la "Gran Valencia") tuvo en la explicación del proceso de anexión .

agregación de Sedavi, Xirivella, Alfafar, Benetüser, Paiporta, Mislata, Quart de Poblet,<br>Paterna, Burjasot, Godella, Bonrrepós, Mirambell, Tabernes Blanques, y Alboraya.<br>Trabajo Fin de Grado Elena Romero Villanueva<br>Grado e Esta concepción de la ciudad propia de la burguesía restauradora alcanza expresión más signigicativa durante la Dictadura de Primo de Rivera. Así el 3 de Diciembre de 1928 se formula en el Pleno del Ayuntamiento la siguiente petición:" Propone se solicite la anexiòn a la ciudad de Valencia de 13 pueblos situados dentro de los 4 km de distancia del Cn.º de Transitos en la forma en que conste en el dictamen". Tal petición es recogida por el Decreto de 17 de Diciembre de 1929, en el que accede a la agregación de Sedavi, Xirivella, Alfafar, Benetúser, Paiporta, Mislata, Quart de Poblet, Paterna, Burjasot, Godella, Bonrrepós, Mirambell, Tabernes Blanques, y Alboraya.

Tras fuertes protestas de Ayuntamientos y vecinos afectados el 30 de Marzo de 1930 se revoca el acuerdo, que, pese a ello, conserva el carácter de documento histórico significativo sobre la concepción de la ciudad de las clases dirigentes. Como explicación adicional al proceso de anexiones cabría citar, por una parte, el conflicto entre la ciudad y su huerta en cuanto a la venta de los productos de la huerta en los mercados de la ciudad. El caso mas típico de cómo la anexión se contempla como un modo de resolver los conflictos, es el de Els Orriols. Así en 1882, se habla de "los incidentes surgidos en la huelga de vendedores en Orriols y las dificultades presentadas por el pueblo de Orriols para impedir la regulación de la venta en el Mercado Público. Se acordó elevar una exposición razonada al Gobierno de SM pidiendo la supresión del distrito municipal de Orriols y su anexión al de Valencia". Ese mismo año se produciría  $\ln$ anexión. $(4)$ 

Resumiendo,los distritos o las divisiones administrativas son las divisiones de poderes o trabajos de la Administración. Que no tienen otro motivo que la necesidad de dividir la población con fines de gestión, planificación y participación.

Valencia está dividida en la actualidad en 19 divisiones administrativas, es decir, en 19 distritos, con sus consiguientes barrios, y estos a su vez en secciones. Los distritos son:

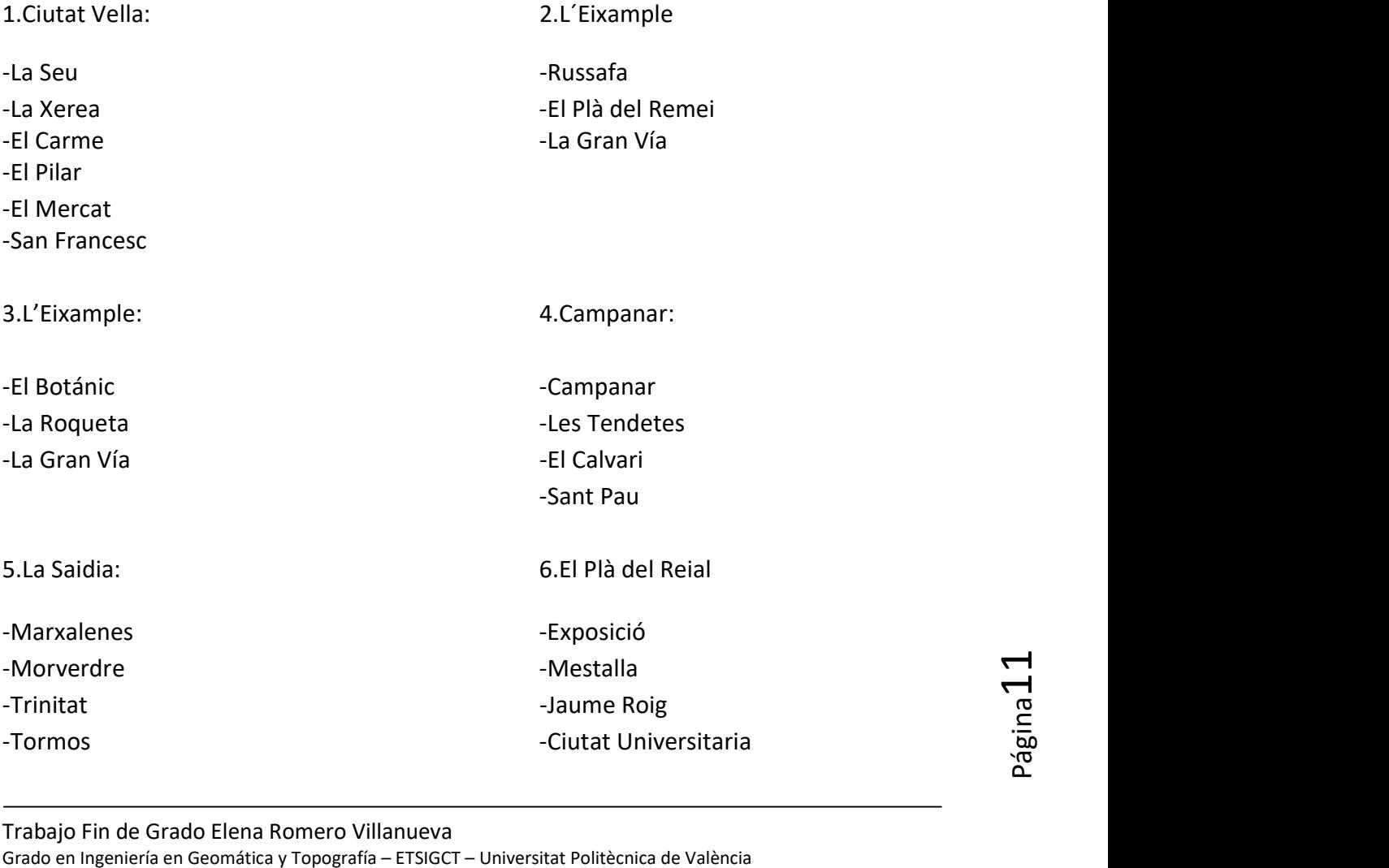

## Análisis temporal de estudios catastrales en la Comunidad Valenciana

#### -Sant Antoni

7.L´Olivereta: 8.Patraix:

-Nou Moles **-Patraix** -Tres Forques -Sant Isidre -La Fonsanta de Quart -La Lum - Safranar

-La Raiosa and a series of the series of the Mont-Olivet -L'Hort de Senabre - En Cors -La Creu Coberta -Malilla -Sant Marcel.lí -La Fonteta de Sant Lluís -Camí Reial **-**Na Rovella

11.Poblats Maritims: 12.Camins al Grau: -El Grau - Aiora - Aiora - Aiora - Aiora - Aiora - Aiora - Aiora - Aiora - Aiora - Aiora - Aiora - Aiora - Aiora -El Cabanyal **-**Albors --El Canyamelar - La Creu del Grau -La Malva-rosa and a series and a series of the Penya-roja -Beteró -Nazaret -Les Moreres 13.Algirós: 14.Benimaclet: -L'illa Perduda - a controlle del controlle del controlle del controlle del controlle del controlle del controlle del controlle del controlle del controlle del controlle de la controlle de la controlle de la controlle de l -Ciutat Jardí -Camí de Vera -L'Amistat -La Vega Baixa -La Carrasca

-Sant Llorenç

9.Jesús: 10.Quatre Carreres:

-La Punta

15.Rascanya: 16.Benicalap:

-Els Orriols **-Benicalap** -Torrefiel - Torrefiel - Ciutat Fallera

#### 17.Poblats del Nord: 18.Poblats de l´oest:

- -El Poble Nou **-Beniferri**
- -Carpesa
- -Les Cases de Bàrcena
- -Massarojos
- -Borbotó
- -Mauella-Tauladella-Rafalell-Vistabella

-Benifaraig **-Benifaraig** -Benimamet

- 19.Poblats del Sud:
- -El Forn d´Alcedo
- -El Castellar-L´Oliveral
- -Pinedo
- -El Saler
- -El palmar
- -El Perellonet
- -La Torre
- -Faitanar

Se puede observar que ha habido una evolución notable en 88 años.

Debido que en 1925, Valencia se dividía en 10 distritos, y en la actualidad la forman 19.

La ciudad de Valencia en 1925, era como podemos observar en la siguiente figura:

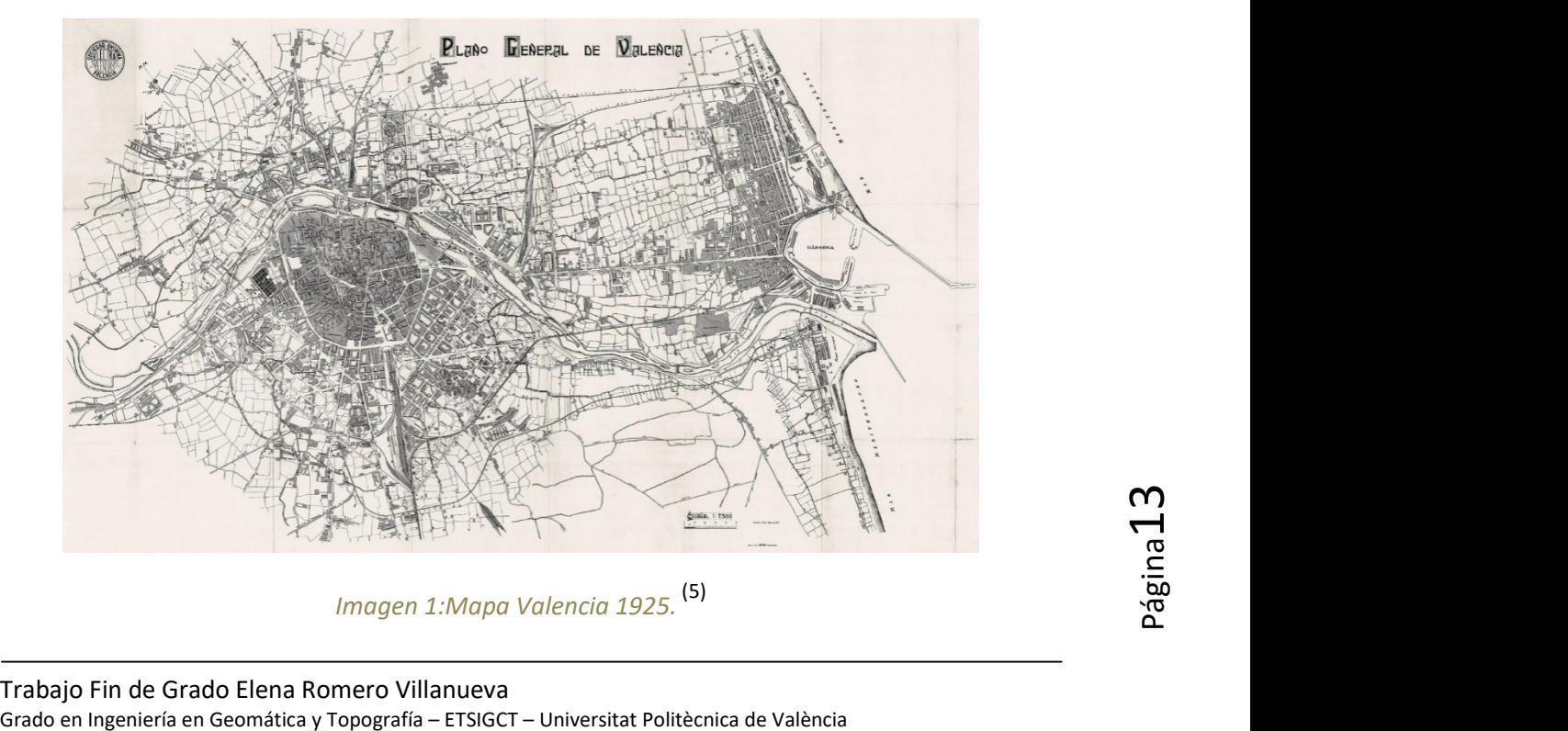

Imagen 1:Mapa Valencia 1925. (5)

## Y en la actualidad:

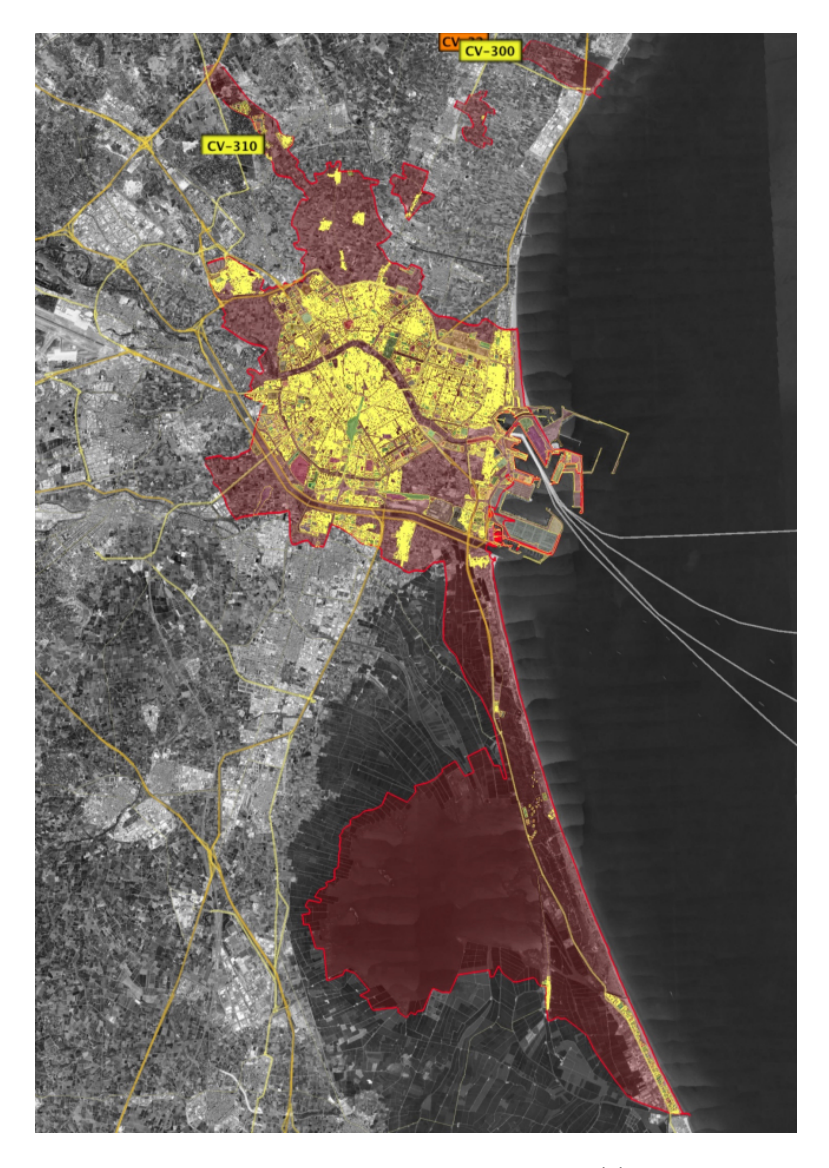

Imagen 2:Mapa Valencia Actual. (6)

# 5-METODOLOGÍA.

Para iniciar el trabajo lo primero que se obtiene, son los parcelarios en formato papel, ya que son desde el año 1929 hasta el año 1990 y la era de la informatización no había llegado a su apogéo.

Como primer paso escaneamos los planos en formato papel. Para ello se ha utilizado un escáner especial, debido al tamaño de los parcelarios, que son un DIN-A3.

Una vez están todos escaneados en formato imagen, se unirán todos los parcelarios. De esta forma, se generará un mapa completo de la ciudad de Valencia.

En este proceso se utilizará el software PHOTOSHOP, en el cual se hacen las modificaciones pertinentes en las imagenes.

Cuando ya tenemos un único mapa de la ciudad de Valencia, el contenido de todos los planos se digitalizará con el software ArcGIS, para poder posteriormente implementar toda la información alfanumérica asociada e incluir todos los datos geográficos en un SIG.

A continuación se explicará el proceso seguido en cada uno de los casos.

## PHOTOSHOP:

El software Photoshop, es un programa informático para editar imágenes. De forma general, permite modificar imágenes digitalizadas. Se utiliza para crear y editar imágenes.(7)

De la aplicación utilizarán los siguientes comandos, para realizar una única imagen con todos los catastrales.

Para ello, priero se cargarán las imágenes, y se realizarán las modificaciones necesarias para que los parcelarios estén todos orientados totalmente verticales.

## Comandos Superiores:

- Rotación:

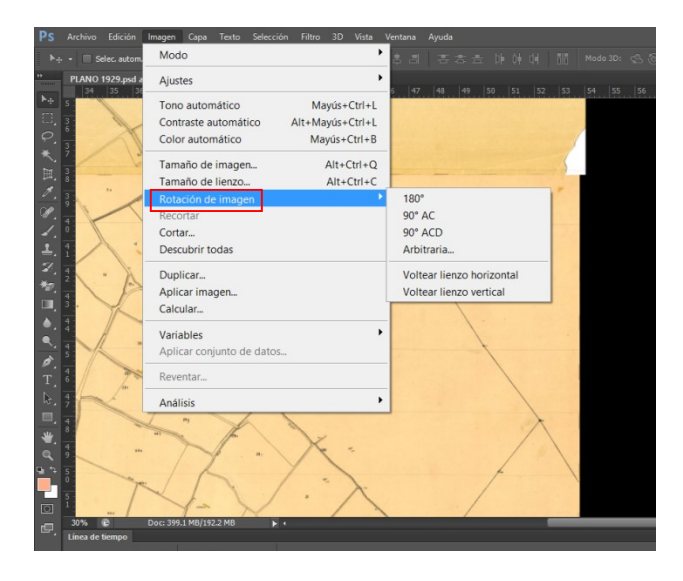

Imagen 3: Rotación de imágenes. Fuente propia.

Se tienen 4 opciones para la rotación:

- $\bullet$  180 $^{\circ}$
- $\bullet$  90° AC, esta opción gira 90° a la derecha, en el sentido de las agujas del reloj.
- $\bullet$  90° ACD, esta opción gira 90° hacia el lado izquierdo.
- Arbitraria, nosotros elegimos los grados con los que queremos que rote, y el sentido de esta.

Comandos Laterales:

/民不说之志名物画画或式工后

Imagen 4: Comandos laterales. Fuente propia.

A continuación, se utilizará el comando para realizar recortes en las imágenes:

A continuación, se utilizará el comando para realizar recortes en las imágenes:<br>Se selecciona recortar con perspectiva, ya que como son imágenes escaneadas, muchas no están hechas de forma recta, asi que nosotros al recortarla las podemos recortar con forma rectangular.

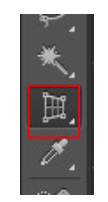

Imagen 5 Imagen 5: Herramienta de Recortar. Fuente propia.

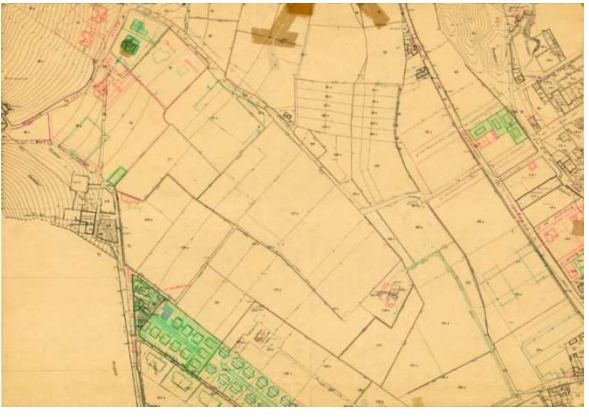

Imagen 6 6: Imagen Recortada. Fuente propia.

De esta forma se recortarán todos los parcelarios.

- Escalar:

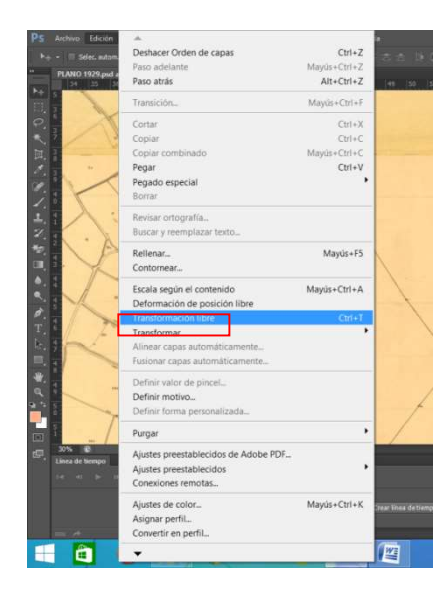

Imagen 7: Herramienta de escalado. Fuente propia.

El siguiente paso será escalar las imágenes para ajustar todos los parcelarios a las mismas dimensiones. Para ello se utilizará la opción "transformación libre", y con ángulo de 90º se aumenta o se disminuye la imagen. Con esta herramienta no se deforma, mantiene los 90º, y sólo se modifican los lados de forma rectilínea.

Para hacer que las imágenes en formato PDF tengan menor peso, se guardarán a formato JPG con un tamaño de 3.

De esta manera resultará mucho más ágil trabajar con ellas.

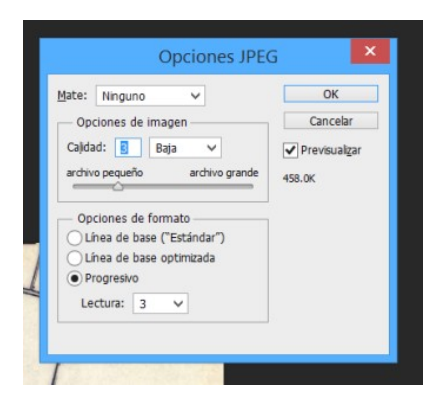

Imagen 8: Transformación a JPG. Fuente propia.

 $\overline{B}$  in  $\overline{C}$ Opciones de fusión Gris Nueva extrusión 3D a partir de capa seleci Duplicar capa Eliminar capa Convertir en objeto intelige Crear máscara de recorte Combinar hacia ab Sin colo Roja .<br>Naranja

La totalidad del término municipal de Valencia, se ha dividido en diferentes partes.

## Imagen 9: Herramienta de combinar capas. Fuente propia.

Amarillo Verde Azu

Se combinan partiendo de que se tienen todas las capas pertenecientes a las imágenes<br>visibles.<br>Trabajo Fin de Grado Elena Romero Villanueva<br>Grado en Ingeniería en Geomática y Topografía – ETSIGCT – Universitat Politècnica Se combinan partiendo de que se tienen todas las capas pertenecientes a las imágenes visibles.

H

**DO DO PS E** 

Ð

Ê

De esta forma, cuando disponemos de todas las hojas de una misma imagen, se combinan y se guardan en formato .jpg.

Finalmente, se hace una única imagen como combinación de todas las anteriores,<br>quedando Valencia en su totalidad. quedando Valencia en su totalida

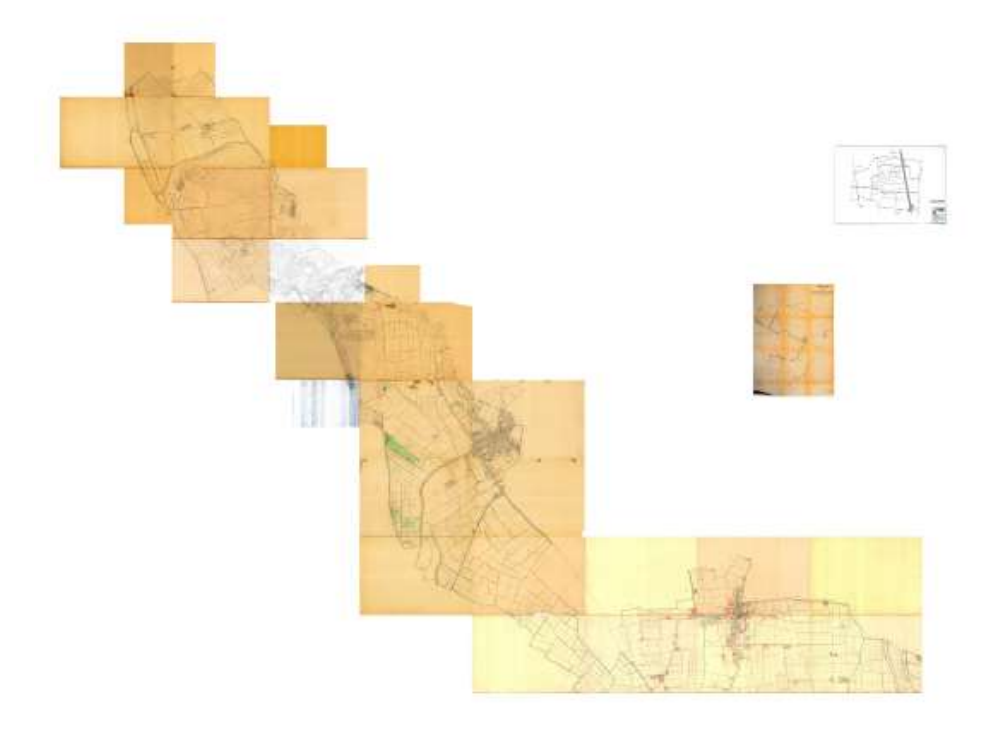

Imagen 10: Imagen 1 Catastrales Valencia 1929. Fuente propia.

## ARCMAP (ARCGIS 10.1):

ArcGIS es un completo sistema que permite recopilar, organizar, administrar, analizar, compartir y distribuir información geográfica. Como la plataforma líder mundial para crear y utilizar sistemas de información geográfica (SIG), ArcGIS es utilizada por compartir y distribuir información geográfica. Como la plataforma líder mundial para<br>crear y utilizar sistemas de información geográfica (SIG), ArcGIS es utilizada por<br>personas de todo el mundo para poner el conocimiento g sectores del gobierno, la empresa, la ciencia, la educación y los medios. ArcGIS permite sectores del gobierno, la empresa, la ciencia, la educación y los medios. ArcGIS pe<br>publicar la información geográfica para que esté accesible para cualquier usuario.

Es una plataforma para elaborar mapas.<sup>(8)</sup>

El uso en este trabajo, es la georreferenciación, digitalización, colocación de la correcta referencia espacial, debido a que el Ayuntamiento de Valencia, utilizaba un sistema<br>propio y para poder comparar la actualidad con referencia espacial, debido a que el Ayuntamiento de Valencia, utilizaba un sistema propio y para poder comparar la actualidad con los Catastrales de 1929 se necesita que esté en el mismo sistema de referencia. Por último, también para la creación de los mapas. se necesita que<br>
creación de los<br>
Tración de los<br>
Tración<br>
Tración<br>
Tración<br>
Tración<br>
Tración<br>
Tración<br>
Tración<br>
Tración<br>
Tración<br>
Tración<br>
Tración<br>
Tración<br>
Tración<br>
Tración<br>
Tración<br>
Tración<br>
Tración<br>
Tración<br>
Tración<br>
T

Para digitalizar, antes se georreferencia con las coordenadas que tienen los catastrales, así que utilizando los extremos de las diferentes imágenes que se han realizado, se apuntan sus coordenadas para más tarde utilizarlas en el programa ArcGis para digitalizar.

Siendo los extremos de las imagenes:

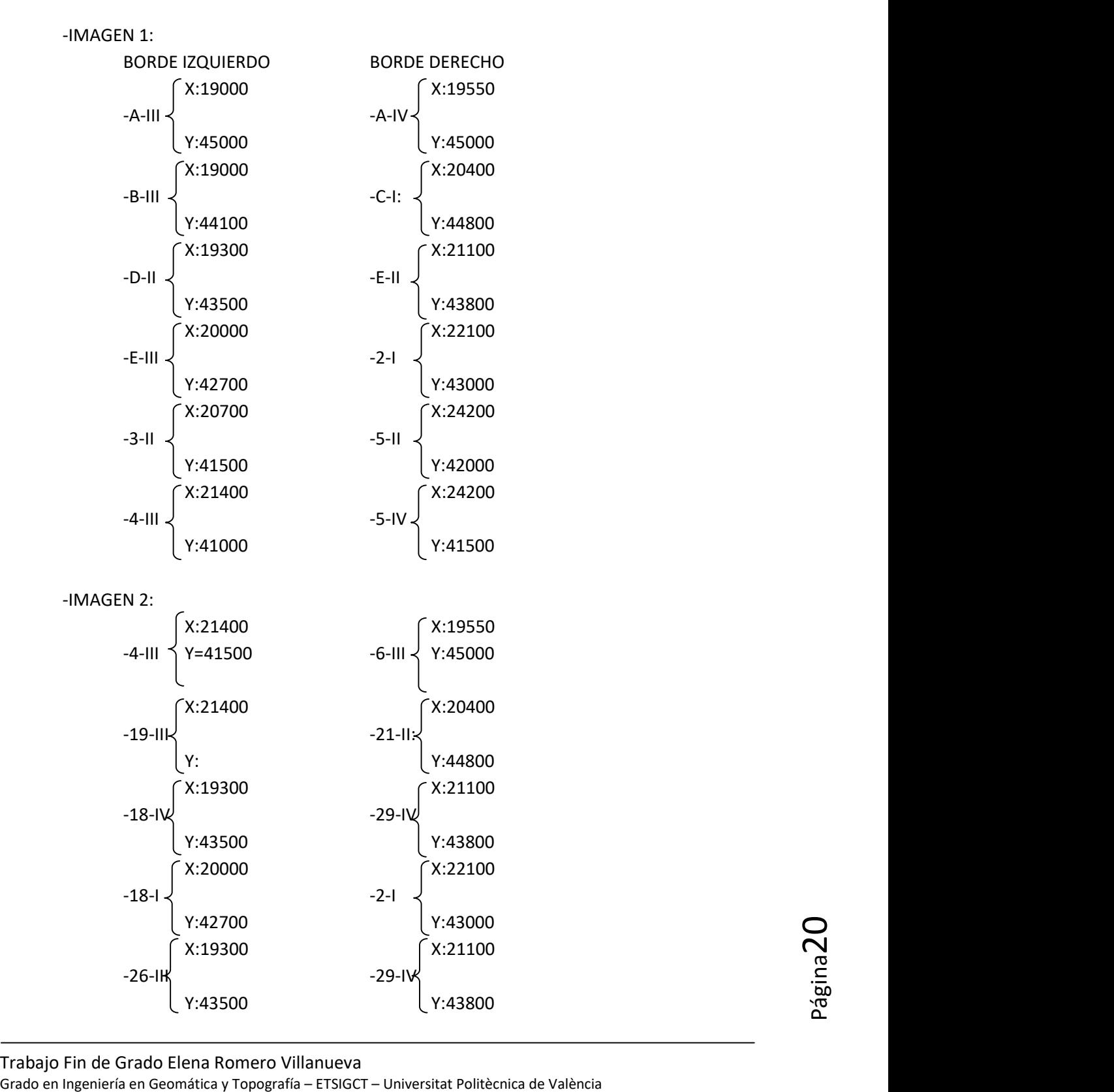

Estos son algunos de los ejemplos de las coordenadas de los catastrales.

## GEORREFERENCIAR:

En este apartado, se le va a dar a las imágenes las coordenadas adecuadas para asignarle su ubicación espacial.

Para digitalizar las imágenes, se procede a abrir el ArcMap 10.1, en el lateral derecho está la pestaña Catalog:

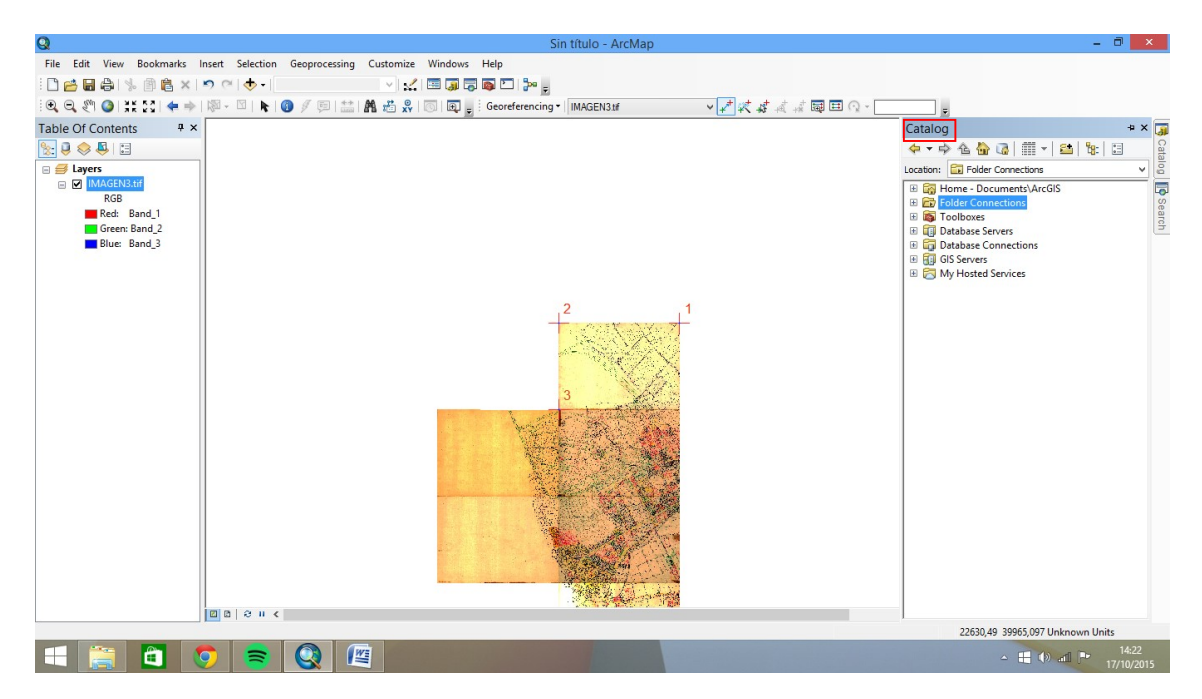

Imagen 11: Menú Catalog. Fuente propia.

Una vez dentro, localizaremos la carpeta Folder Connections, se pulsa con el botón derecho del ratón sobre la carpeta y se busca la carpeta donde se encuentran los parcelarios, quedando así:

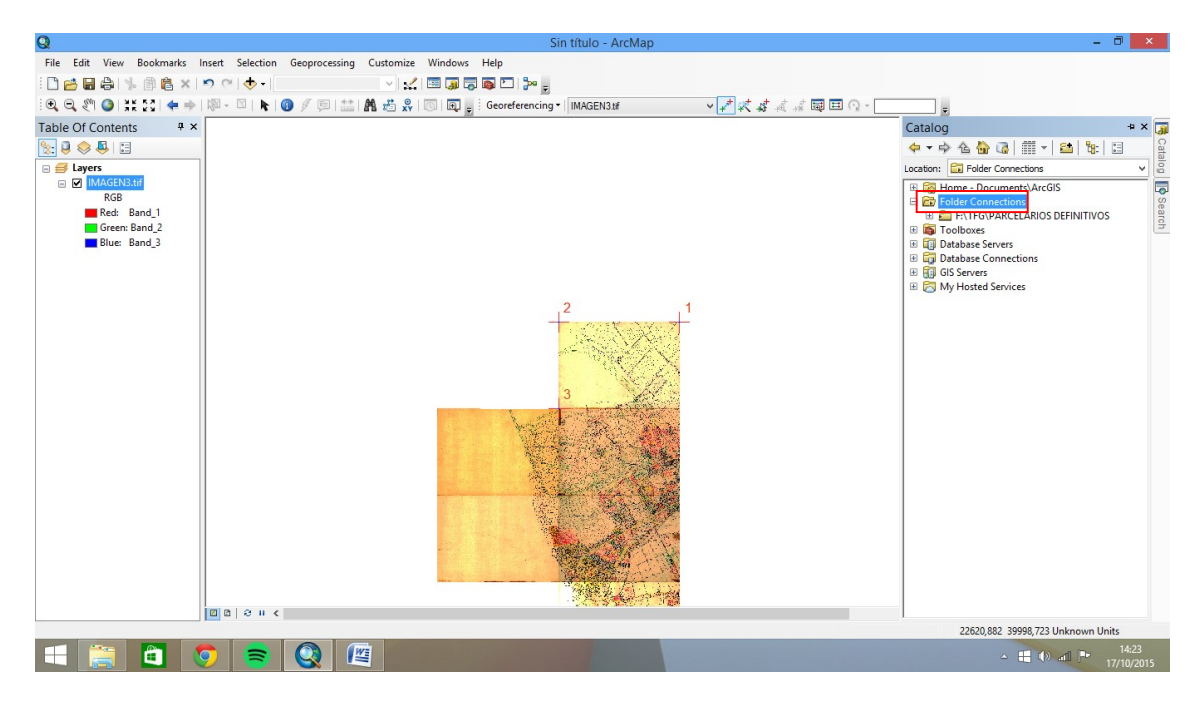

Imagen 12: Carpeta donde guardar los parcelarios. Fuente propia.

Ahora, se abre la imagen que se georreferencia, por ejemplo la imagen 6.

A continuación, se va a realizar con el ADD DATA:

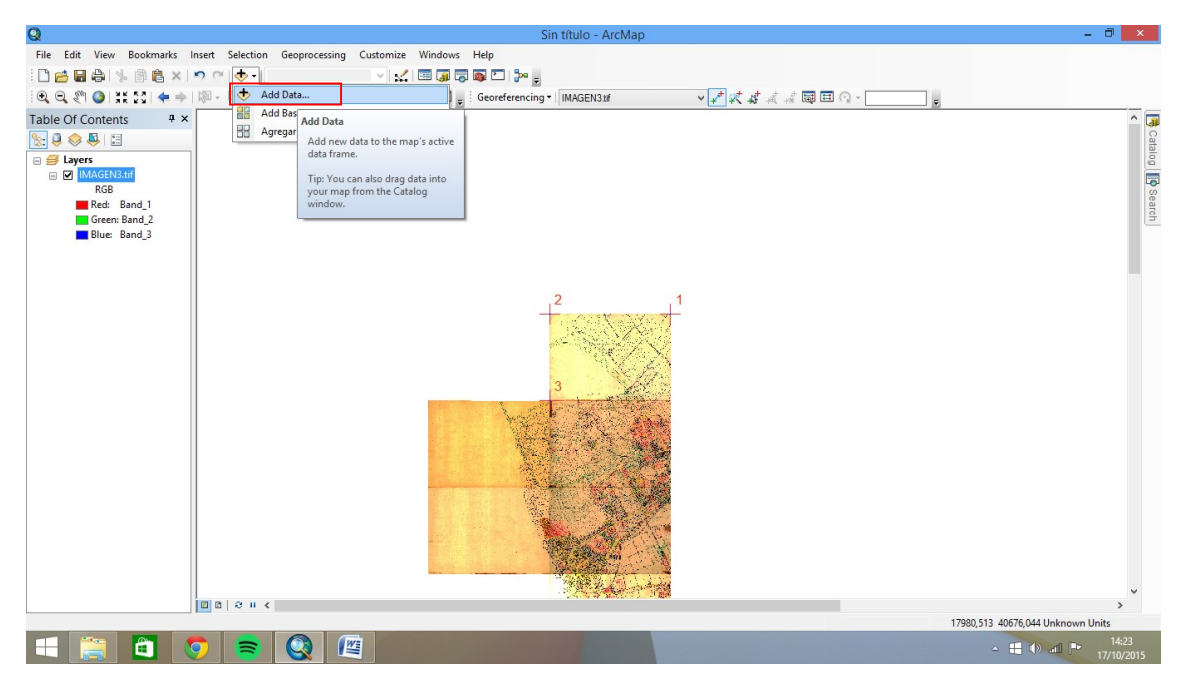

Imagen 13: Añadir capa. Fuente propia.

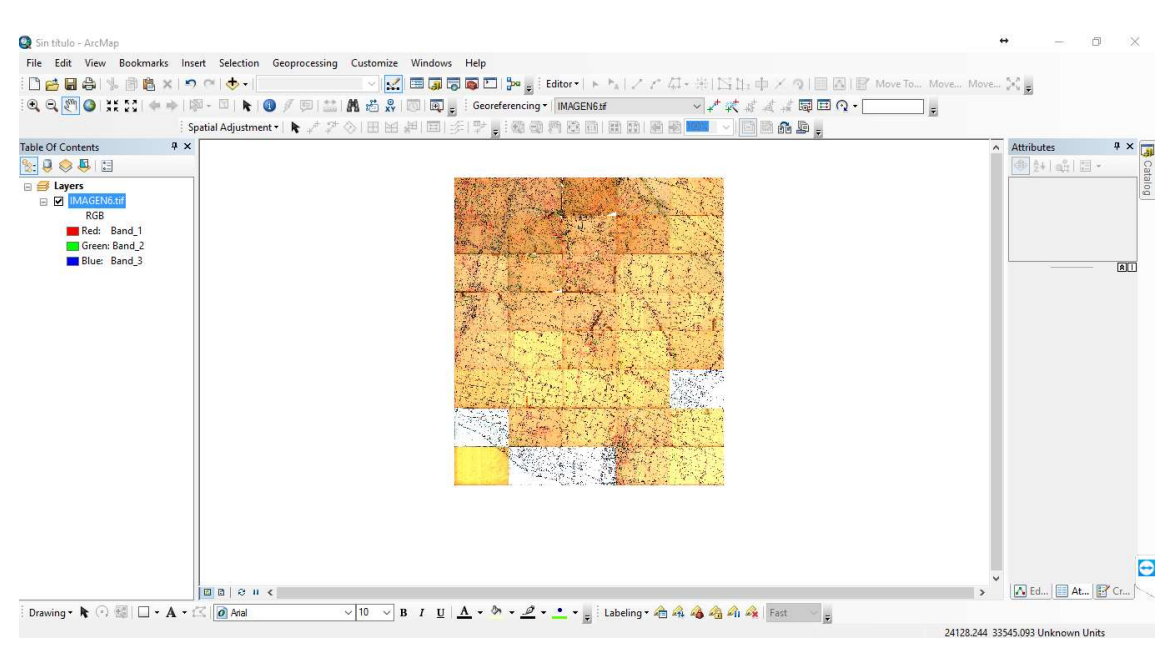

Una vez realizado, se busca la imagen y se abre, obteniendo este resultado:

Imagen 14: Imagen 6. Fuente propia.

Para poder digitalizar la imagen, se debe de activar la pestaña de las funciones: GEORREFERENCING

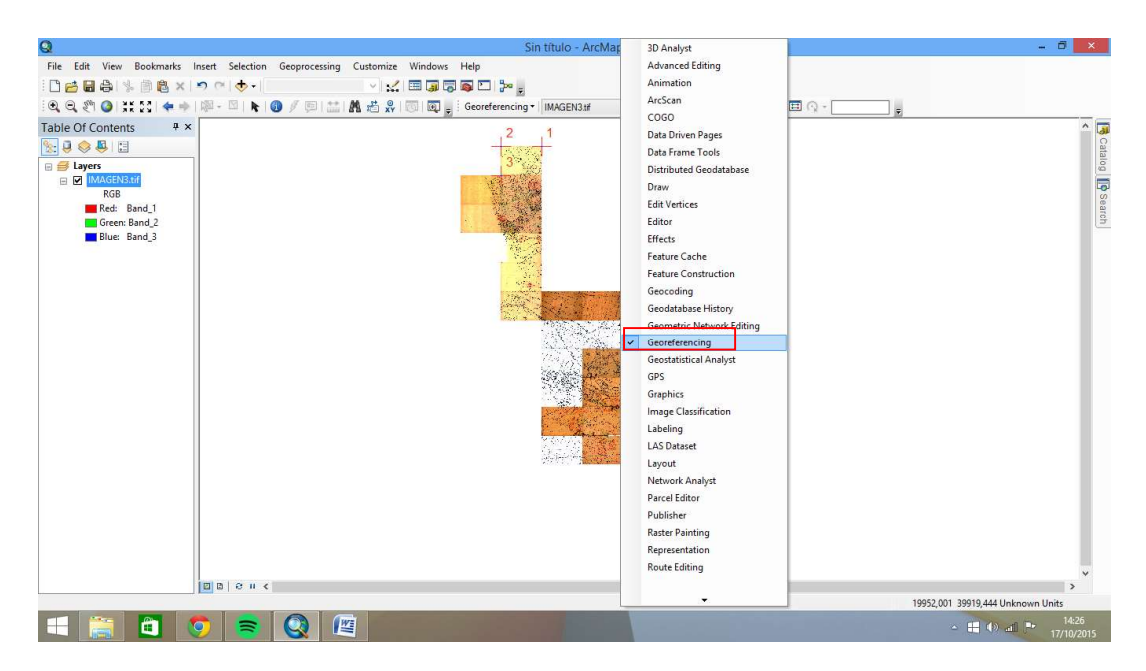

Imagen 1 15: Menú para georreferenciar. Fuente propia.

Después, se pulsa sobre el botón(encuadrado en la imagen), para empezar a georreferenciar.

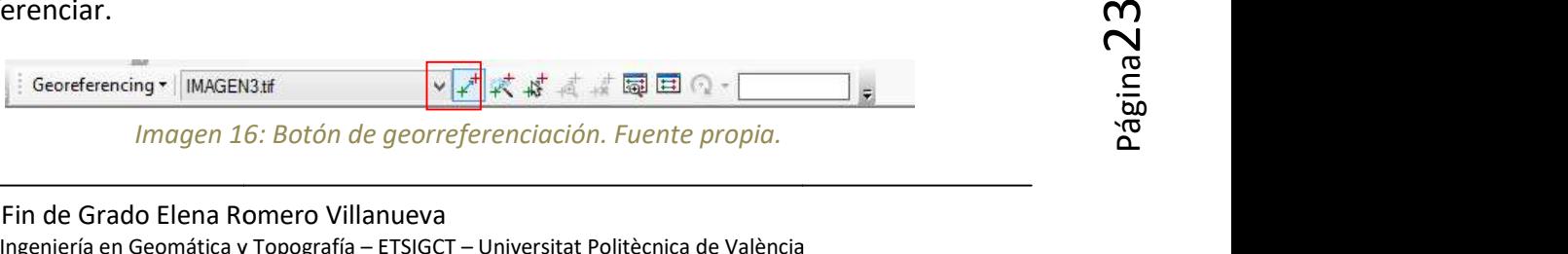

Luego, debemos de presionar una de las esquinas que se quiere georreferenciar, y con el botón derecho del ratón se pulsa sobre ella:

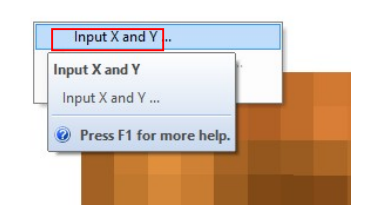

Imagen 17: Indicación de la X e Y para georreferenciar. Fuente propia.

A continuación, en la ventana que aparece se ponen las coordenadas X e Y:

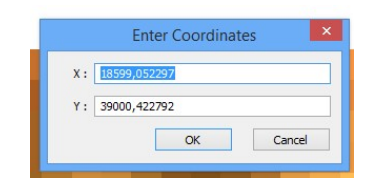

Imagen 18: Colocación de las coordenadas. Fuente propia.

Así es el trabajo a realizar con todos los extremos de la imagen que estamos georreferenciando.

Por último, se pulsa sobre Update Georreferencing para guardar la georreferenciación realizada.

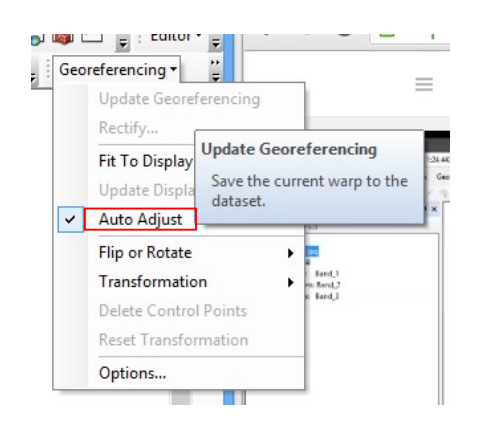

Imagen 19: Guardamos la georreferenciación. Fuente propia.

## DIGITALIZAR:

Una vez se ha terminado la tarea de georreferenciar las imágenes, se comienza a digitalizar.

Para ello, hay que pulsar en la pestaña CATALOG.

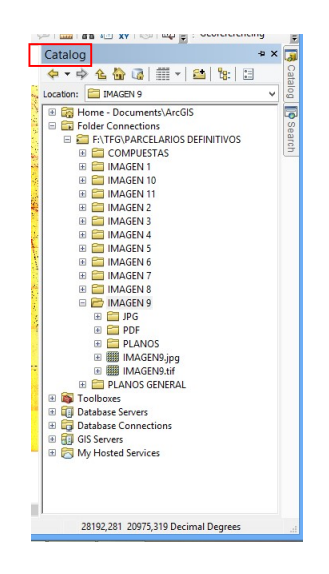

Imagen 20: Menú Catalog. Fuente propia.

Una vez dentro, se va a la carpeta donde se encuentra la imagen que se va a trabajar, y con el botón derecho del ratón sobre ella, se elige y se pulsa:

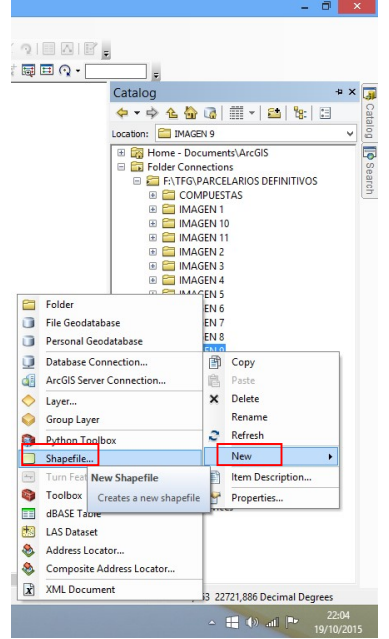

Imagen 21: Generación de un nuevo shapefile. Fuente propia.

En ese momento, se genera un nuevo shapefile.

Ahora, para el trabajo que se va a realizar, es necesario generar: PARCELA, CONSTRUCCIÓN, MANZANA, NÚMERO DE POLICIA y NOMBRE DE LA CALLE.

En primer lugar, se va a realizar el shapefile PARCELA:

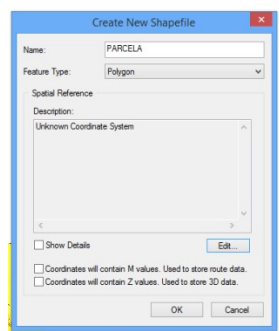

Imagen 22: Shapefile PARCELA. Fuente propia.

En la ventana que aparece, hay que rellenar:

Name: El nombre que se quiere poner (PARCELA)

FeatureType: El tipo de capa que se quiere generar, en este caso se genera (POLYGON) y se pulsa sobre EDIT, para elegir la proyección.

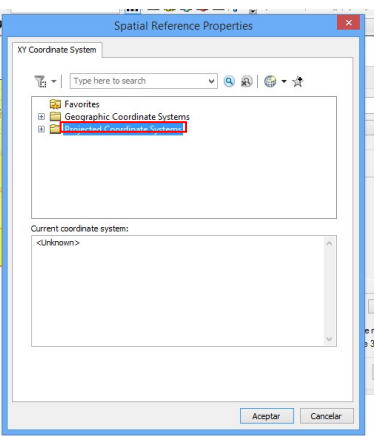

Imagen 23: Selección del Sistema de Coordenadas del Shapefile. Fuente propia.

Después, hay que entrar en la carpeta: PROJECTED COORDINATE SYSTEMS. Una vez dentro, se elige la opción: UTM, Europe y ETRS89 zone 30N

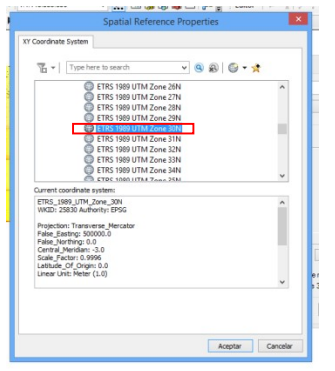

Imagen 24: Sistema de coordenadas ETRS89. Fuente propia.

A continuación, sale una ventana así:

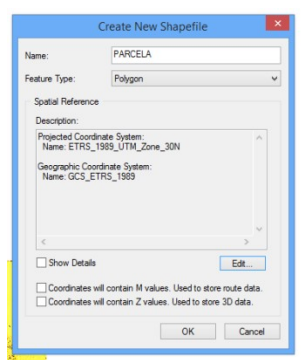

Imagen 25: Shapefile Parcela. Fuente propia.

Se pulsa con el botón izquierdo del ratón sobre, OK y se da por finalizado el shapefile PARCELA.

Se realiza el mismo proceso para generar MANZANA.

Una vez está generado el shapefile MANZANA, se pulso la pestaña EDIT, para poder empezar a digitalizar la imagen:

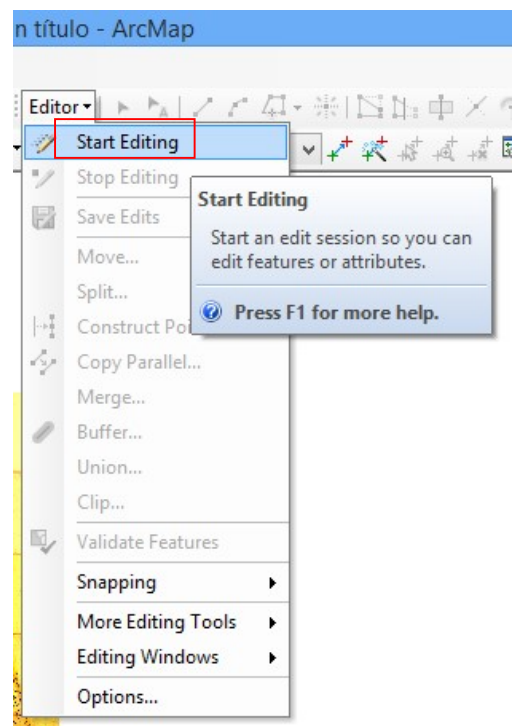

Imagen 26: Menú Editar. Fuente propia.

En este punto, se empieza a digitalizar, para este caso el ejemplo que se elige es de la<br>
imagen 9, en la cual se comienza a digitalizar la capa PARCELA:<br>
Trabajo Fin de Grado Elena Romero Villanueva<br>
Grado en Ingeniería e En este punto, se empieza a digitalizar, para este caso el ejemplo que se elige es de la imagen 9, en la cual se comienza a digitalizar la capa PARCELA:

## Análisis temporal de estudios catastrales en la Comunidad Valenciana

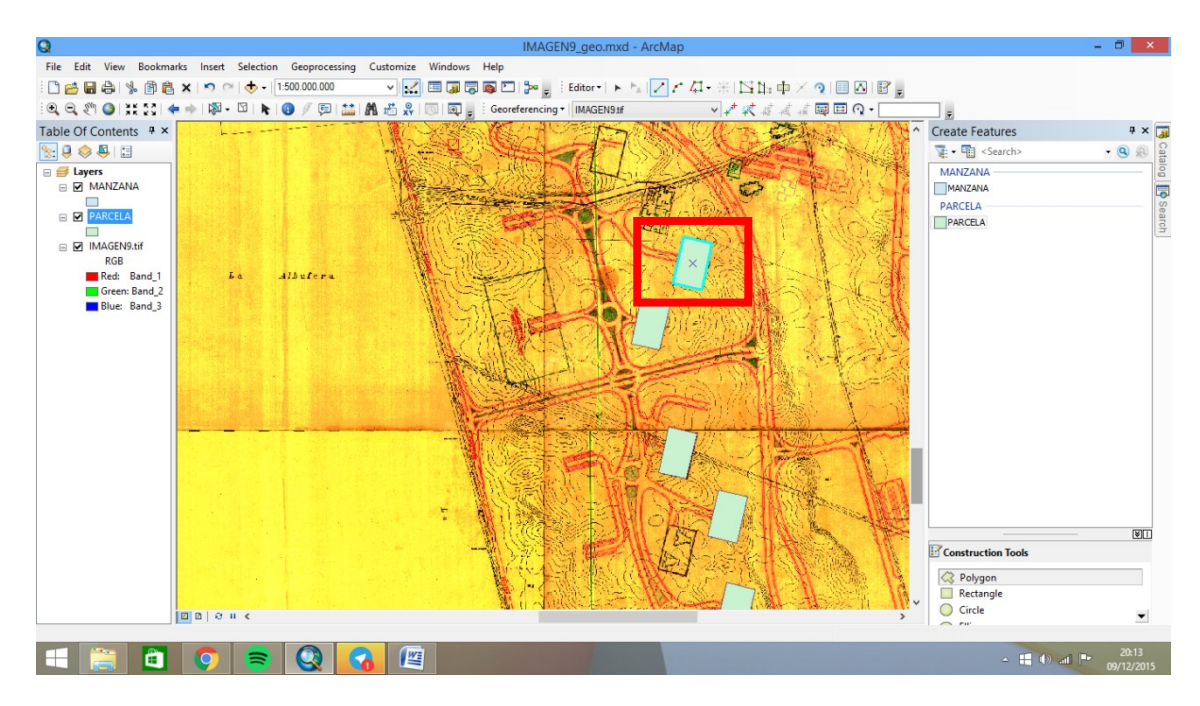

Imagen 27: Zonas digitalizadas. Fuente propia.

Las zonas que aparecen en la imagen, en verde claro, son las parcelas, el resto de la imagen está todavía por digitalizar.

Por ejemplo, ahora como muestra, se ve la imagen 9, con los shapefiles constru, parcelas y manzanas digitalizadas, quedando así:

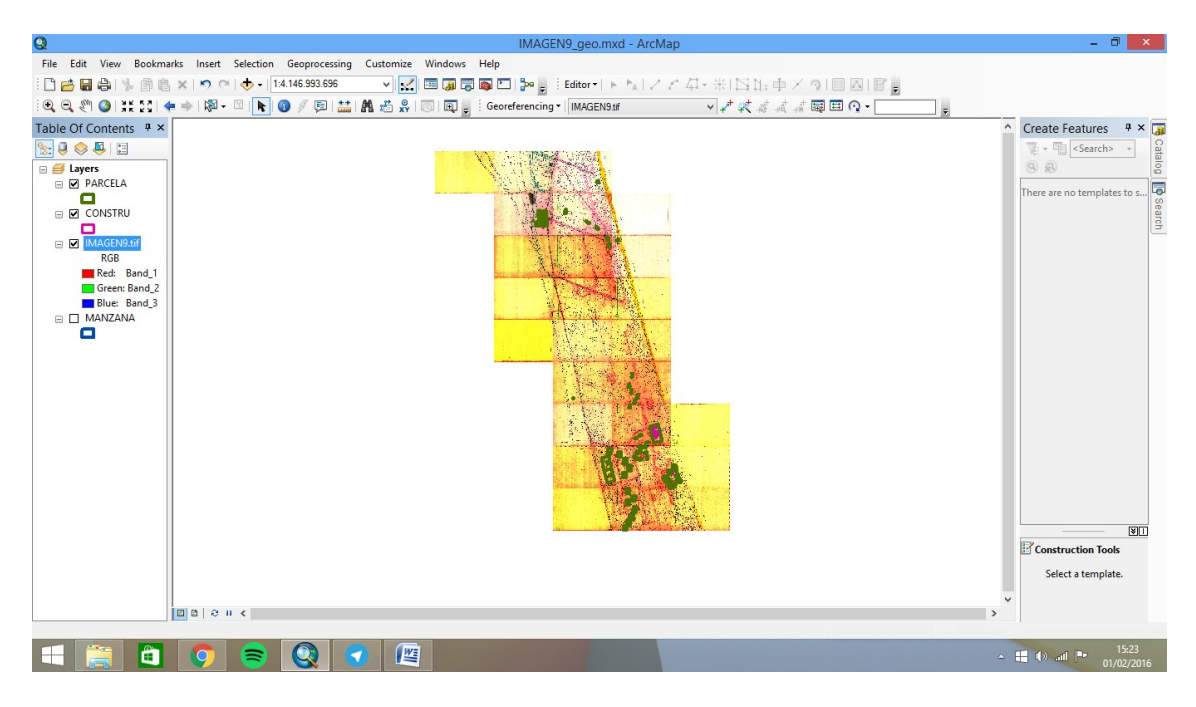

Imagen 28: Imagen digitalizada. Fuente propia.

Esto, es lo que se realiza con todas las imágenes obtenidas, para tenerlas digitalizadas.

## AÑADIR ATRIBUTOS:

A continuación, obtenidas todas las imágenes digitalizadas con las consiguientes capas: Constru, Parcela y Manzana, el siguiente paso es añadir a todas las parcelas, que lo requieran, su número de policía, y para ello, se añaden los datos en la tabla de atributos.

Primero, se va al menú de la capa PARCELA, porque es en esta capa, es donde se ponen los números de policía, y dentro de este, se escoge Tabla de Atributos:

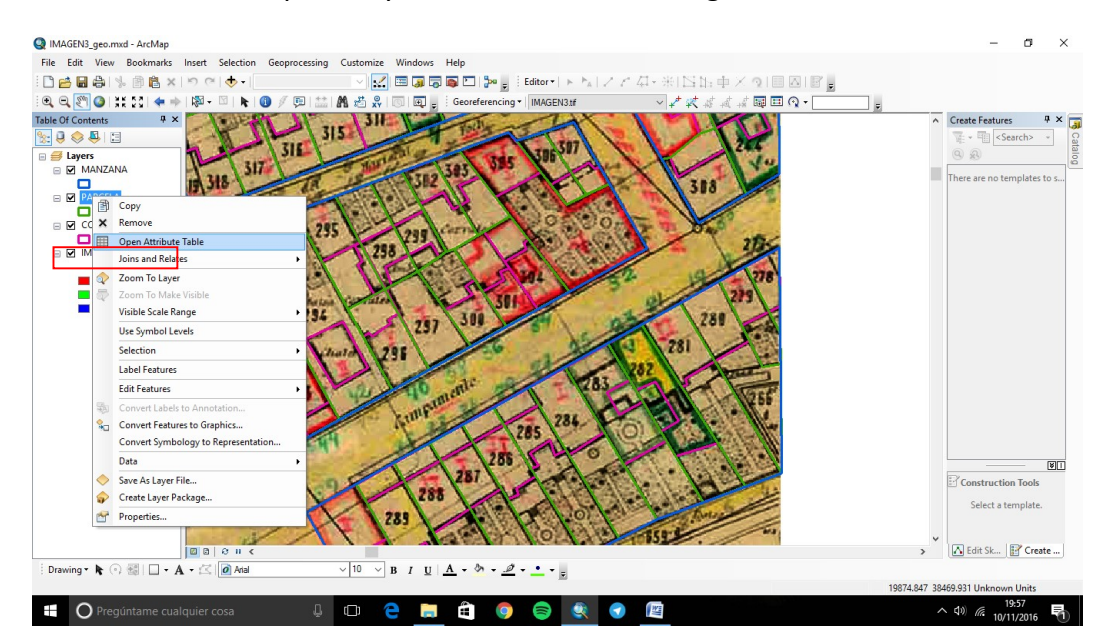

Imagen 29: Acceso a la tabla de atributos. Fuente propia.

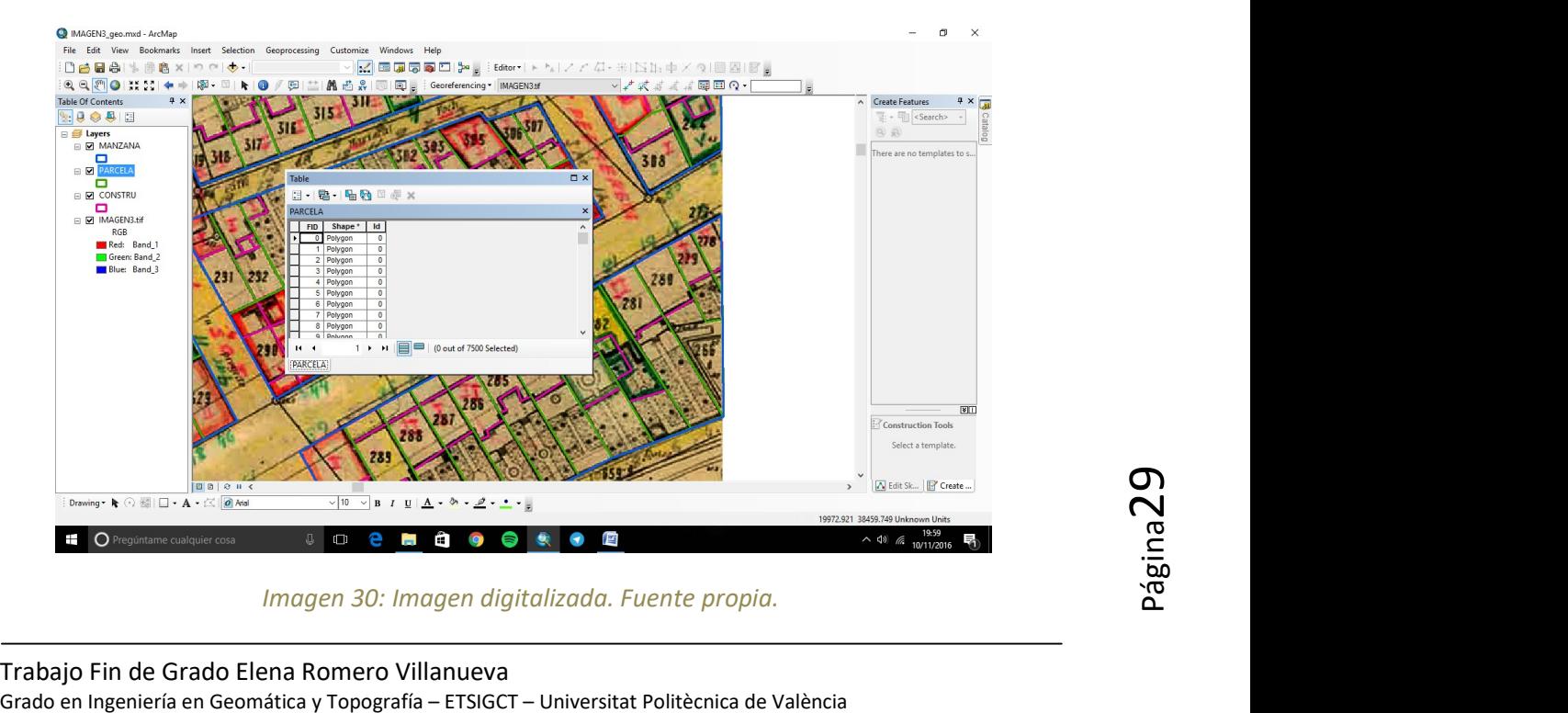

A continuación, aparece esta ventana:

Imagen 30: Imagen digitalizada. Fuente propia.

Trabajo Fin de Grado Elena Romero Villanueva

En la cual, se tiene que generar una nueva columna para colocar los números de policía, para ello, se selecciona la casilla, Tabla de opciones:

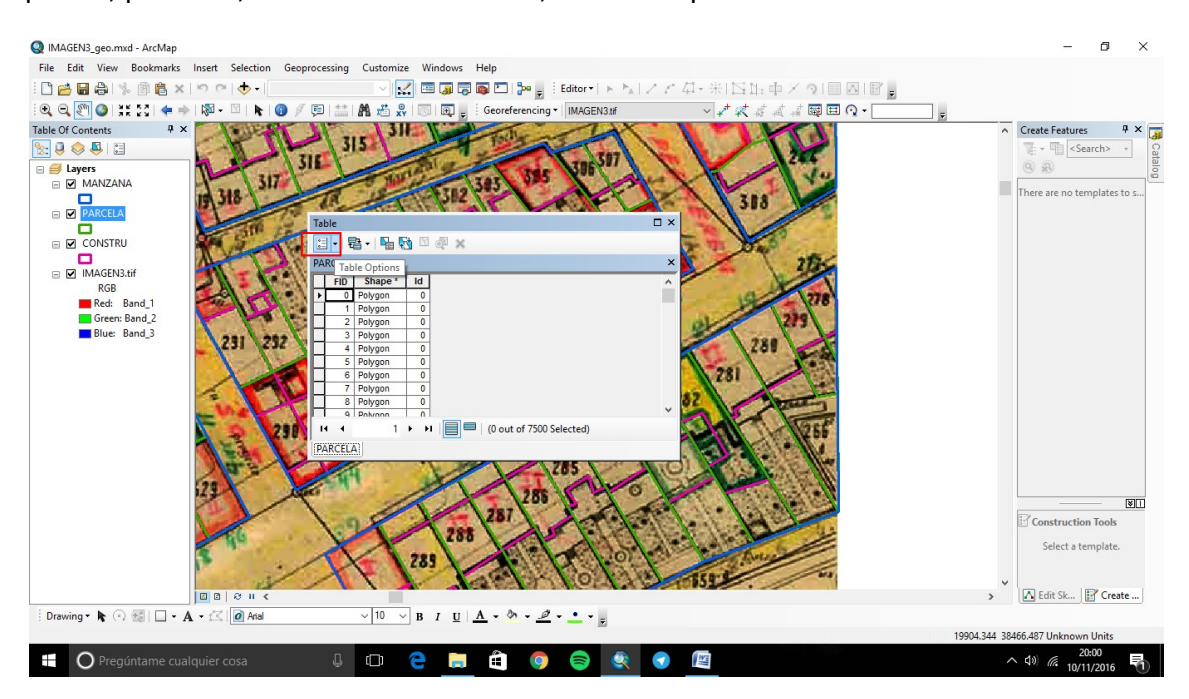

Imagen 31: Seleccionamos la opción de Tabla de Opciones. Fuente propia.

MAGEN3\_geo.mxd - ArcMap File Edit View Bookmarks Insert mize Windows Help  $\boxed{\textbf{x}} \boxplus \textbf{y} \boxplus \textbf{z} \boxplus \textbf{y} \textbf{y} \textbf{z} \textbf{z}$ **DARAISBAXIOCO-** $QQ[\overline{S_1}]Q[11550] + 112.$ Georeferencing + MAGEN3.tf **NO/EE M** # 2  $\Box$   $\Box$ マオオオオオ国国の一 Table Of Contents 831 Create Features  $4 \times \Box$ 315  $\mathbb{E}[\mathbf{0}\otimes\mathbf{0}]$  $\sqrt{\frac{1}{2}}$  < Search>  $\overline{\mathbf{u}}$  $\circledR$ a <mark>est Layers</mark><br>En **est MANZANA** 317  $\begin{array}{c}\n\Box \\
\Box \text{ PARCELA} \\
\Box \text{ CONSTRU} \\
\Box \text{ CONSTRU} \\
\Box \text{ MAGEN3.} \end{array}$ There are no templates to s.  $\Box$ Table **B-BRD**X m Find and Re n. Select By Attributes RGB<br>
Red: Band\_1<br>
Green: Band\_2<br>
Blue: Band\_3 R Switch Selection Ñ Select All Add F Turn All Fields C E Show Field Alias Add Field Addsan v field to the table Arrange Tables t of 7500 S Restore Default Column Widths Restore Default Field Order Joins and Relate **Related Tables**  $\overline{\mathbf{M}}$ Create Graph. Construction Tools Add Table to Layout Select a template å Reload Cache e Print... Reports A Edit Sk... | Create ... 0000 Export... Drawing  $\bullet$   $\bullet$   $\odot$   $\circledcirc$   $\Box$   $\bullet$   $\mathbf{A}$   $\bullet$   $\circledcirc$   $\Box$  Arial  $\cdot$   $2 \cdot$   $\cdot$   $\cdot$ Anneara 19973.071 38466.038 Unkn  $\wedge$  (1) (6  $\frac{20:02}{10/11/2016}$ O Pregúntame cualquier cosa  $\mathbb{Q}^{\mathbb{N}}$  .  $\mathbb{Q}^{\mathbb{N}}$ e Ğ. Ô 9  $\bullet$  $\bullet$ 屋

Después, en las opciones que aparecen, se selecciona Nueva Capa:

Imagen 32: Añadimos la Nueva Capa. Fuente propia.

Luego, sale una ventana nueva con la siguiente tabla, en la que se incluyen algunos datos, como el número de la nueva columna, en este caso: NUM\_POL.

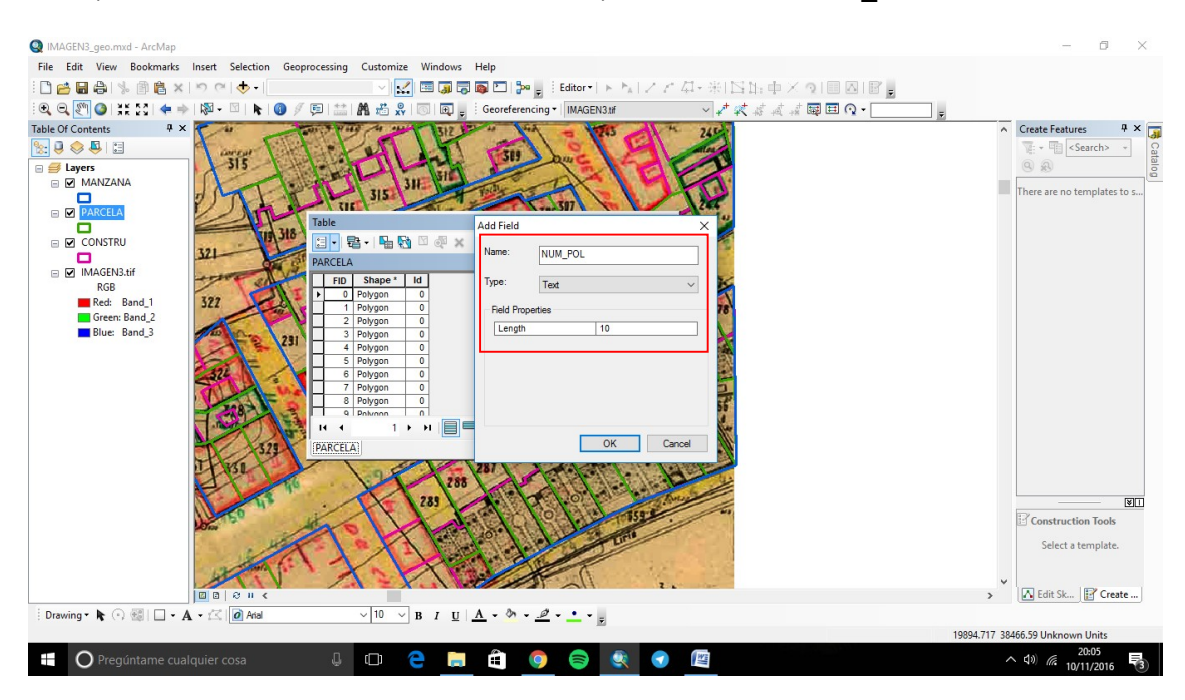

Imagen 33: Nombre para la nueva columna. Fuente propia.

Una vez rellenado, se pulsa sobre OK.

Para poder rellenar la tabla de atributos, primero, en la casilla EDITOR, se debe pulsar sobre START EDITING.

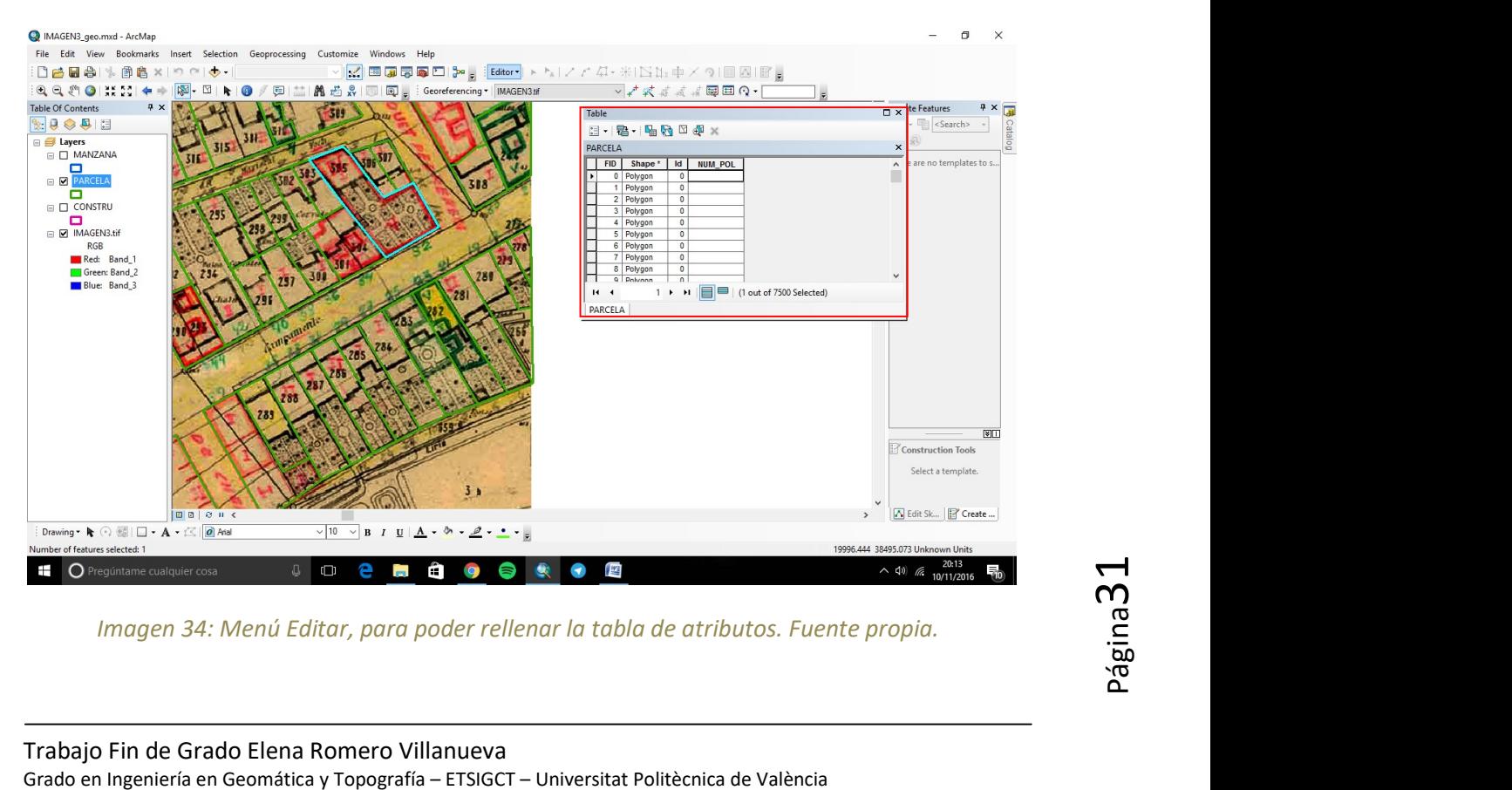

Imagen 34: Menú Editar, para poder rellenar la tabla de atributos. Fuente propia.

## Análisis temporal de estudios catastrales en la Comunidad Valenciana

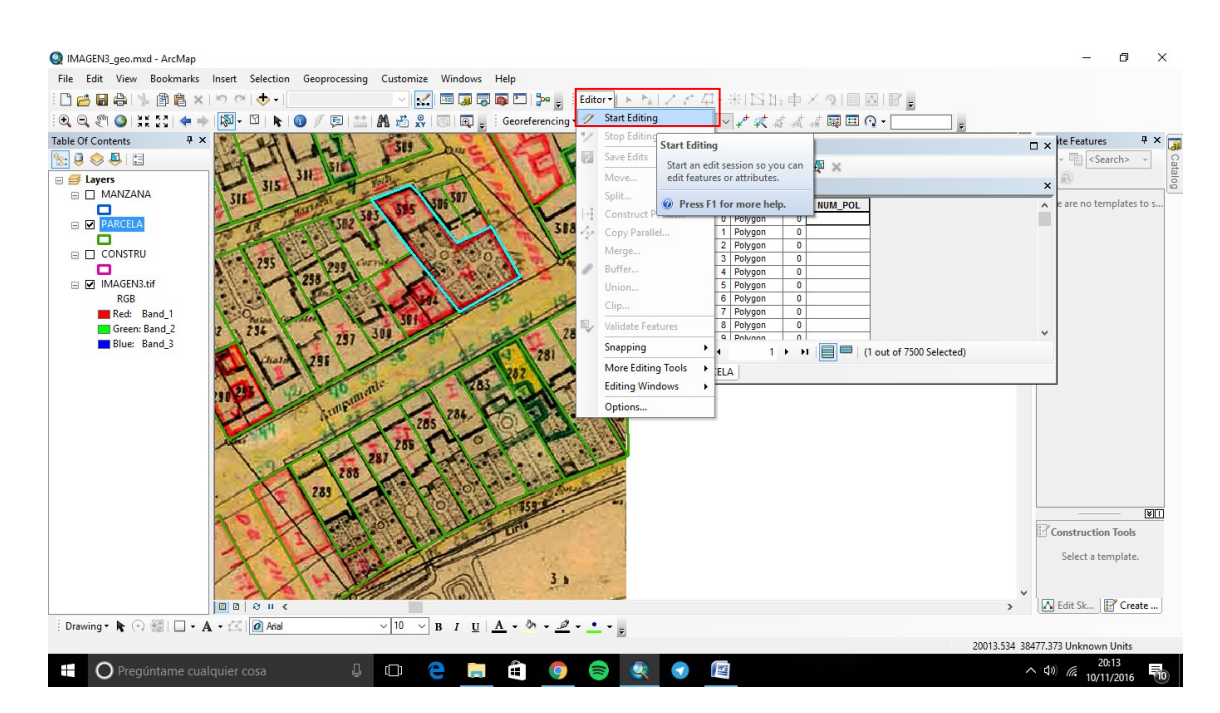

Imagen 35:Empezamos a editar. Fuente propia.

Pulsando sobre el botón marcado, se pueden seleccionar las parcelas:

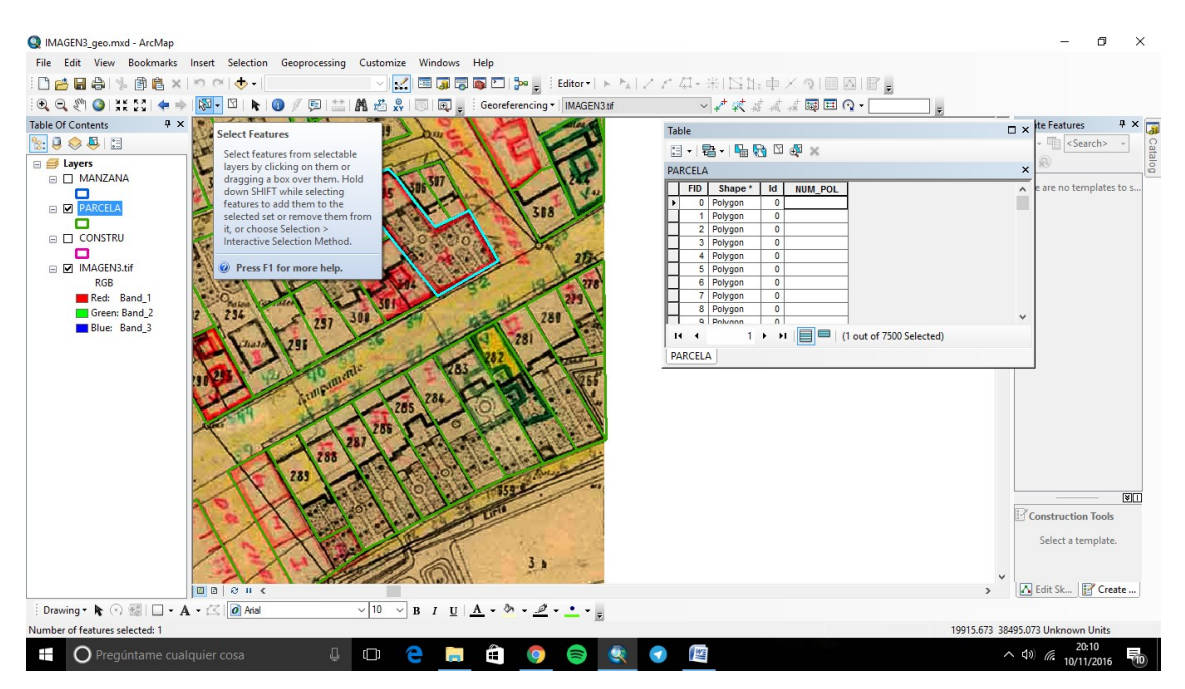

Imagen 36: Herramienta de Seleccionar Parcelas. Fuente propia.

Hay que situarse encima de la parcela en la que se quiere introducir el número de policía y se pulsa una vez sobre el botón izquierdo del ratón, y entonces aparece la parcela marcada en azul.

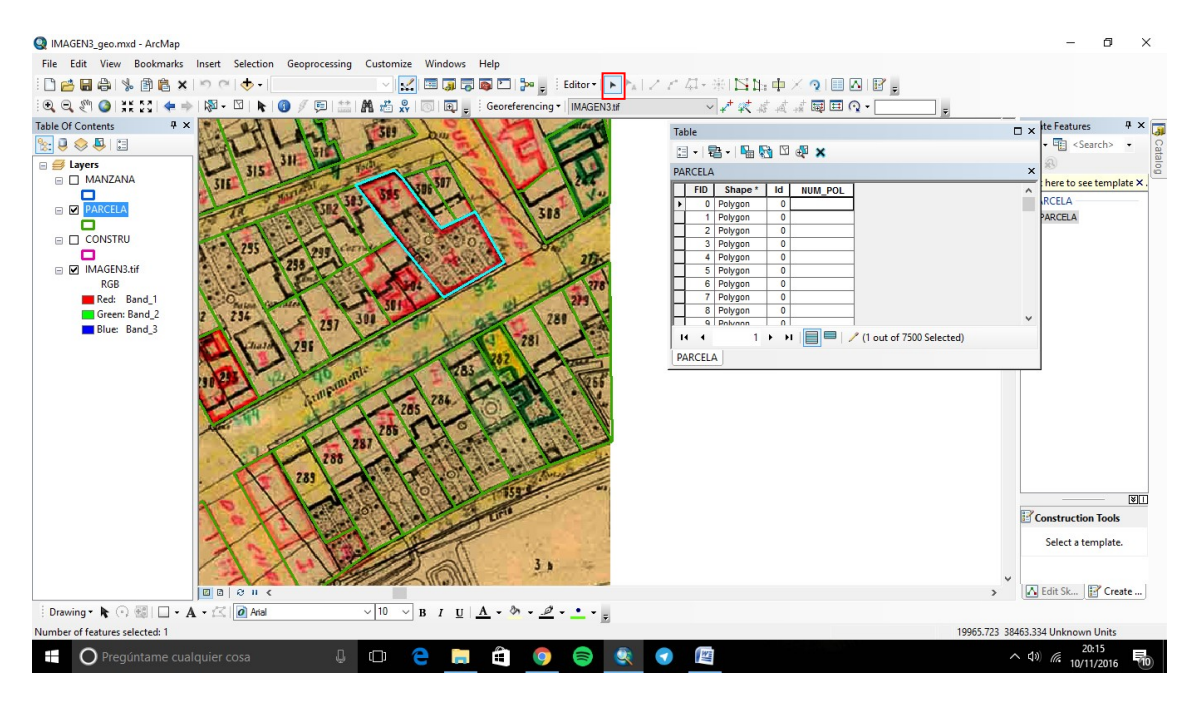

Imagen 37: Parcela seleccionada. Fuente propia.

Ahora se va a la tabla de atributos, y se busca el botón, con el que solo aparece la parcela seleccionada:

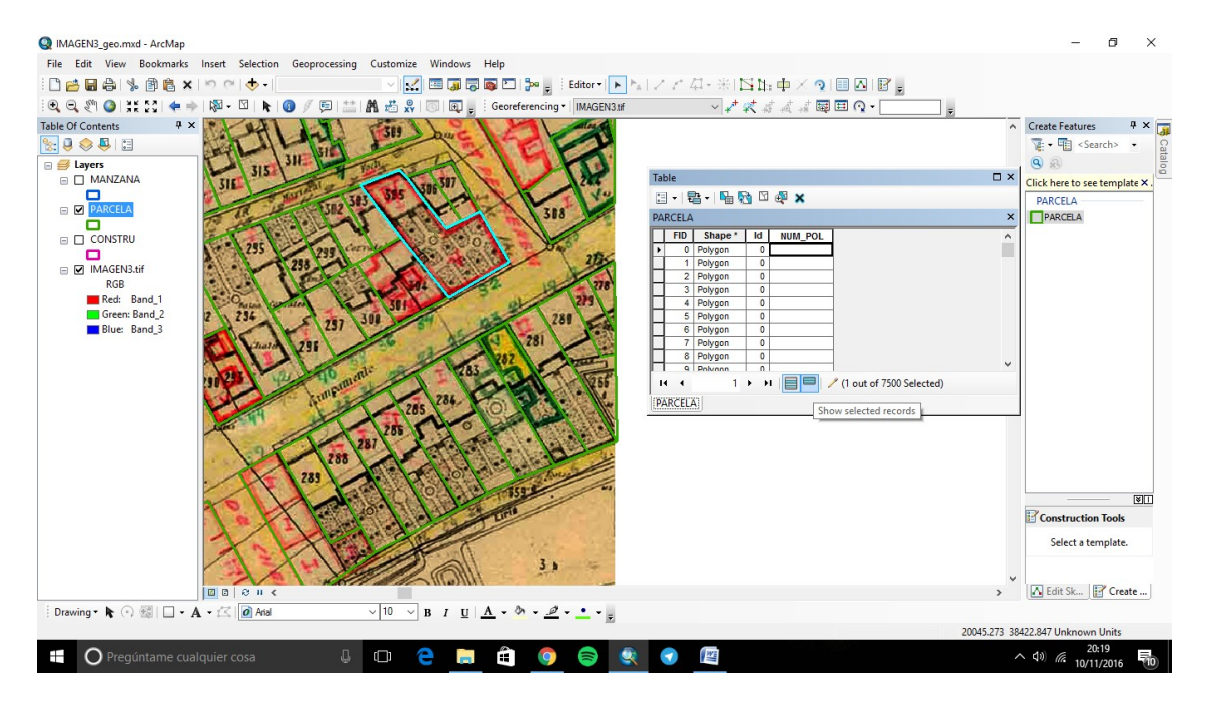

Imagen 38: Botón de datos seleccionados. Fuente propia.

## Análisis temporal de estudios catastrales en la Comunidad Valenciana

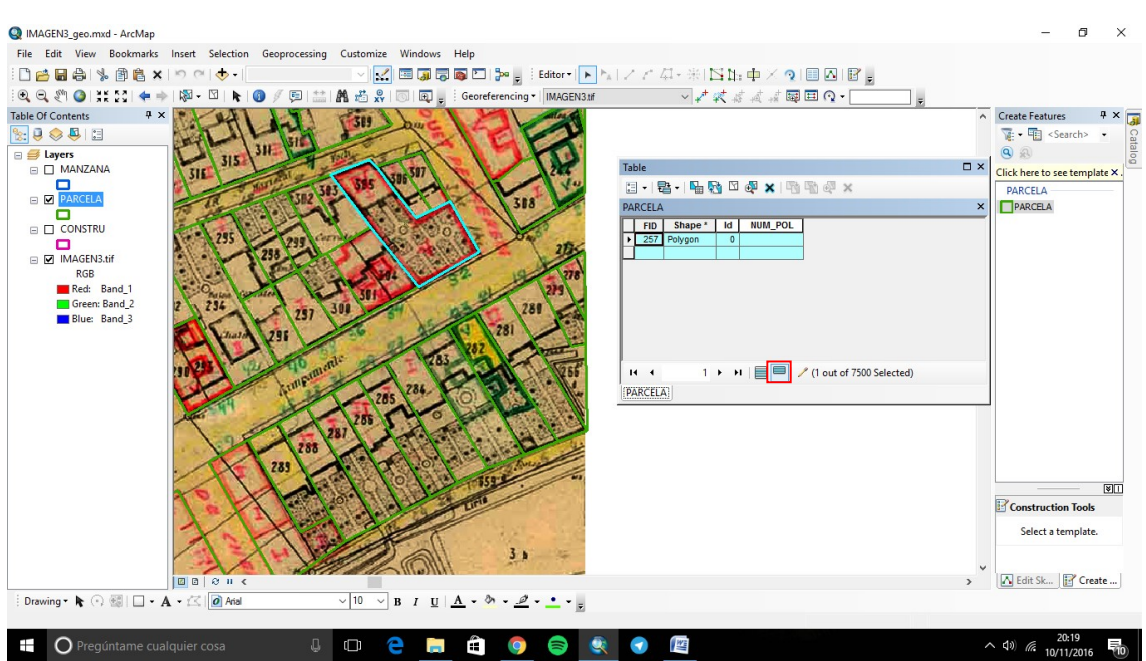

Imagen 39:Parcela seleccionada. Fuente propia.

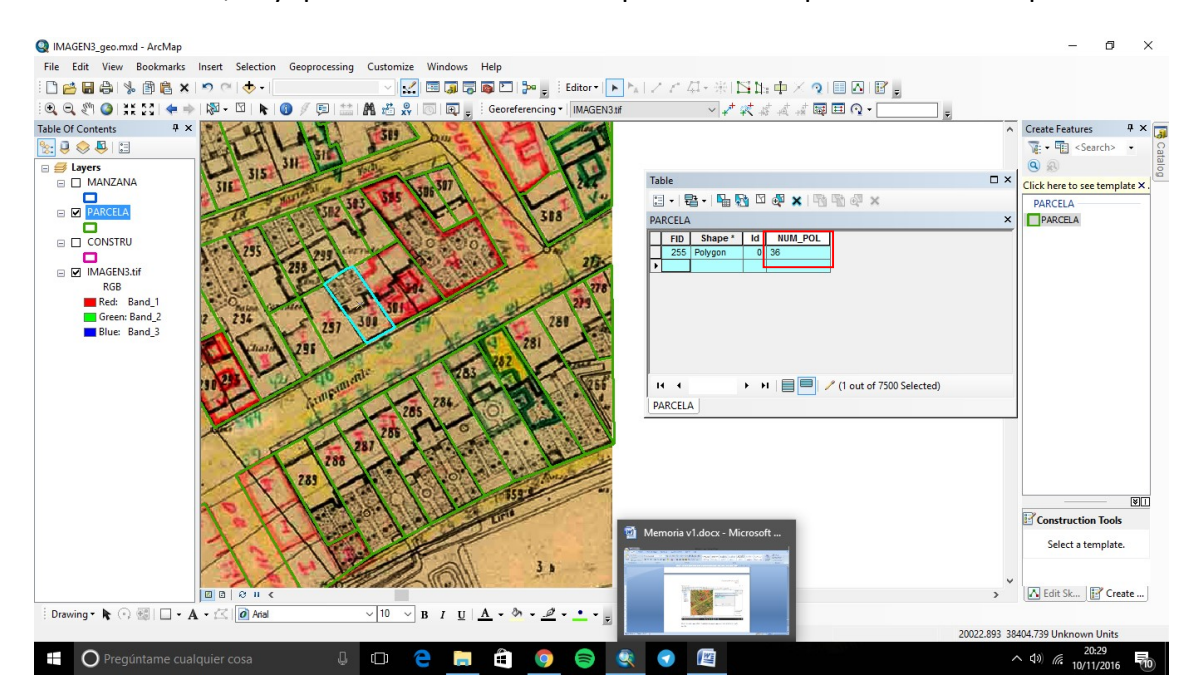

A continuación, hay que añadir el número de policía el cual pertenece a esta parcela.

Imagen 40: Número de policía añadido. Fuente propia.

Trabajo Fin de Grado Elena Romero Villanueva<br>Grado en Ingeniería en Geomática y Topografía – ETSIGCT – Universitat Politècnica de València Luego se realiza igual en todas las parcelas, de todas las imágenes en las que haya números de policías.

En el caso de que dos números de policía estén duplicados, se pone además del número, una D.

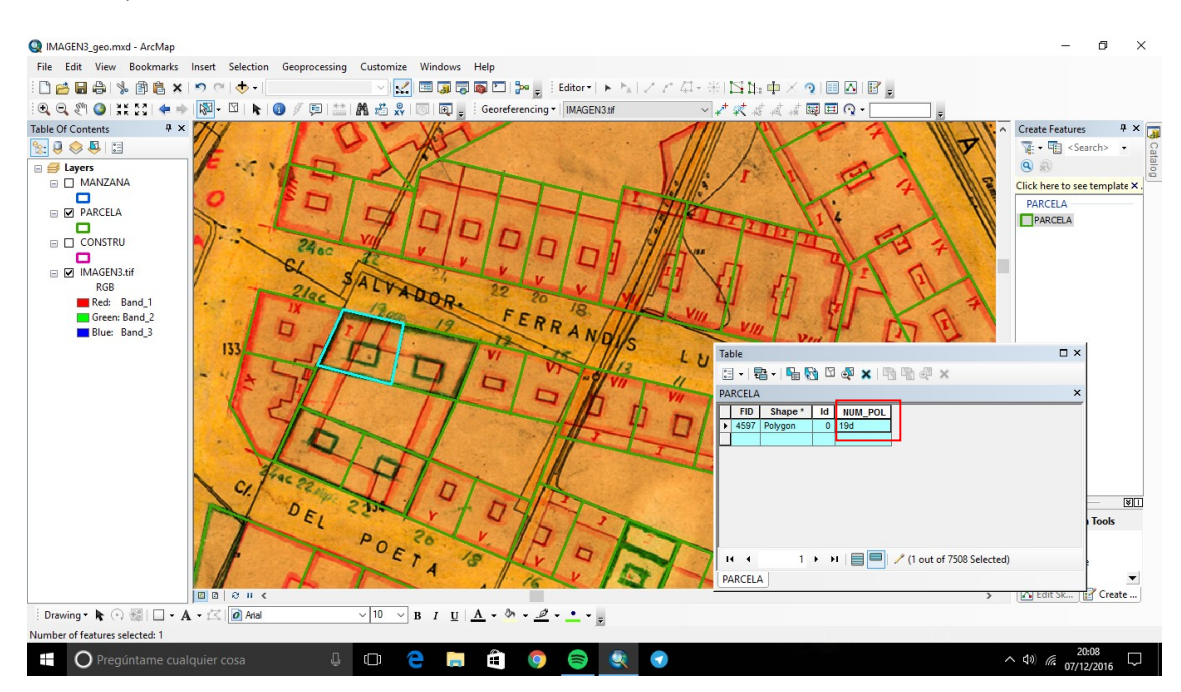

Imagen 41: Número de policía duplicado. Fuente propia.

En el caso de que dos números de policía estén triplicados, se pone además del número, una T.

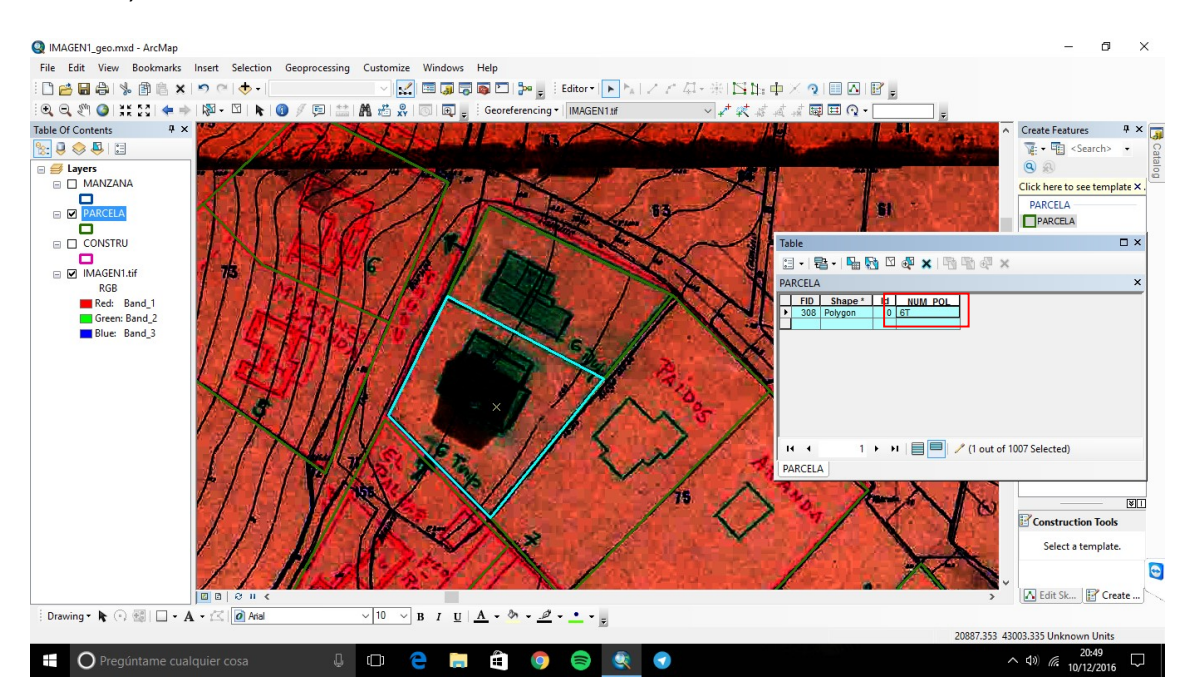

Imagen 42: Número de policía triplicado. Fuente propia.

## AÑADIR NOMBRES DE LAS CALLES:

Ahora, hay que añadir los nombres de las calles de Valencia.

Para ello, hay que generar un nuevo shapefile, por lo que se entra en CATALOG, y luego, en la carpeta en la que se quiere introducir la nueva capa:

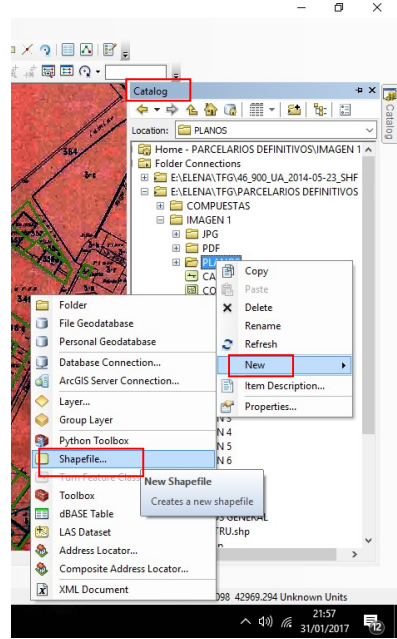

Imagen 43: Menú Catalog. Añadir un nuevo Shapefile. Fuente propia.

La nueva capa se va a llamar CALLES, es una polilínea, y se le añade el sistema de referencia.

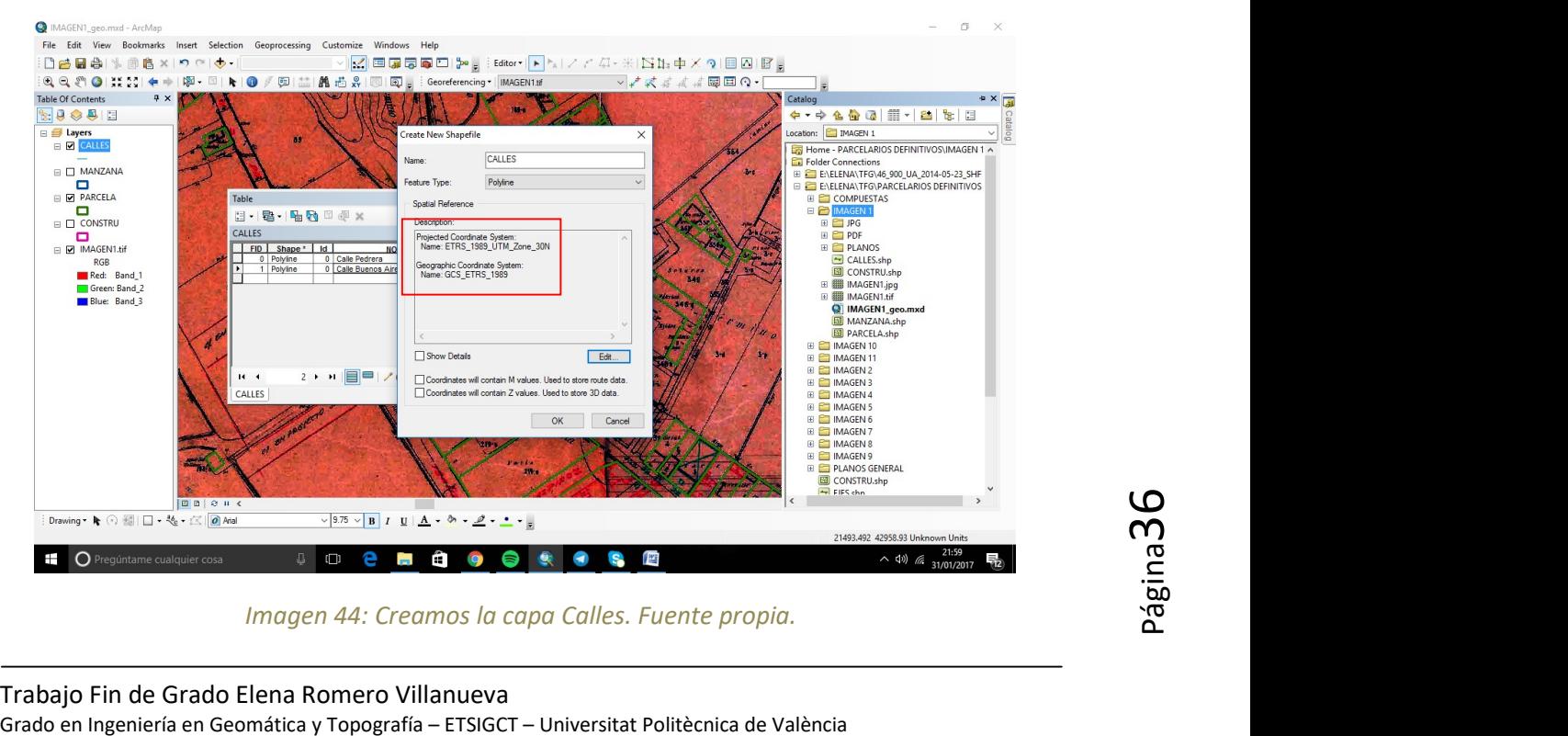

Imagen 44: Creamos la capa Calles. Fuente propia.

Trabajo Fin de Grado Elena Romero Villanueva

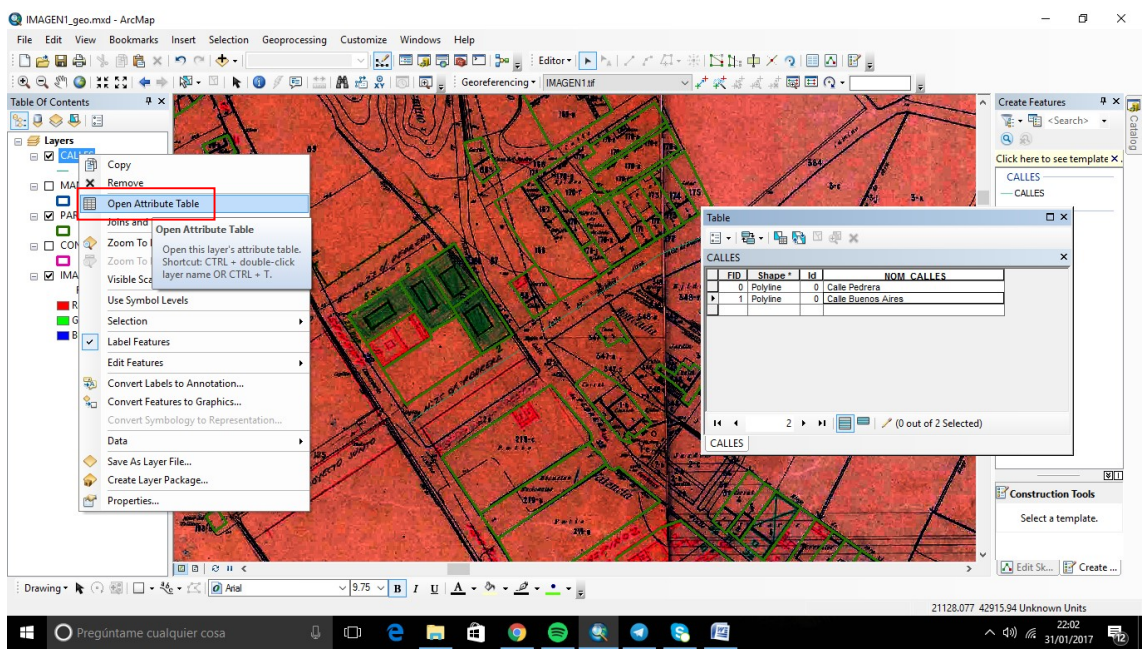

Se va a proceder a abrir la tabla de atributos de la capa CALLES, para poder generarlas:

Imagen 45: Abrir la tabla de atributos. Fuente propia.

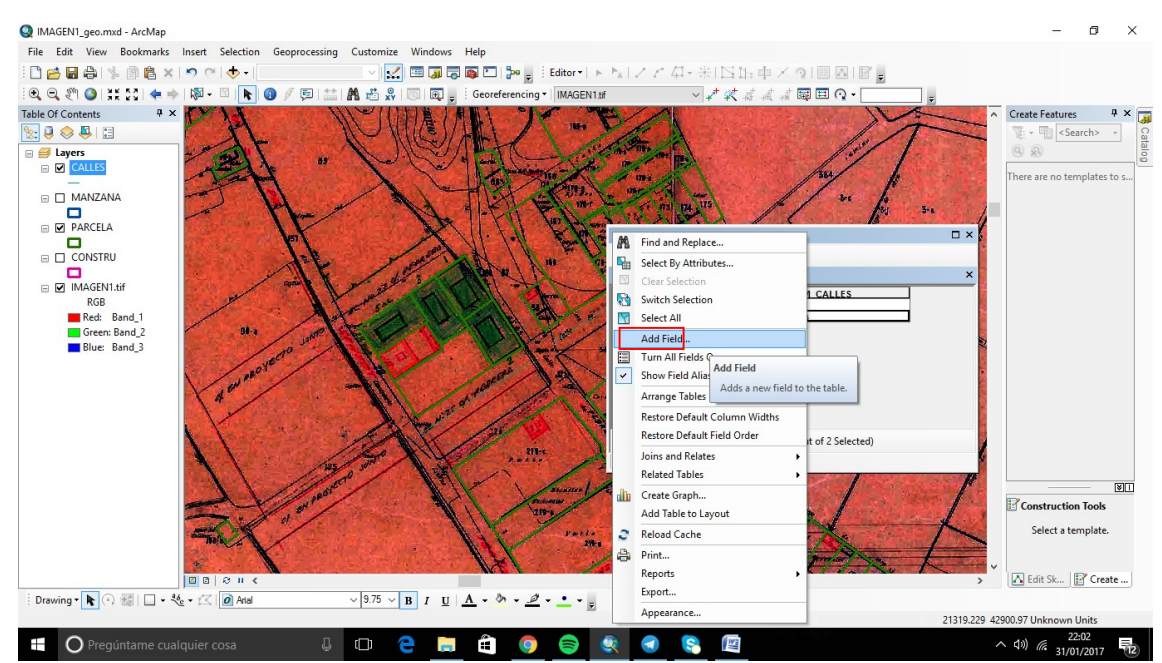

## Posteriormente, se va a añadir una nueva columna: NOM\_CALLES

Imagen 46: Añadimos una columna. Fuente propia.

Después, se va a pulsar en la casilla, propiedades, de la capa CALLES, en el apartado etiquetas:

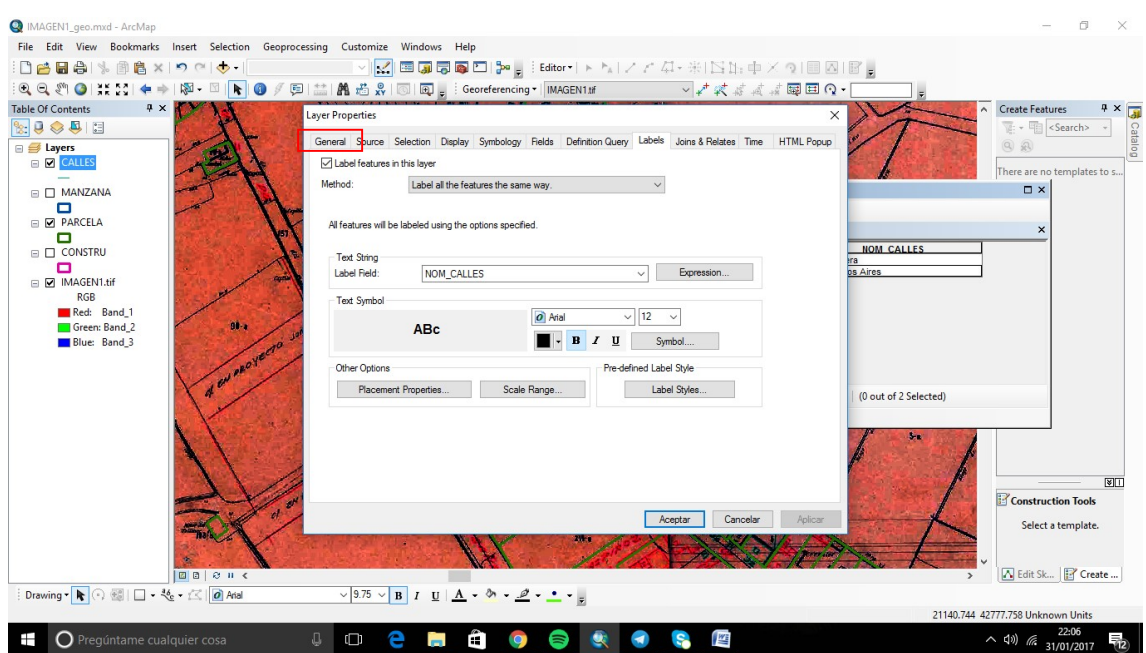

Imagen 47:Características de NOM\_CALLES. Fuente propia.

Luego, de poner los nombres de las calles, se procede a abrir el editor, y se inicia la edición.

MAGEN1 geo.mxd - ArcMap  $\sigma$ File Edit View Bookmarks Insert Selection Geopr Customize Windows Help  $\overline{\mathsf{nn}}$ DeBarberton  $\sqrt{Z} \in \mathbb{Q}$  . We see that  $\Phi \times \mathbb{Q}$  to  $\mathbb{Z}$  of  $\mathbb{Z}$ 图凸  $xY$  $\overline{\mathbb{Q}}$ . a<br>ng ▼ | |IMAGEN1.tif  $6<sub>2</sub>$  $\Box$   $\odot$ Straight Segment Table Of Content  $\sqrt{a}$   $\times$ **Create Features**  $4 \times \Box$  $\frac{1}{2}$   $\frac{1}{2}$   $\frac{1}{2}$   $\frac{1}{2}$   $\frac{1}{2}$  $\frac{1}{\sqrt{2}}$  . The  $\frac{1}{\sqrt{2}}$ .<br>Search: arcout<br>Histori B<br>B<br>B<br>B<br>CALLES ight |  $Q =$ Click here to see template X □ □ NANCELA<br>□ □ PARCELA<br>□ □ ONSTRU<br>□ □ □ NAGENT.if<br>□ Red Band.1<br>□ Steen Band.2<br>□ Blue Band.3 CALLES PARCELA  $\Box$  x 日 - | <mark>君 - | 唱 월</mark> ⊠ <sub>약</sub> x CALLE  $pe^*$  | Id | **NOM CALLES**  $F_{FID}$ Calle Pedrera 25<br>Calle Buenos Aires<br>Calle Pedrera 27 1 > > | | | | | / (0 out of 3 Selected)  $H - 4$ an CALLES  $\fbox{\parbox{1.5cm} {\begin{tabular}{|c|c|} \hline \quad \quad & \quad \quad & \quad \quad & \quad \quad \\ \hline \quad \quad & \quad \quad & \quad \quad \\ \hline \quad \quad & \quad \quad & \quad \quad \\ \hline \quad \quad & \quad \quad & \quad \quad \\ \hline \quad \quad & \quad \quad & \quad \quad \\ \hline \quad \quad & \quad \quad & \quad \quad \\ \hline \quad \quad & \quad \quad & \quad \quad \\ \hline \quad \quad & \quad \quad & \quad \quad \\ \hline \quad \quad & \quad \quad & \quad \quad \\ \hline \quad \quad & \quad \quad & \quad \quad \\ \hline \quad \quad & \quad \quad$ Drawing  $\cdot \mathbf{k} \odot \mathbf{B} \square - \mathbf{A} \cdot \mathbf{B} \square$  Arial  $\sqrt{9.75}$   $\sqrt{B}$   $I$   $II$   $\sqrt{A}$   $\sim$   $\sqrt[4]{2}$   $\sim$   $\frac{9}{2}$   $\sim$   $\frac{9}{2}$   $\sim$   $\frac{9}{2}$ 21331.732 43006.568 L Grado en Ingeniería en Grado Elena Romero Villanueva<br>Grado en Ingeniería en Geomática y Topografía – ETSIGCT – Universitat Politècnica de València<br>Grado en Ingeniería en Geomática y Topografía – ETSIGCT – Universitat Polit Imagen 48:Menú Editar. Iniciamos la edición. Fuente propia.

Una vez va a comenzar la edición, se selecciona el botón marcado:

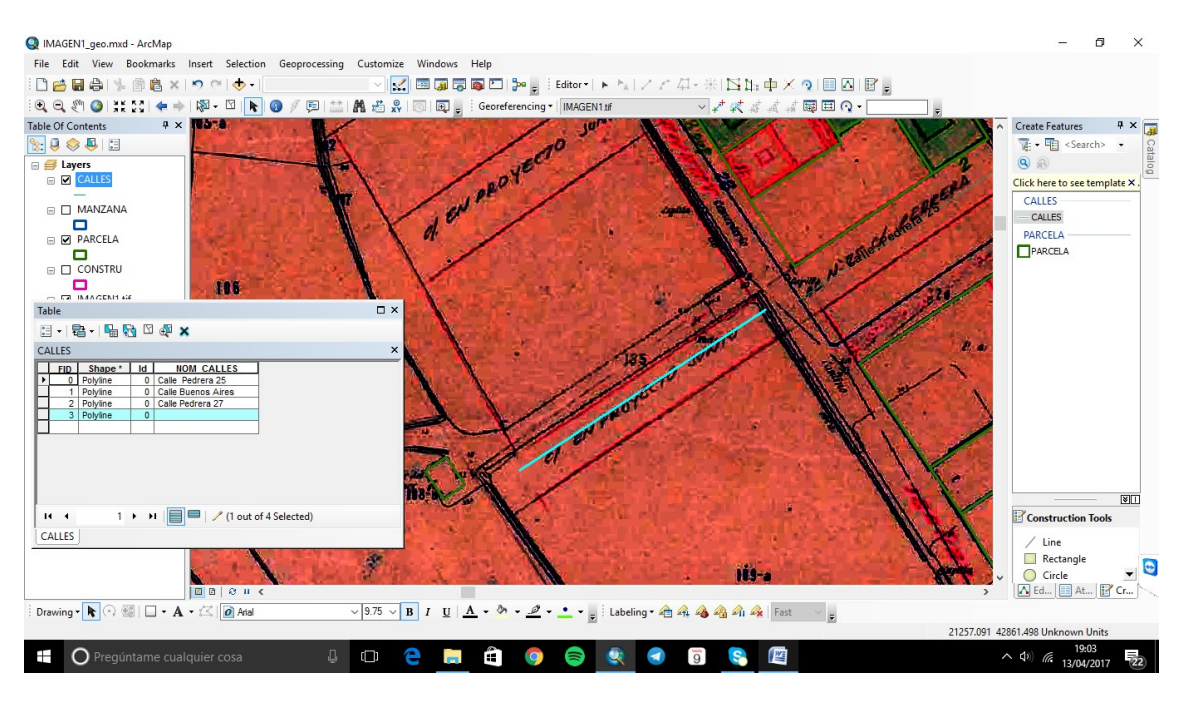

A continuación, se hace una recta en la calle que se quiere añadir en la imagen:

Imagen 49:Línea marcando una calle. Fuente propia.

Posteriormente, se va a añadir el nombre a la calle, para ello, hay que ir a la tabla de atributos, y en la nueva polilinea que se ha añadido, en la columna "NOM\_CALLES", se añade el nombre de la calle:

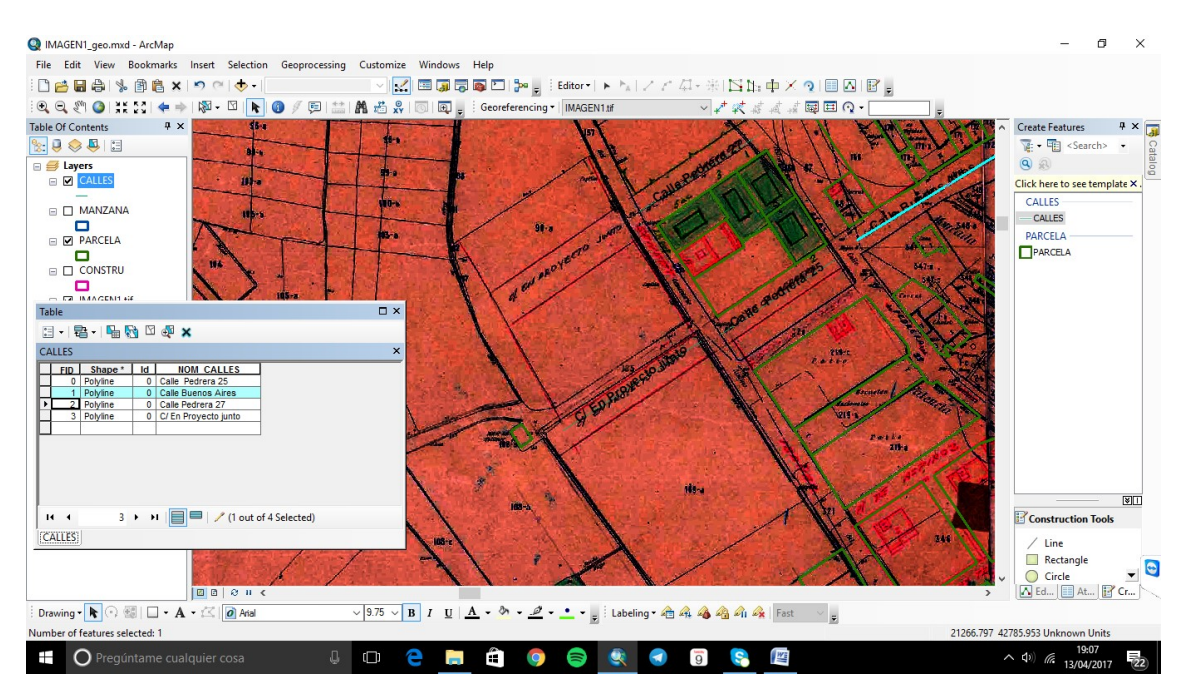

Imagen 50: Nombre de la calle introducida en la Tabla de Atributos. Fuente propia.

Para finalizar, esto es lo que realizaremos con todas las calles de las imágenes.

Cuando ya se obtienen todas las imágenes, se crea una nueva, uniendo los 11 shapefiles de la capa MANZANA.

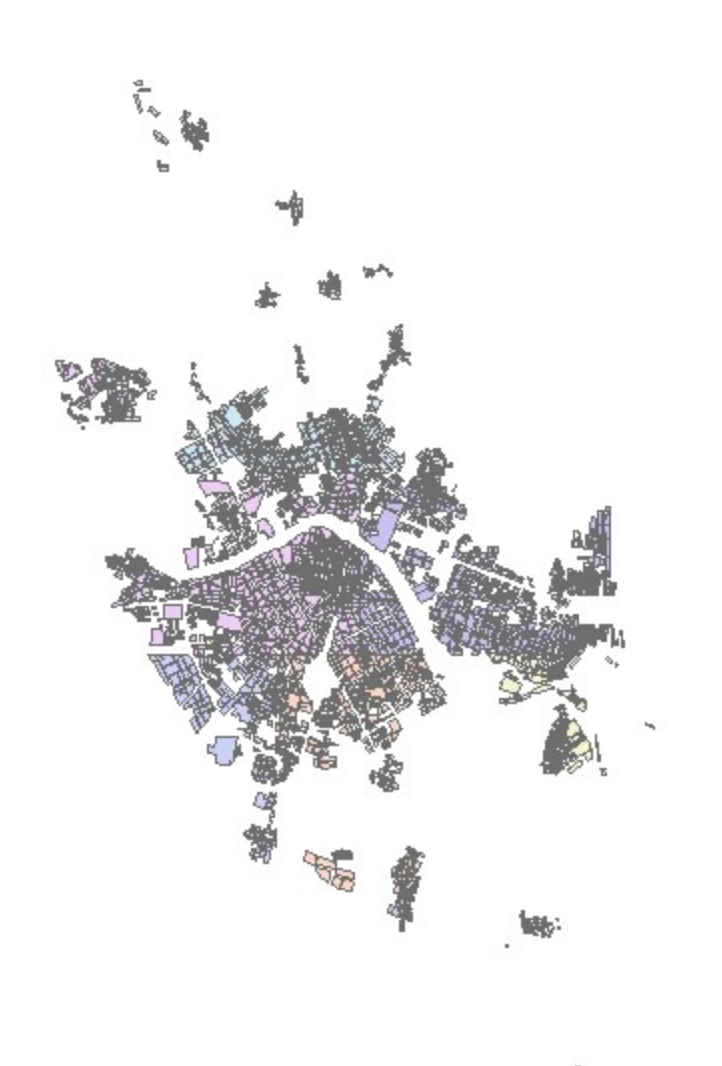

Imagen 51: Capa de Manzanas. Fuente propia.

Cuando se juntan todas las imágenes, queda así:

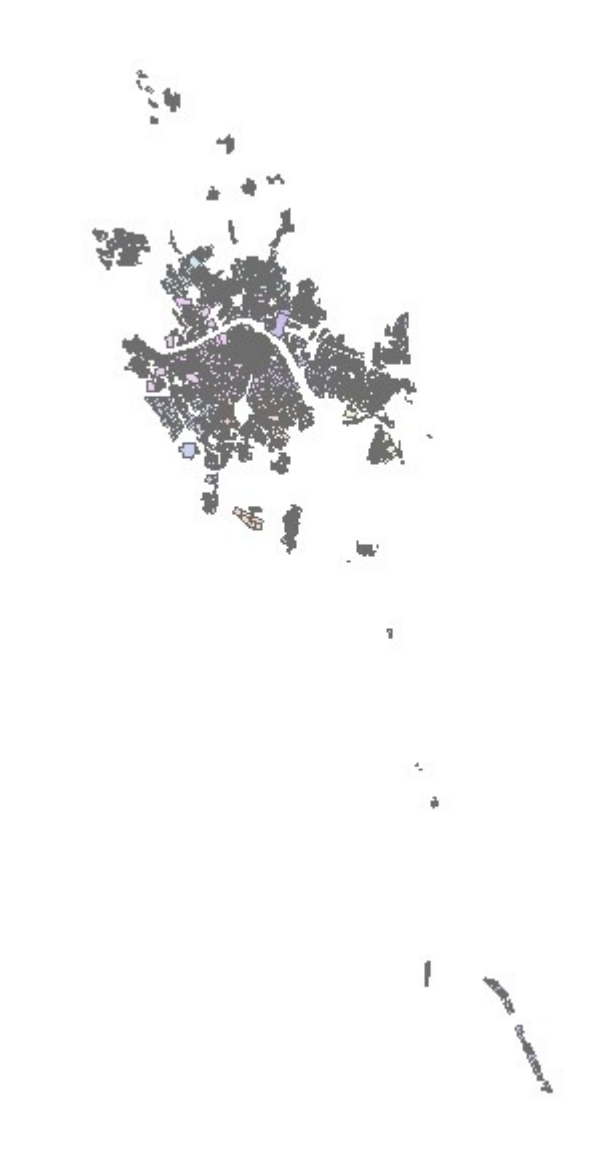

Imagen 52: CAPA MANZANA VALENCIA 1929. Fuente propia.

El siguiente paso para continuar, es unir todos los shapefiles en uno solo:

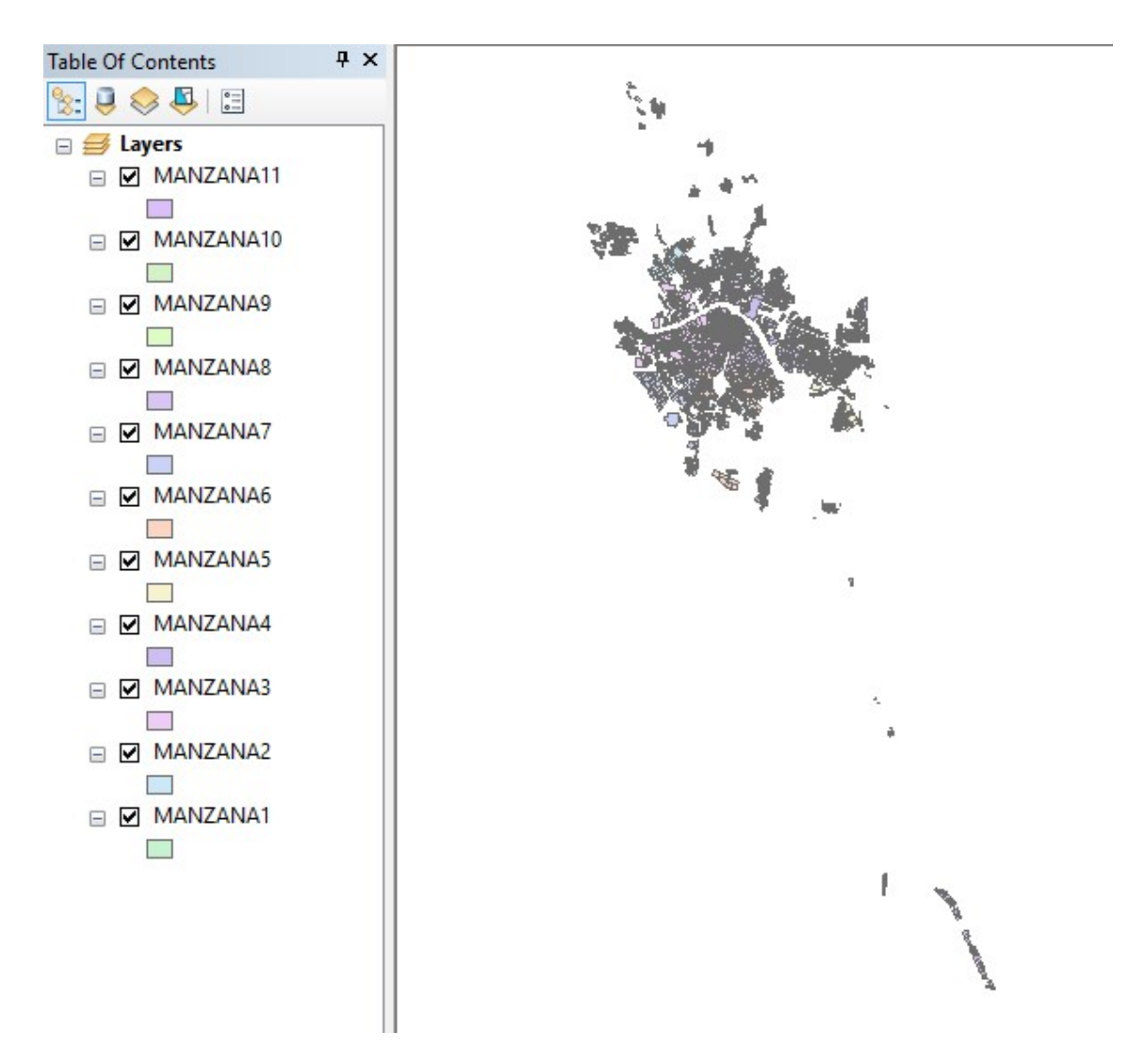

Imagen 53: CAPA MANZANA, con todos los shapefile. Fuente propia.

Para realizar la unificación se debe de:

-Abrir la ventana ARCTOOLBOX, y pulsamos sobre:

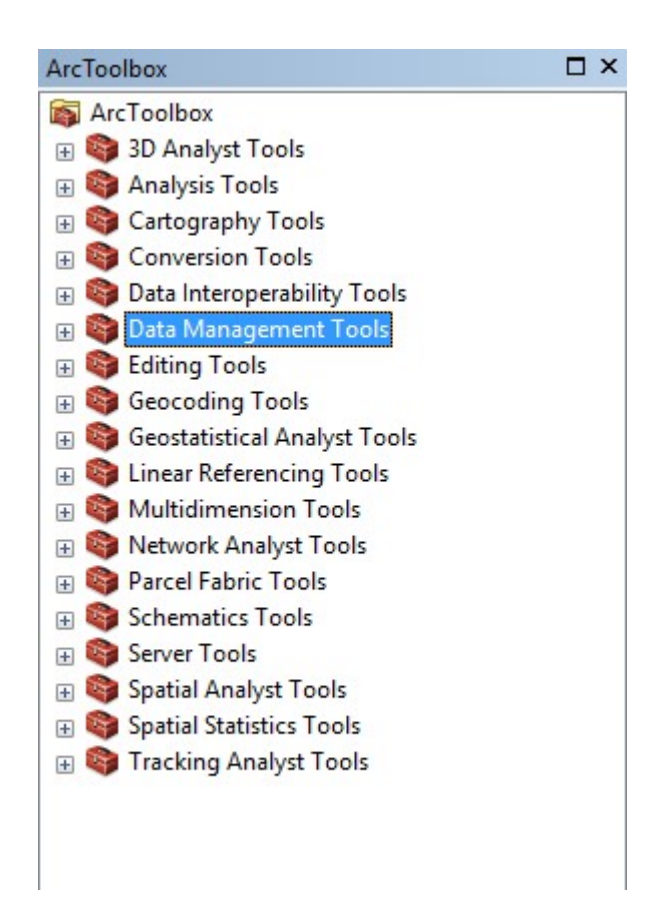

Imagen 54:Menú TOOLBOX. Fuente propia.

Entonces, se accede a la casilla MERGE:

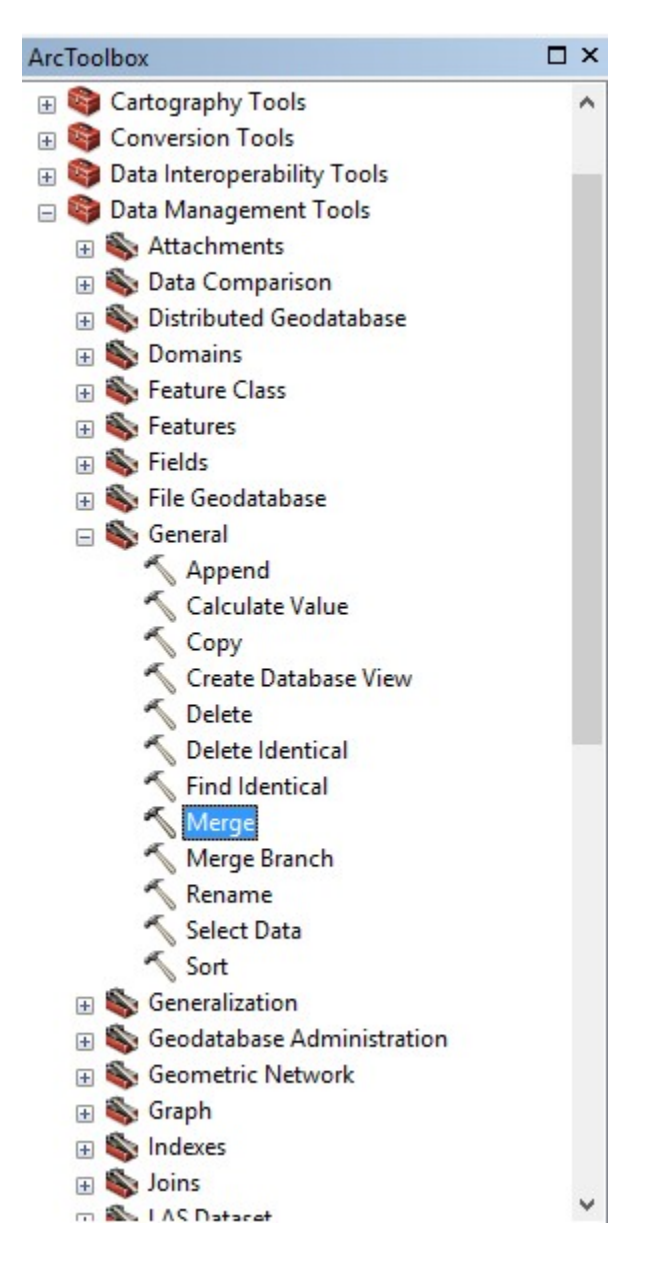

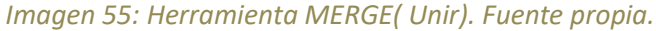

Se realiza el MERGE, rellenando con todas las parcelas generadas, y seleccionando el nombre de la nueva capa, con las MANZANAS DE VALENCIA COMPLETA:

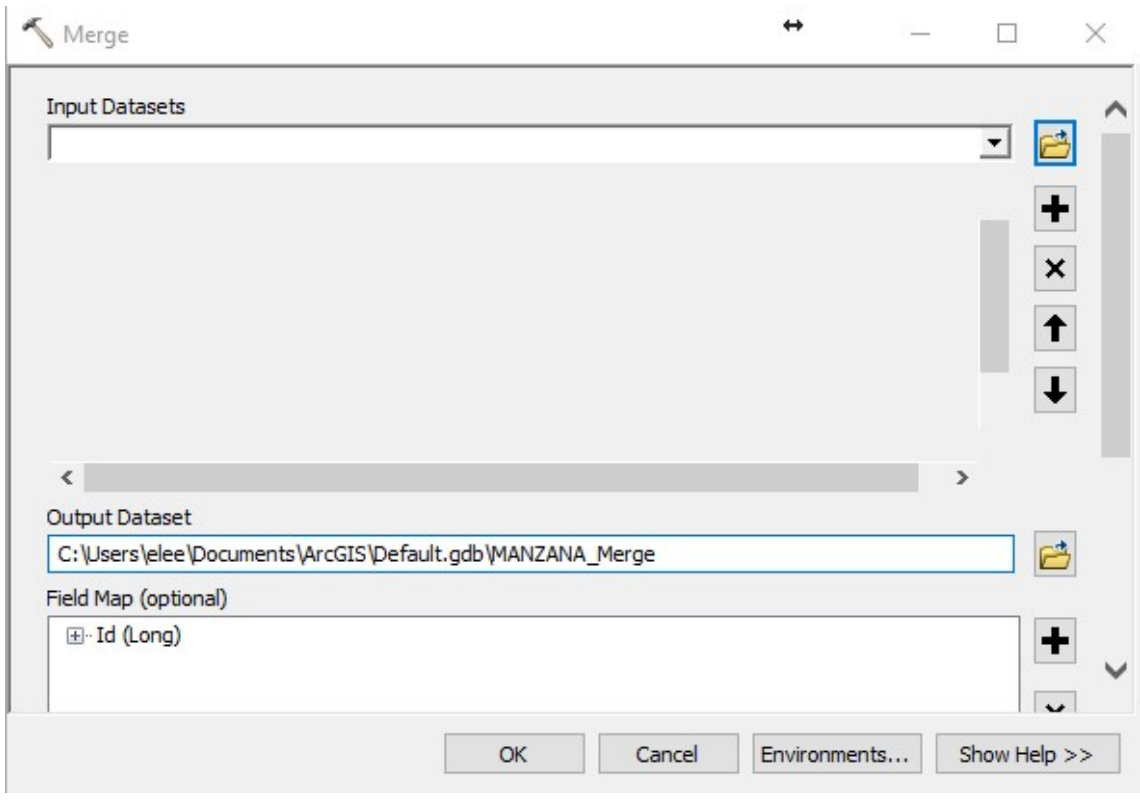

Imagen 56: Creación del Merge. Fuente propia.

A continuación, de guardar, se unen todas las capas de MANZANA, en una sola:

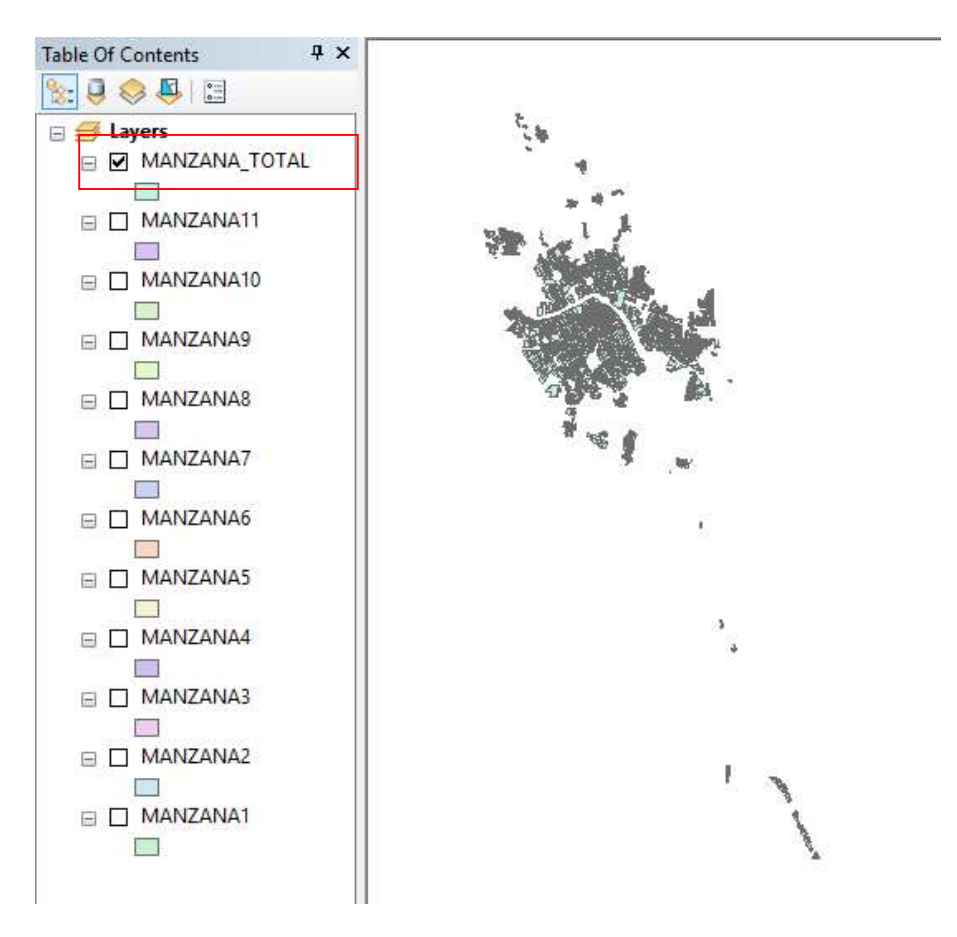

Imagen 57 magen 57: CAPA MANZANA unidas. Fuente propia.

Debido a que el sistema de referencia que utiliza el Ayuntamiento de Valencia es Debido a que el sistema de referencia que utiliza el Ayuntamiento de Valencia es<br>propio, se ha de pasar al ETRS89, y con ello a las coordenadas adecuadas, para poder compararlo con la actualidad, si no se realiza así, no se podrá introducir en el SIGESPA y así superponer las diferentes capas superponer las capas.

Por lo cual, se va a activar la barra de herramientas, SPATIAL ADJUSTMENT:

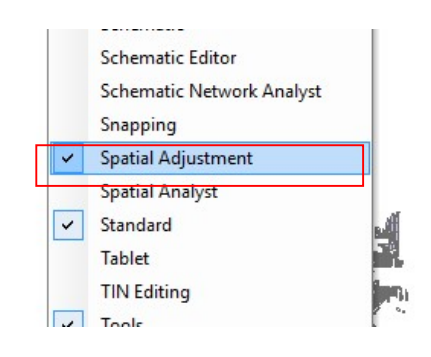

Imagen 5 58: Menú Ajuste Espacial. Fuente propia.

Se selecciona un punto, en los Catastrales de 1926, y se procede a relacionar con el mismo punto de Valencia.

Para ello, se habilita la casilla, edición:

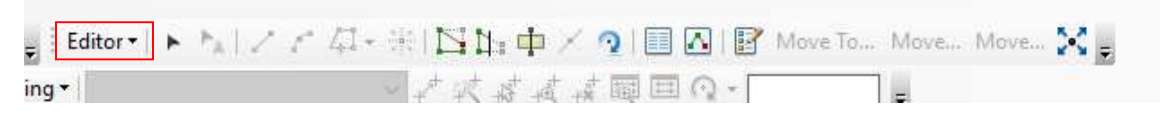

Imagen 5 59:Menú Edición. Fuente propia.

Luego se selecciona el botón, Ajustar espacialmente los diferentes puntos:

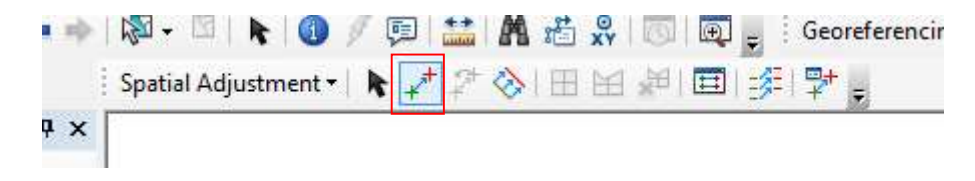

Imagen 60: Herramienta de unir 2 puntos. Fuente propia.

Se elige un punto en los catastrales, y se une con el punto actual.

Cuando ya están los 10 puntos relacionados, como en la imagen:

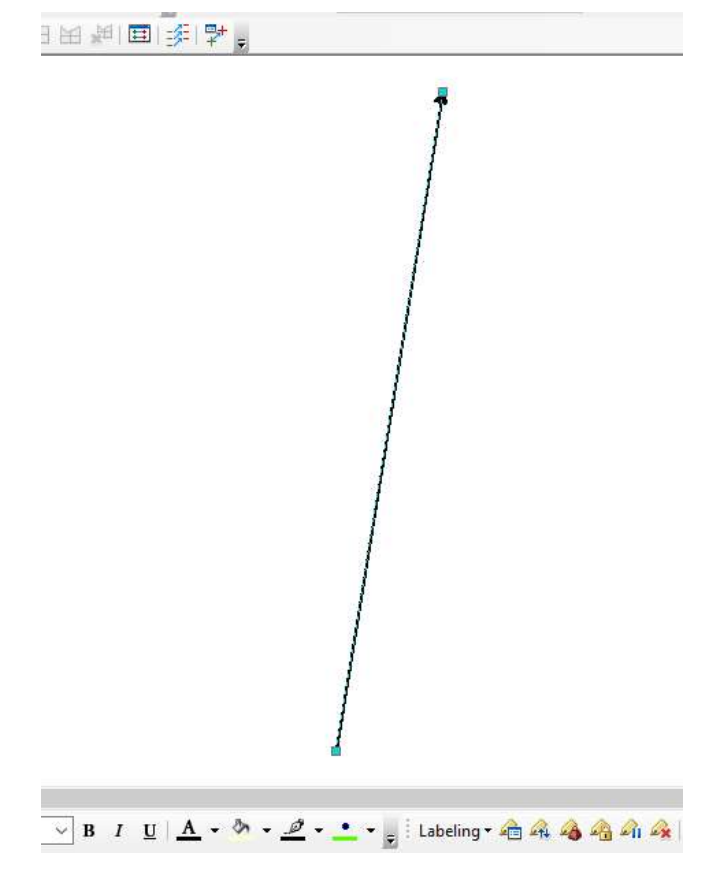

Imagen 61: Capa Manzana 1929 con su sistema de referencia y Capa Valencia actual Manzana 1929 con de y Capa propia. . Fuente  $\frac{27}{\frac{6}{\sqrt{2}}\cdot\frac{1}{2}}$ <br>
a actual . Fuente

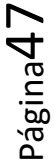

Trabajo Fin de Grado Elena Romero Villanueva Grado en Ingeniería en Geomática y Topografía - ETSIGCT - Universitat Politècnica de València Procedemos a pulsar en la casilla: ADJUST

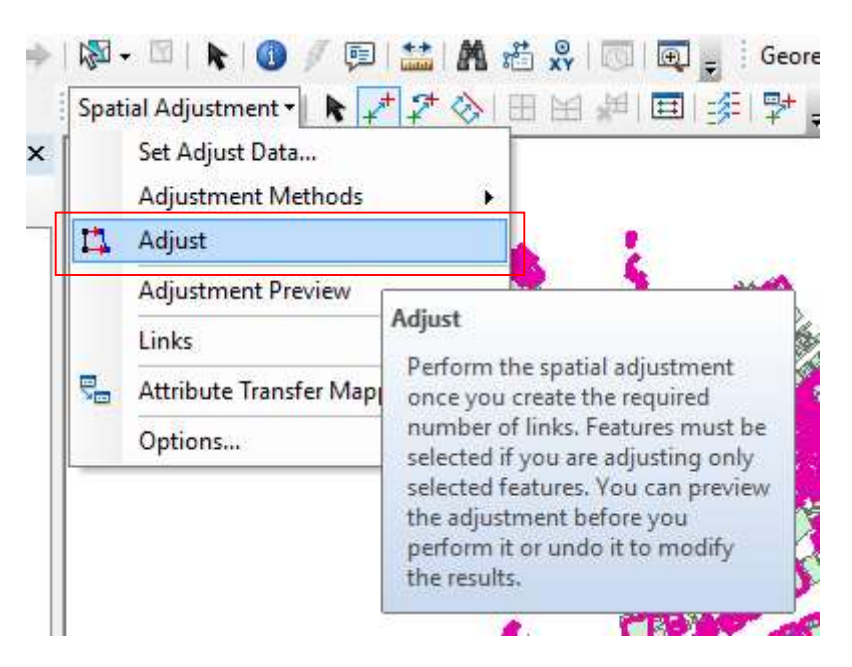

Imagen 62 62: Ajuste entre varios puntos. Fuente propia.

La imagen se ajusta automáticamente, quedando así:

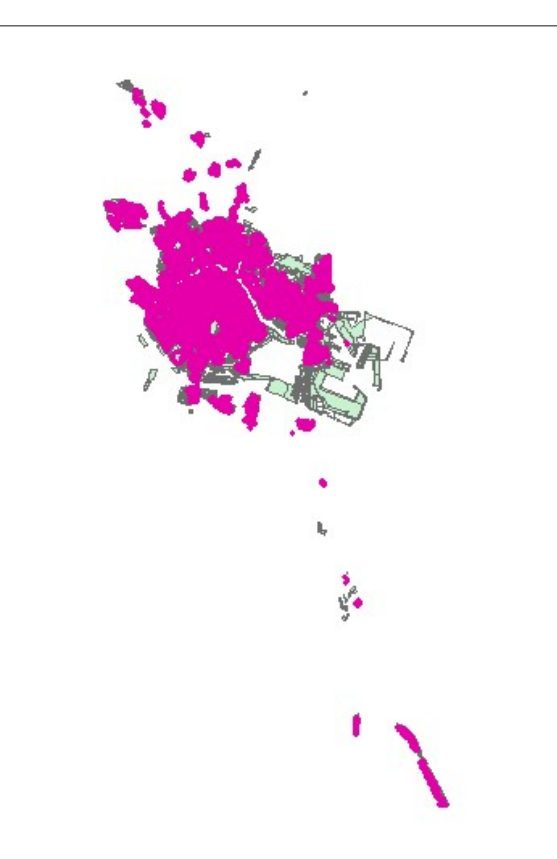

Imagen 63: Superposición Capa Valencia 1929 y Capa Valencia Actual. Fuente propia.

Por lo que de esta forma, también se puede ver la evolución que ha tenido Valencia con el paso de los años.

Finalmente, se divide el mapa de Valencia, en 11 imágenes, para poder imprimirlo,<br>para ello, se sigue los siguientes pasos:<br>Se tiene que coger el mapa de Valencia, perteneciente a la capa MANZANA: para ello, se sigue los siguientes pasos:

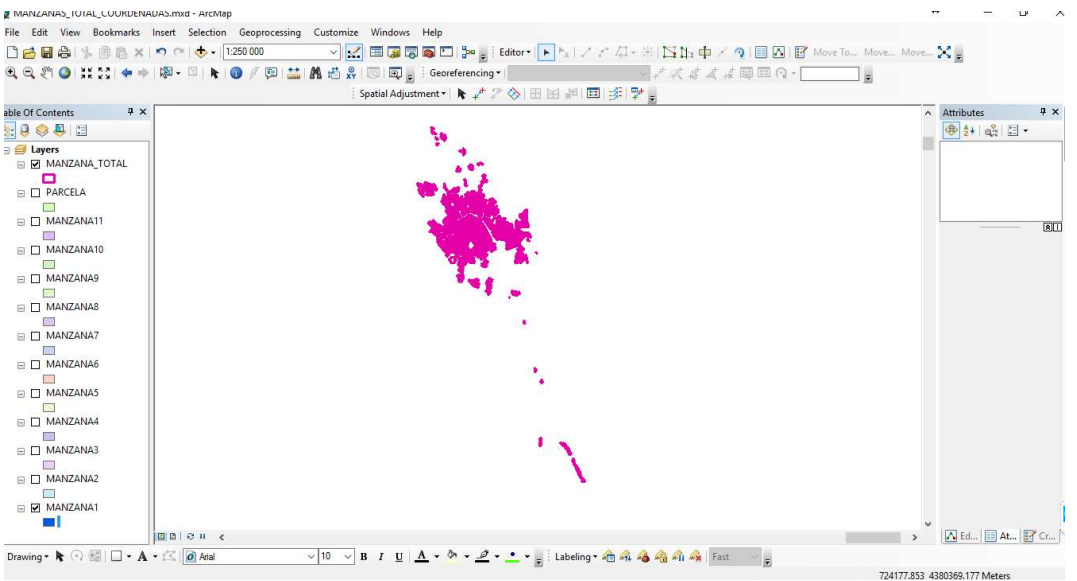

Se tiene que coger el mapa de Valencia, perteneciente a la capa MA NZANA:

Imagen 64: CAPA MANZANA VALENCIA 1929. Fuente propia.

Se procede a dividir la imagen, en las 11 imagenes, en las que se ha trabajado, para ello se activa solo la imagen 1:

Primero se van a configurar los parámetros, para poder confeccionar el mapa, para ello, se va a LAYOUT VIEW: a LAYOUT VIEW:

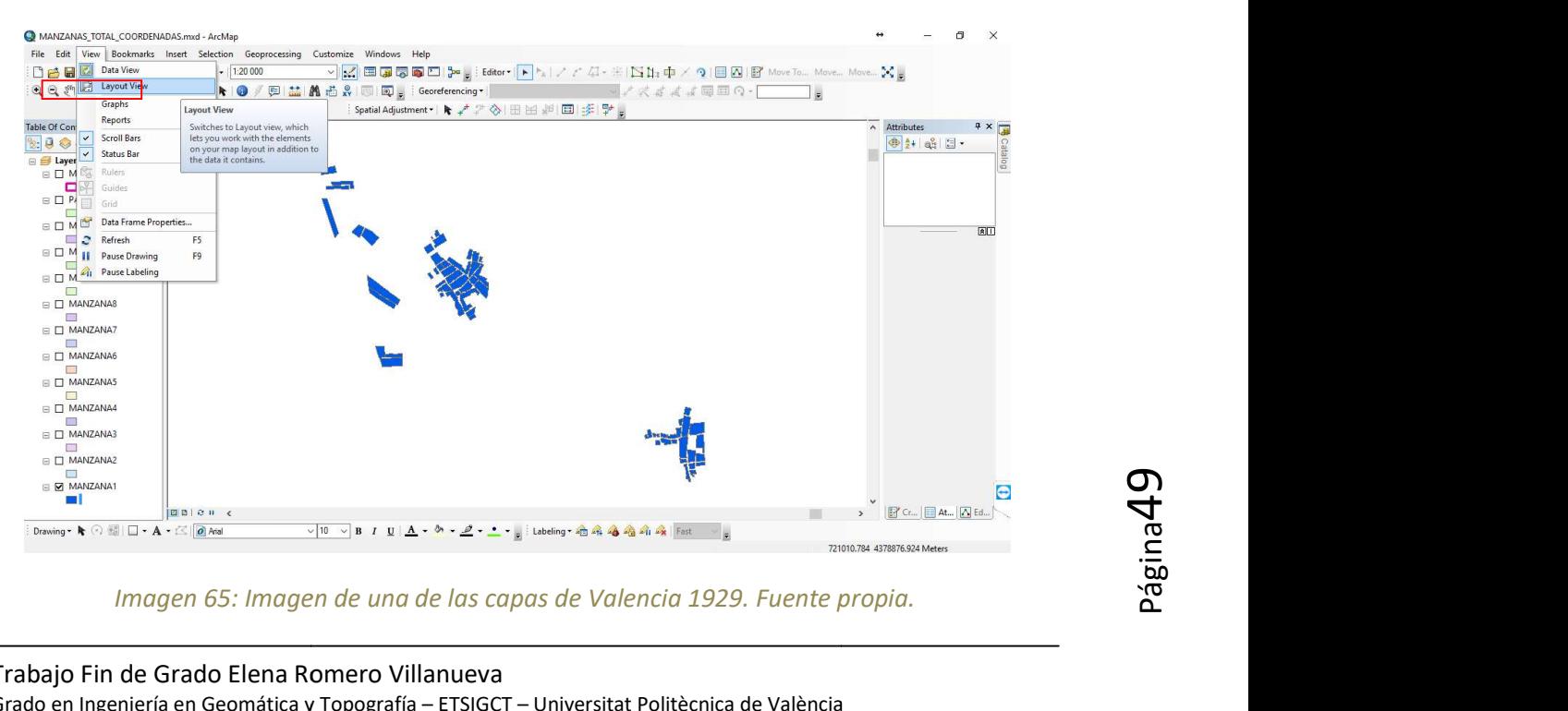

Imagen 65: Imagen de una de las capas de Valencia 1929. Fuente propia.

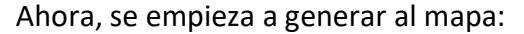

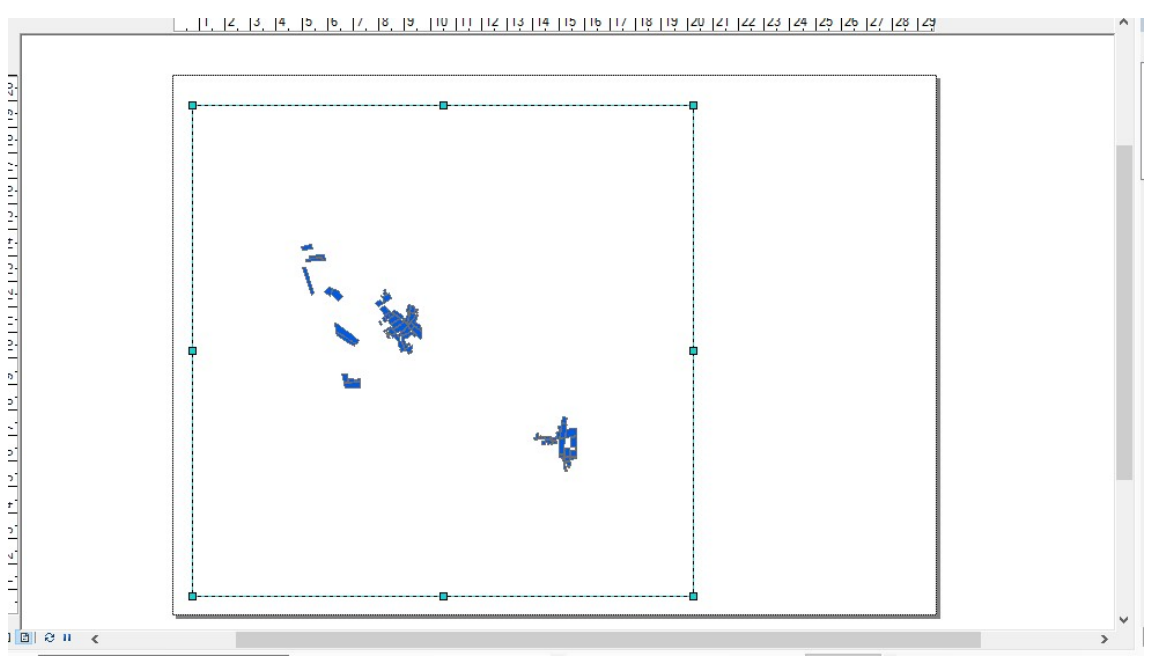

Imagen 66: Layout. Fuente propia.

## Para generar el campo donde poner el texto, pulsamos sobre:

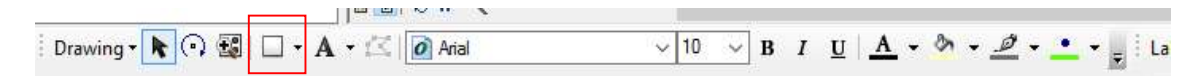

Imagen 6 67: Menú Dibujo. Fuente propia.

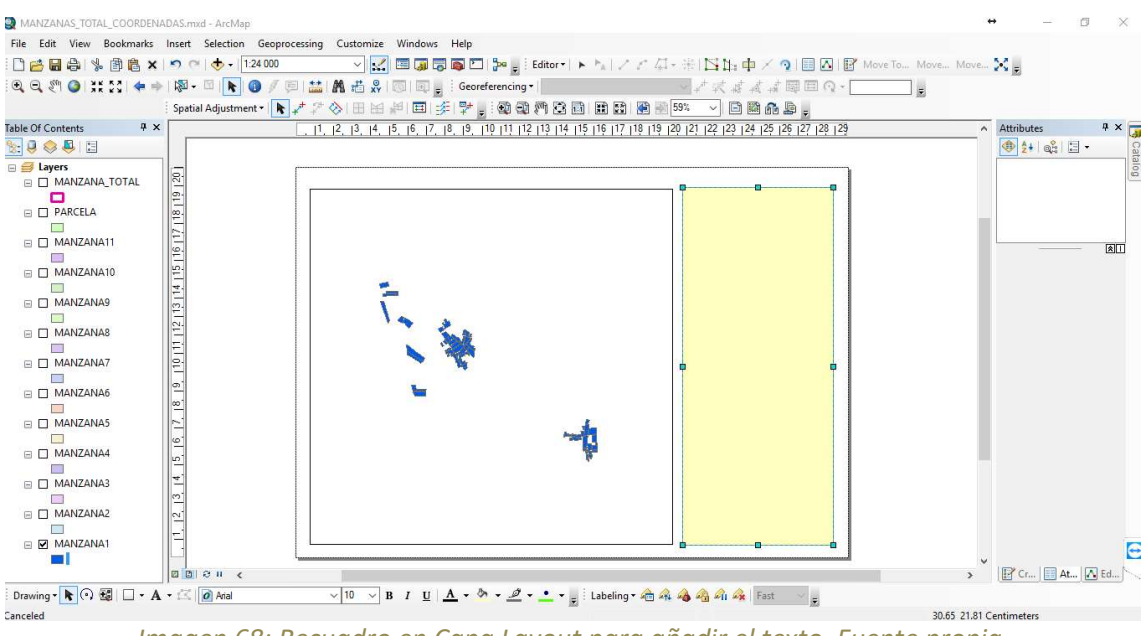

Imagen 68: Recuadro en Capa Layout para añadir el texto. Fuente propia.

Luego se pulsa 2 veces sobre el botón izquierdo del ratón, para quitarle el color amarillo:

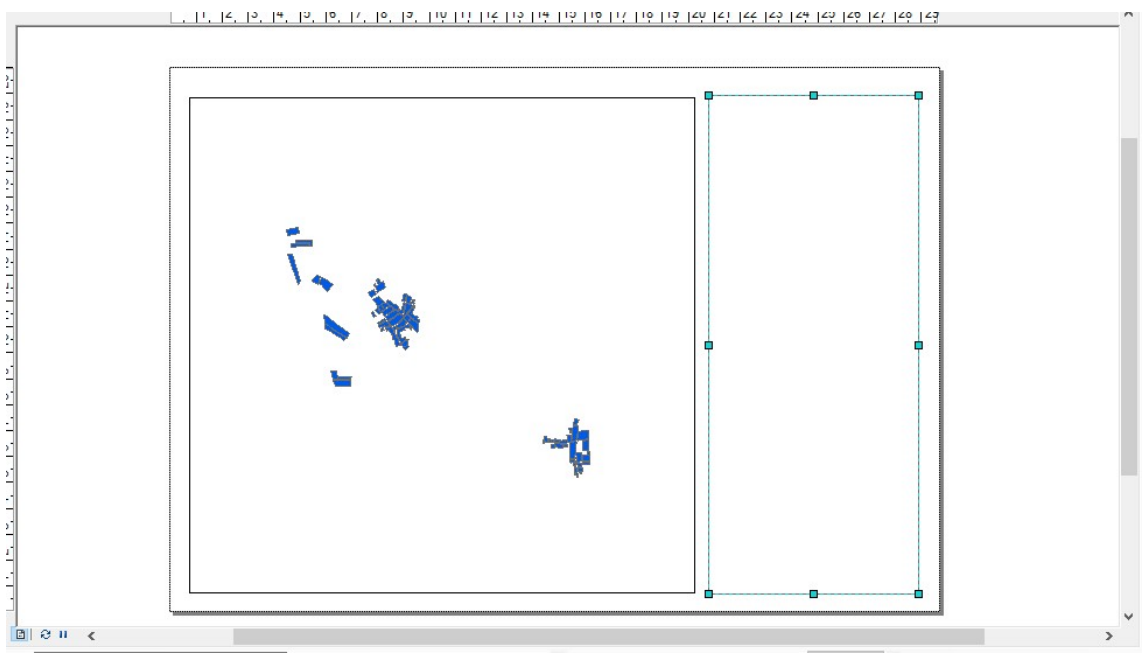

Imagen 69: Layout. Fuente propia.

Después, se añade el título a la imagen:

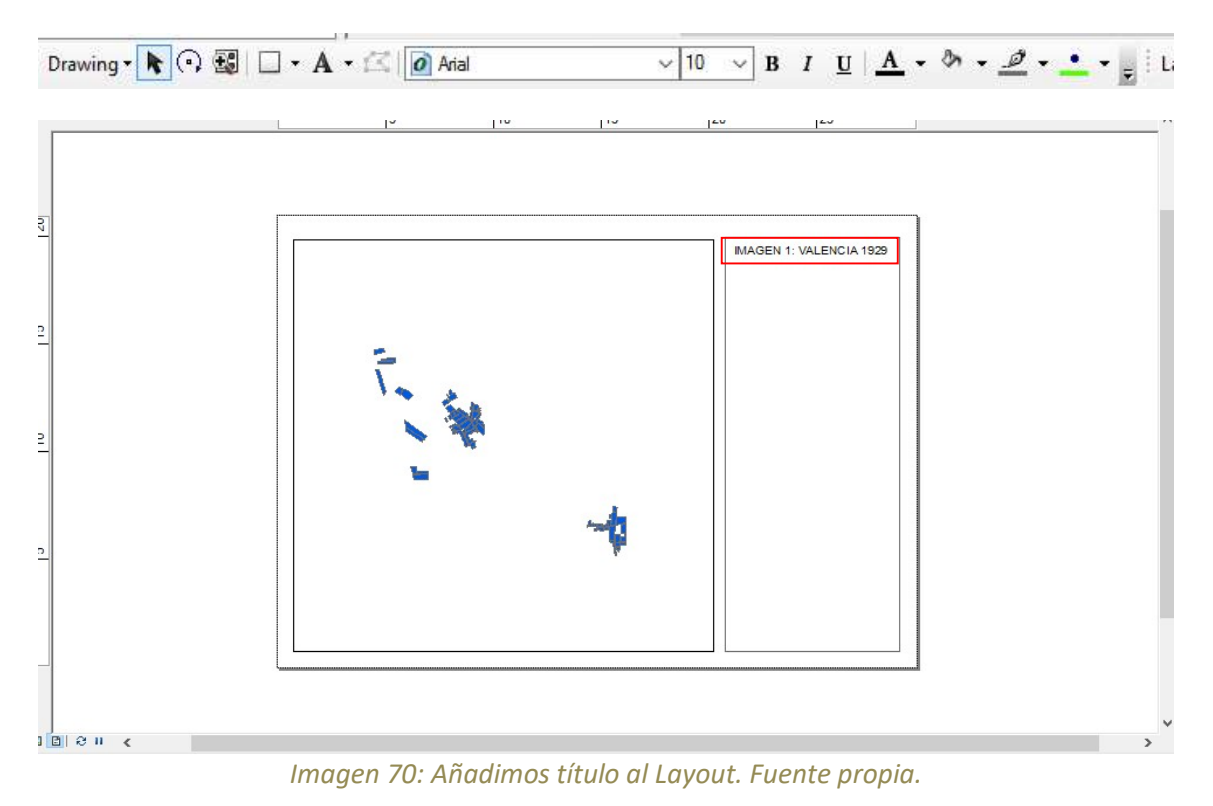

Posteriormente, procedemos a añadir el mapa de Valencia completo para que aparezca como la leyenda.

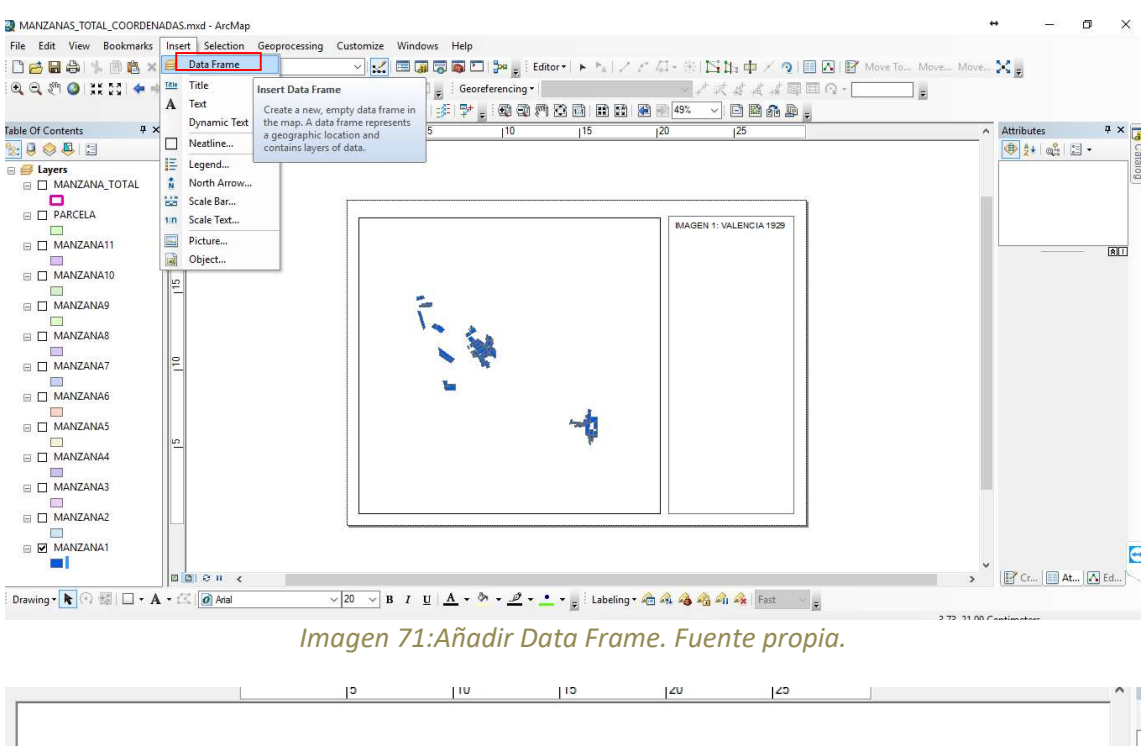

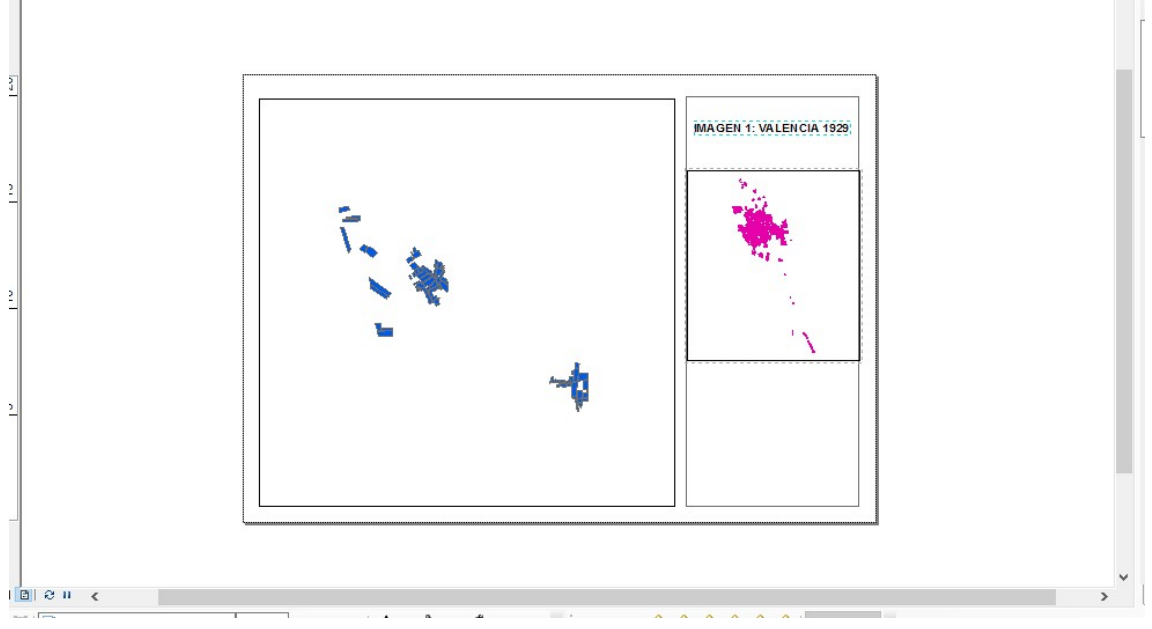

Imagen 72: Layout con mapa, data frame y título. Fuente propia.

#### A continuación, se añaden las coordenadas, de la imagen:

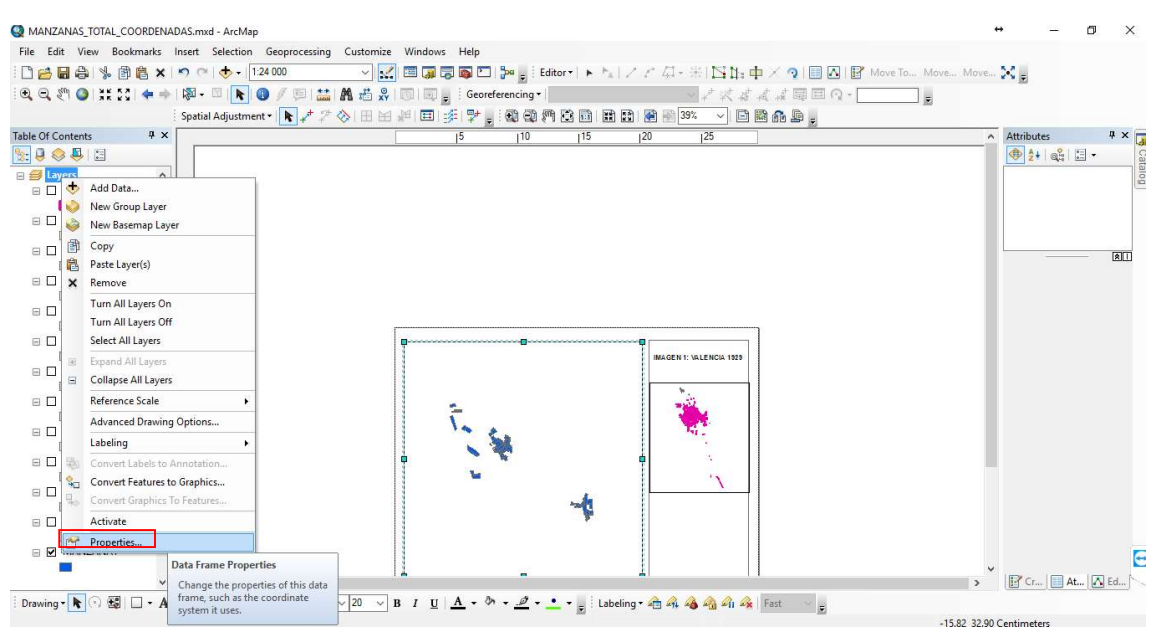

Imagen 73 73: Añadimos las coordenadas. Fuente propia.

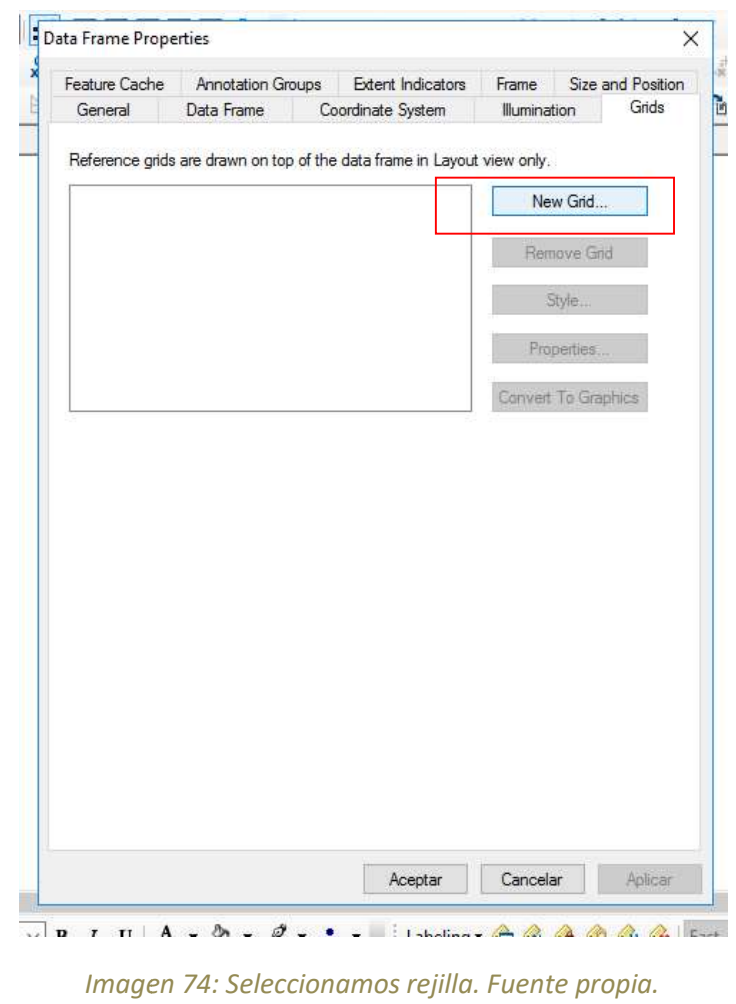

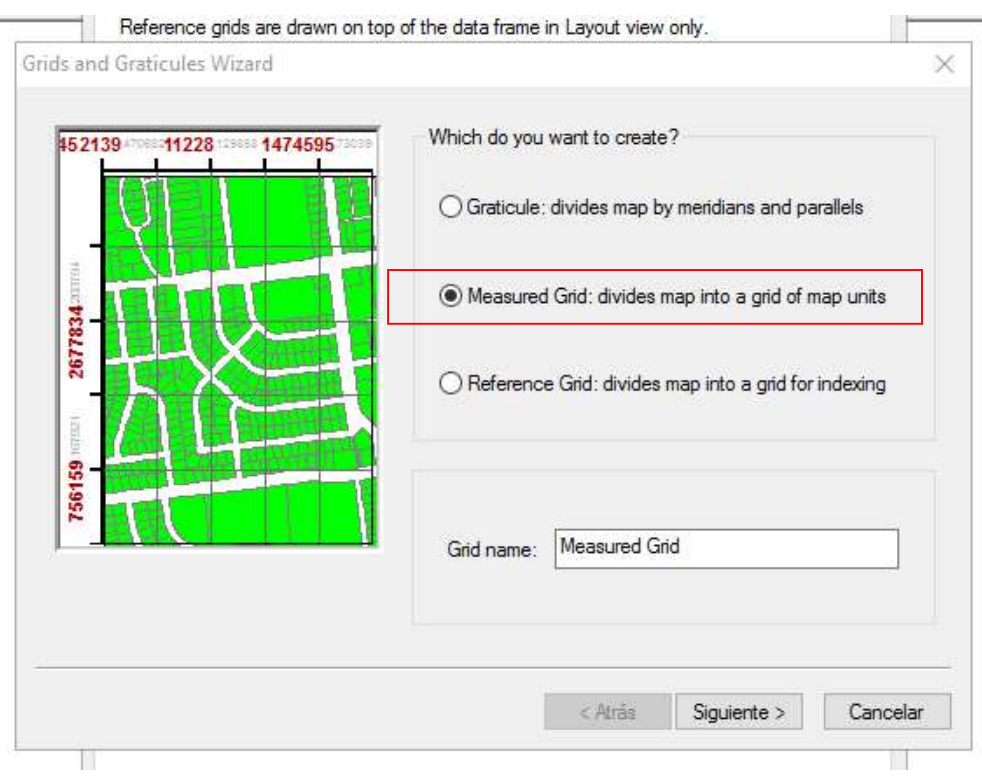

Imagen 75 75: Seleccionamos el tipo de rejilla. Fuente propia.

En esta ventana, se elige el símbolo para la cuadrícula:

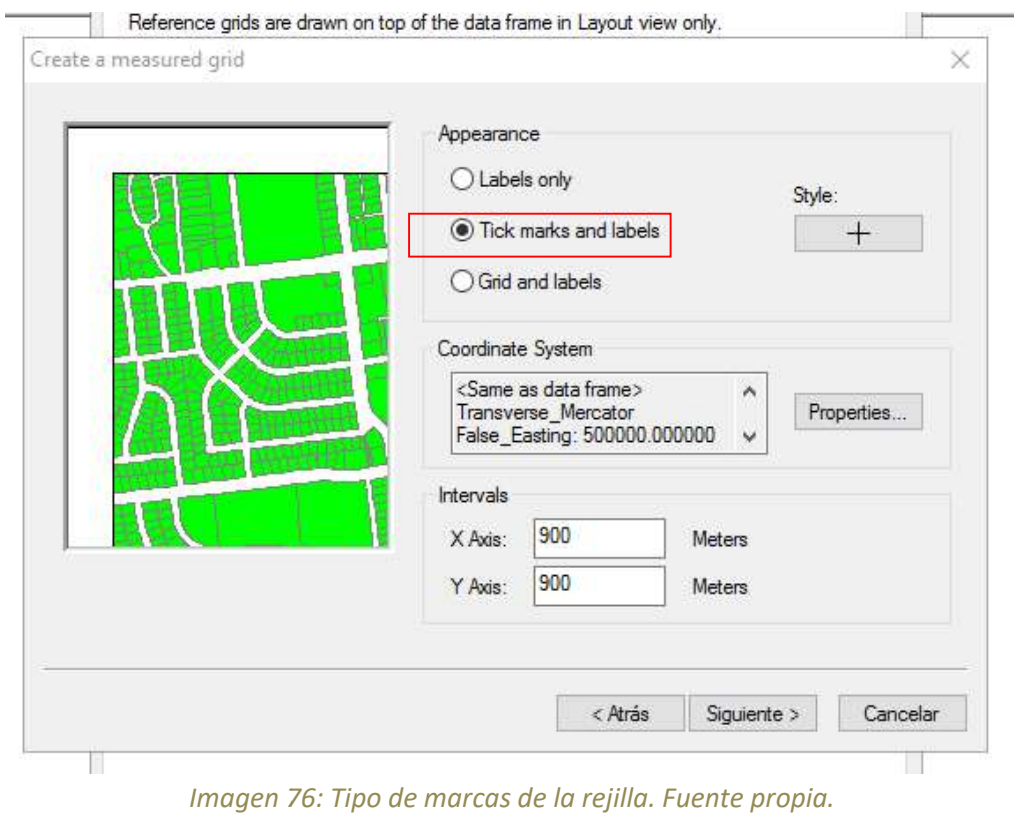

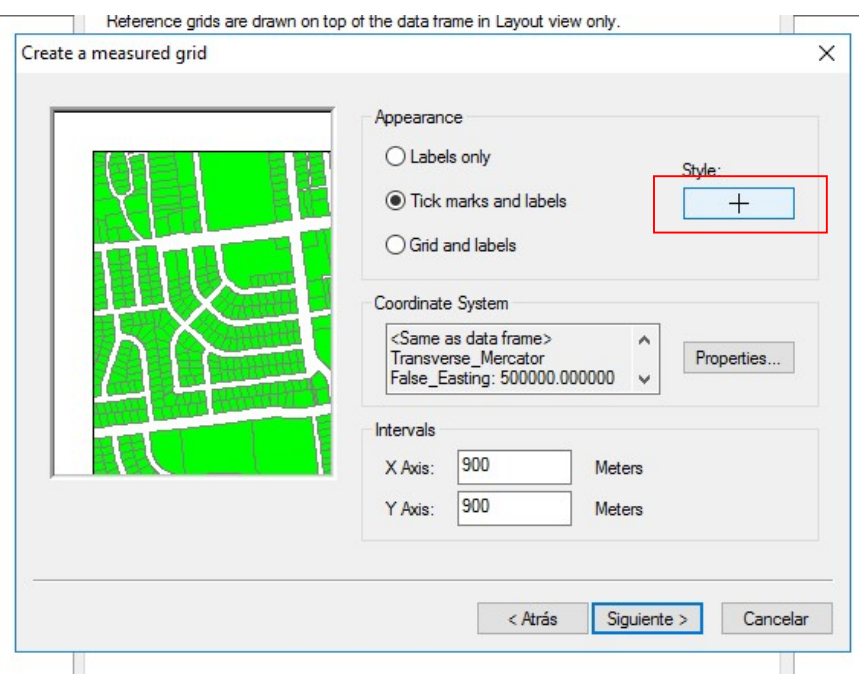

Imagen 77: Seleccionamos el estilo de la marca de la rejilla. Fuente propia.

Para finalizar las coordenadas, se pulsa sobre Aceptar:

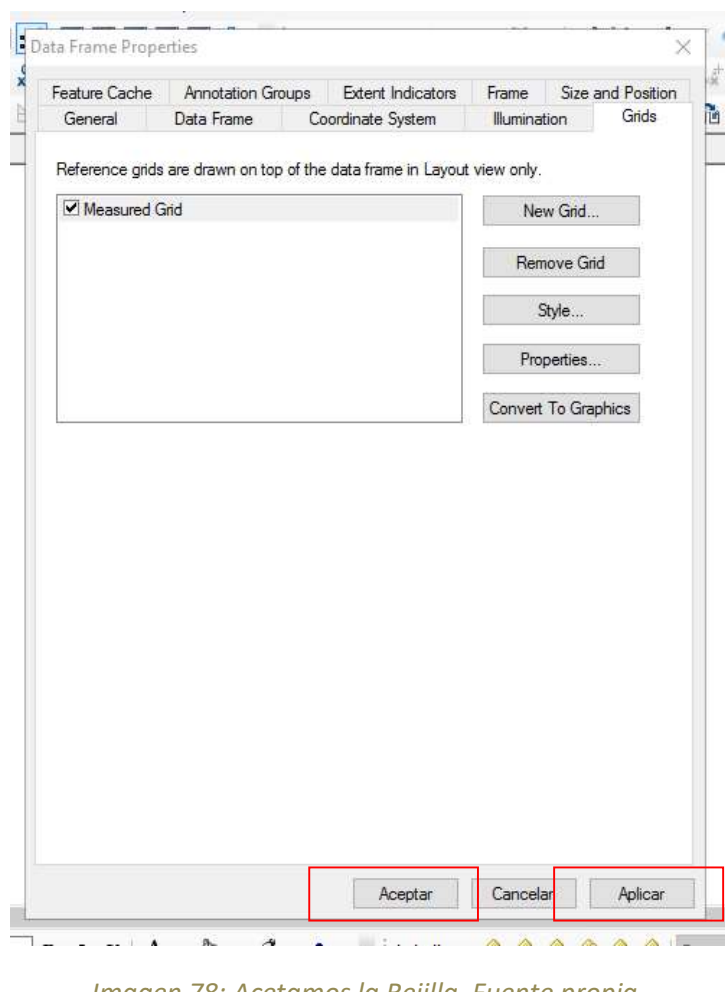

Imagen 7 78: Acetamos la Rejilla. Fuente propia.

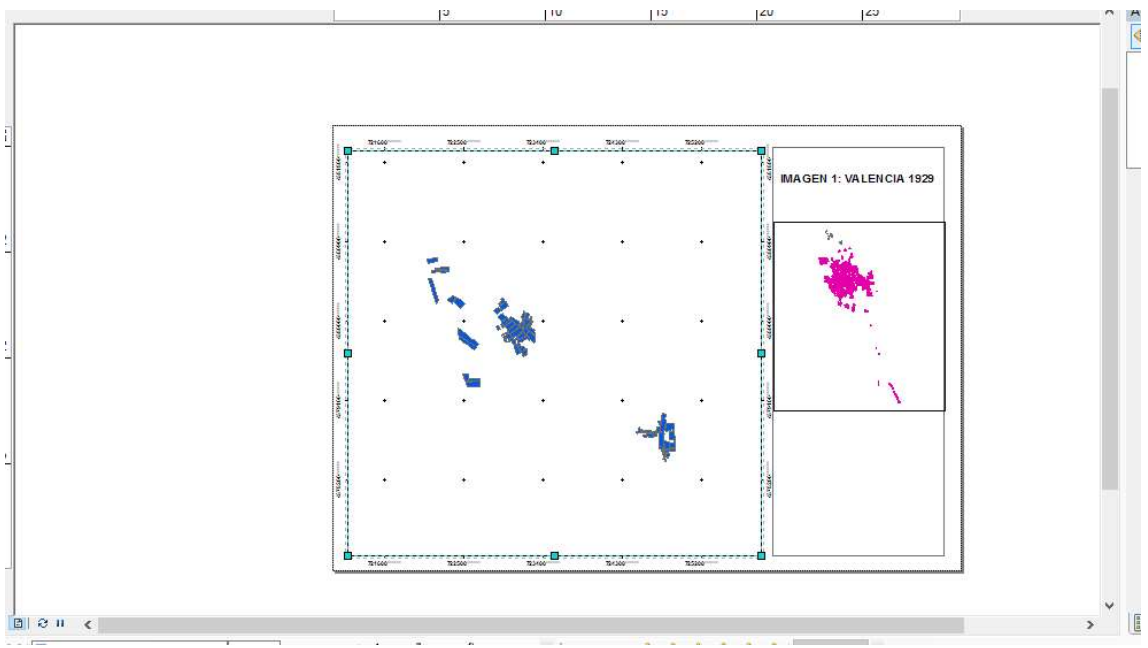

Finalmente, se obtiene el mapa con las coordenadas y la cuadrícula:

Imagen 79: Layout con Rejilla y Coordenadas. Fuente propia.

. . Ahora se añade en la imagen, la Referencia Espacial: الفا هناهنا كباهنا فناهدا فناكبنا بثناهنا كالكان فالتوالقالة الكالتن **IMAGEN 1: VALENCIA 1929** Referencia Espacial ETRS\_1989\_UTM\_Zone\_30N<br>MKID: 25830 Authority: EPSG 

Imagen 80: Añadimos la Referencia Espacial. Fuente propia.

#### Luego se pone en la imagen, la orientación:

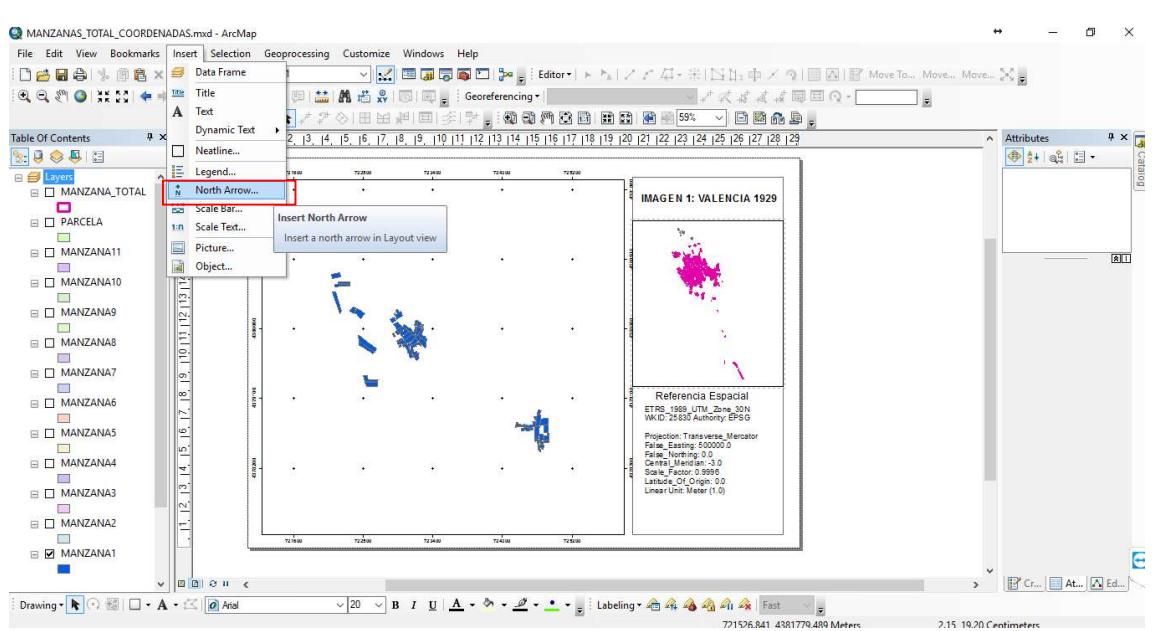

Imagen 8 81: Añadimos norte geográfico. Fuente propia.

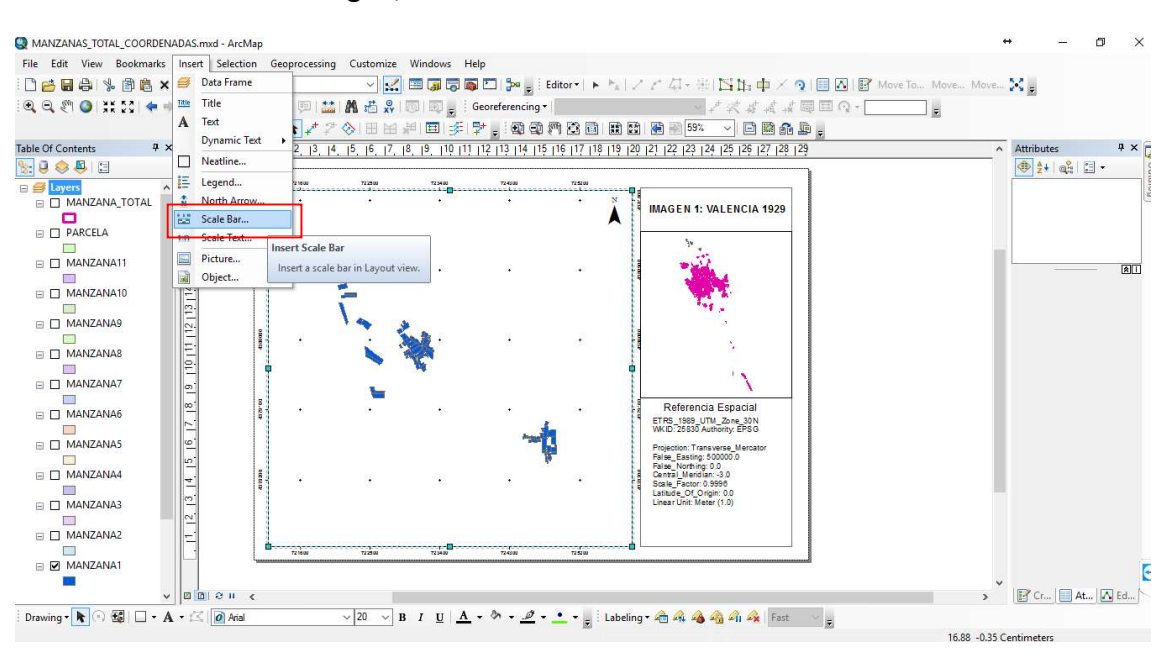

## Para continuar con la imagen, se va a insertar la escala:

Ima Imagen 82: Añadimos escala. Fuente propia.

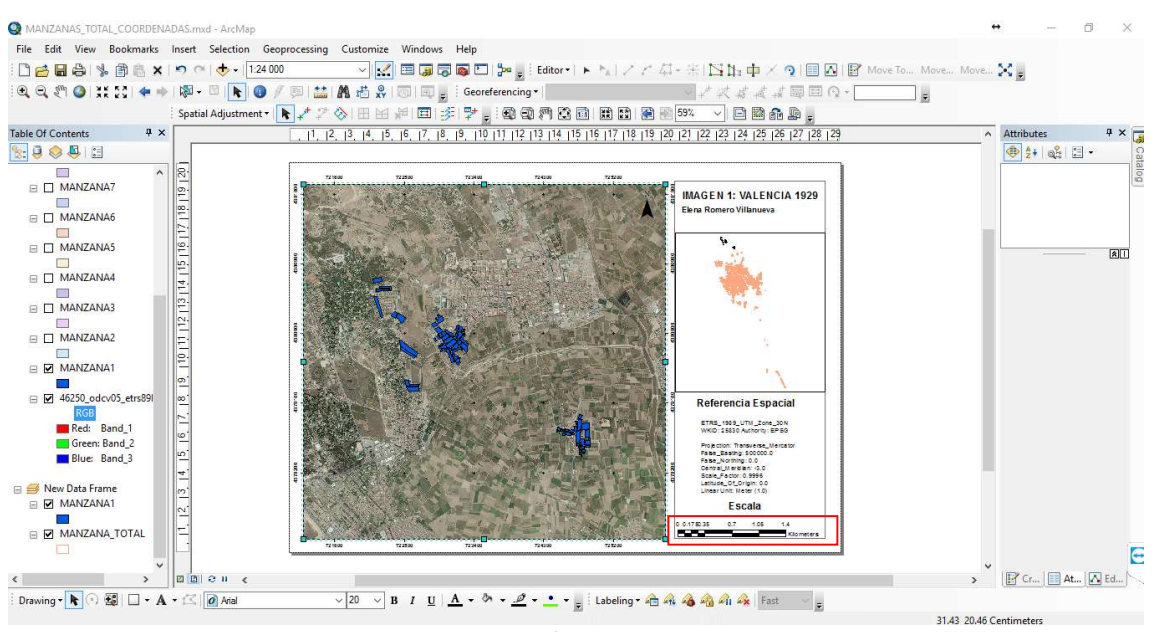

## Después, se coloca en la imagen la ortofoto de Valencia:

Imagen 83: Añadimos Ortofoto de Valencia. Fuente propia.

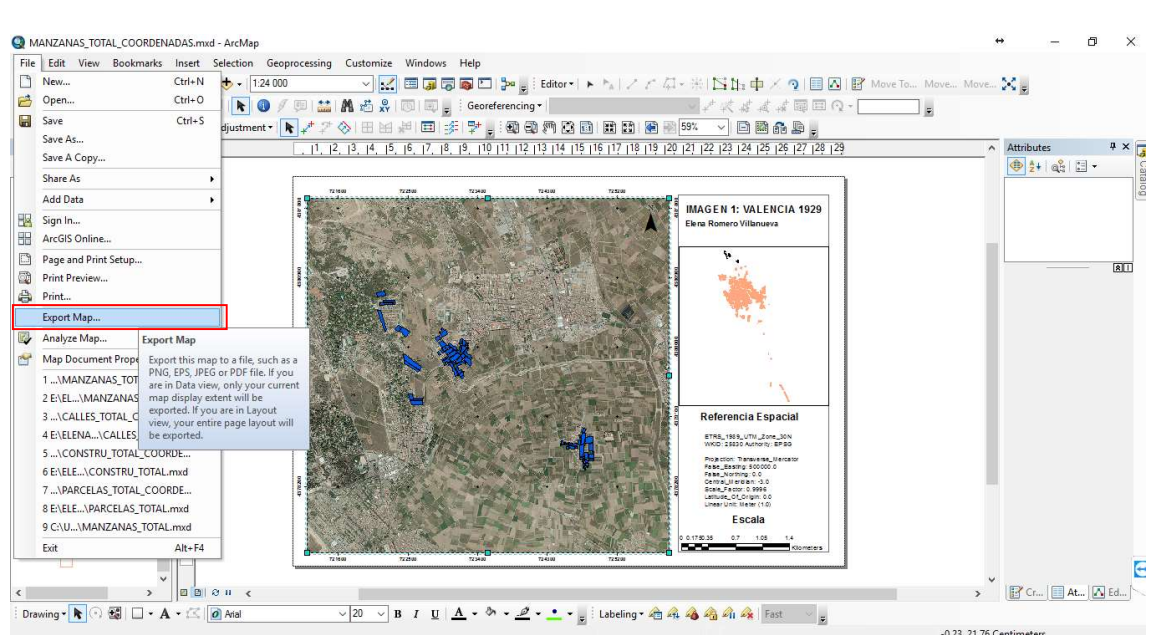

Finalmente, la imagen, la exportaremos para poder imprimirla en PDF:

Imagen 84: Exportamos el mapa para tenerlo en PDF. Fuente propia.

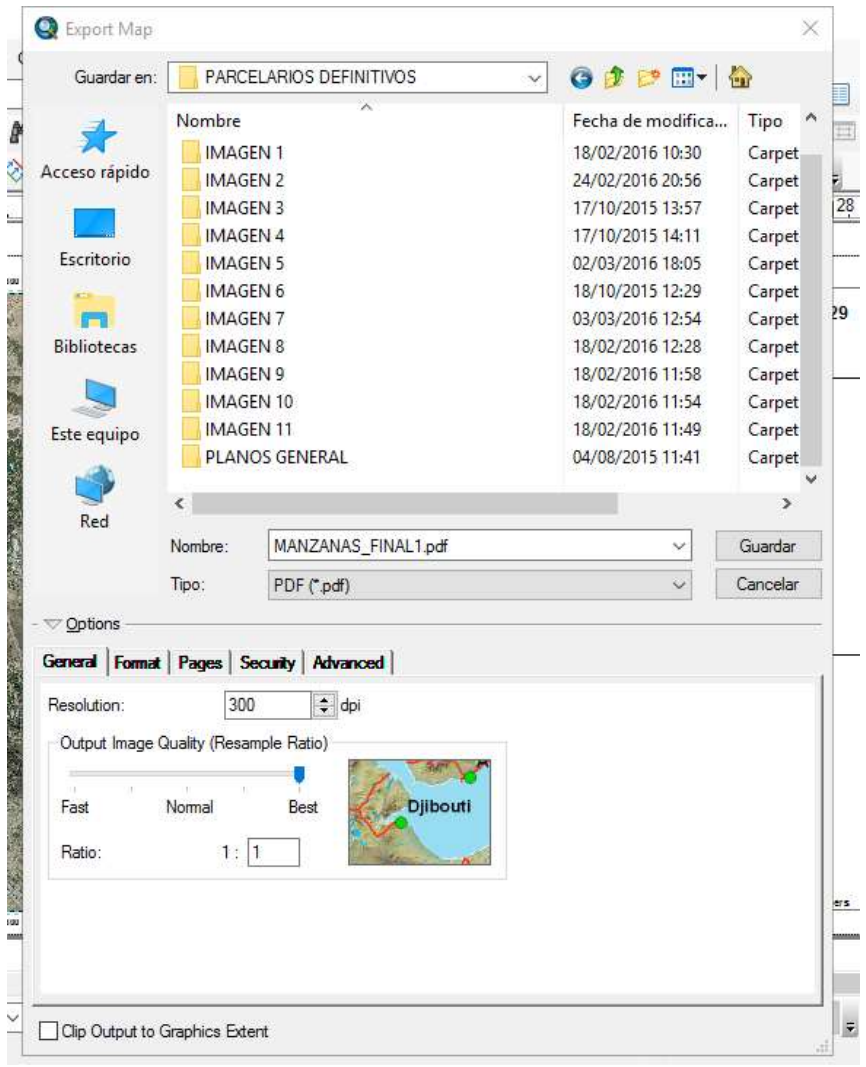

Imagen 85: Seleccionamos un nombre al mapa. Fuente propia.

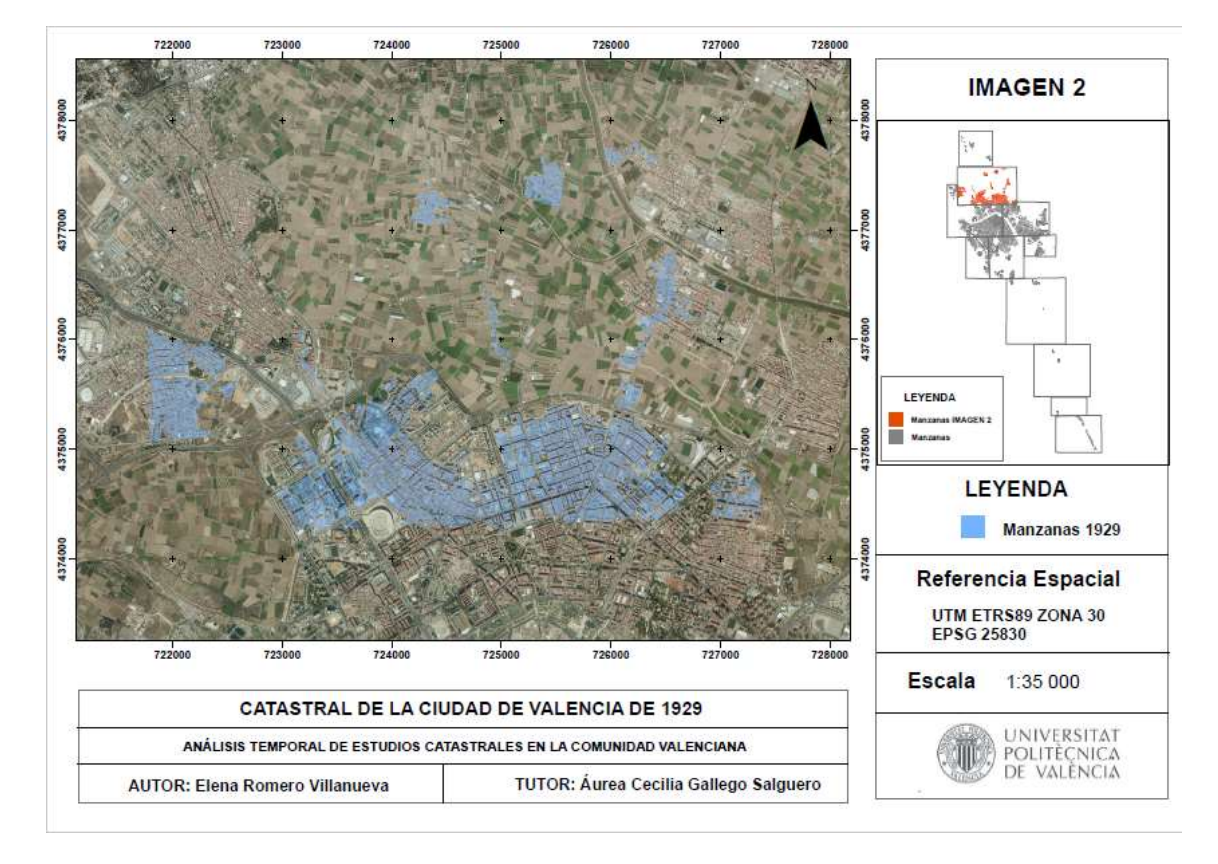

## El resultado final de los mapas realizados es:

## Imagen 86: Imagen 2 Mapa Catastrales Valencia 1929. Fuente propia.

Por ello, hacemos los 4 mapas diferentes, divididos en las 11 imágenes.

# 6-ANÁLISIS Y RESULTADOS.

Después de la realización de toda digitalización de los Catastrales de Valencia de 1929:

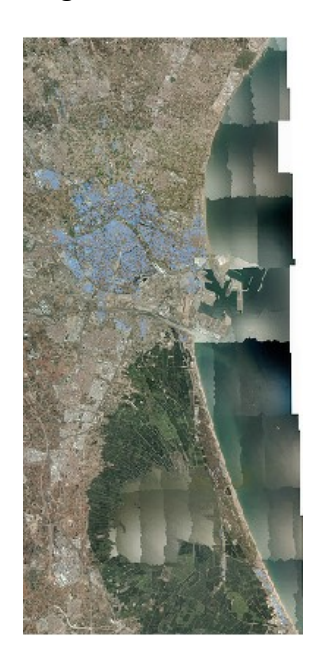

Imagen 87: Mapa Valencia 1929. Fuente propia.

Se observa la clara evolución que ha ido teniendo la Ciudad, en los diferentes distritos.

Debido al crecimiento de población en las zonas urbanas se ha podido ver cómo ha ido aumentando los límites de la ciudad:

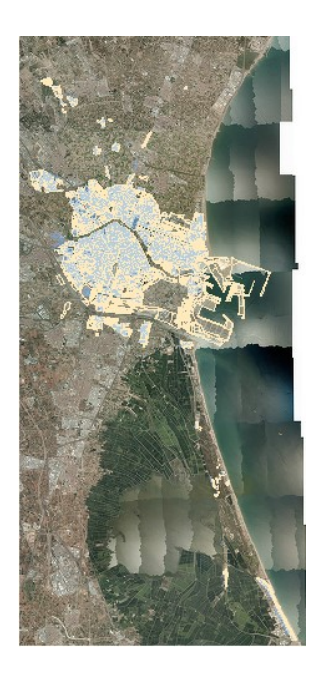

Imagen 88: Superposición de capas de 1929 y actual de Valencia. Fuente propia.

Siendo la capa azul, Valencia en el 1929, y la amarilla la actualidad.

Es el caso de distrito de, BENICALAP, en el que en la actualidad lo forman los barrios de: Benicalap y Ciudad Fallera, antiguamente era un pueblo, que finalmente se anexionó a la Ciudad de Valencia, como se puede comprobar en la imagen, además de formar parte de la Ciudad, se puede comprobar un claro aumento de zona urbana, y evolución de la misma.

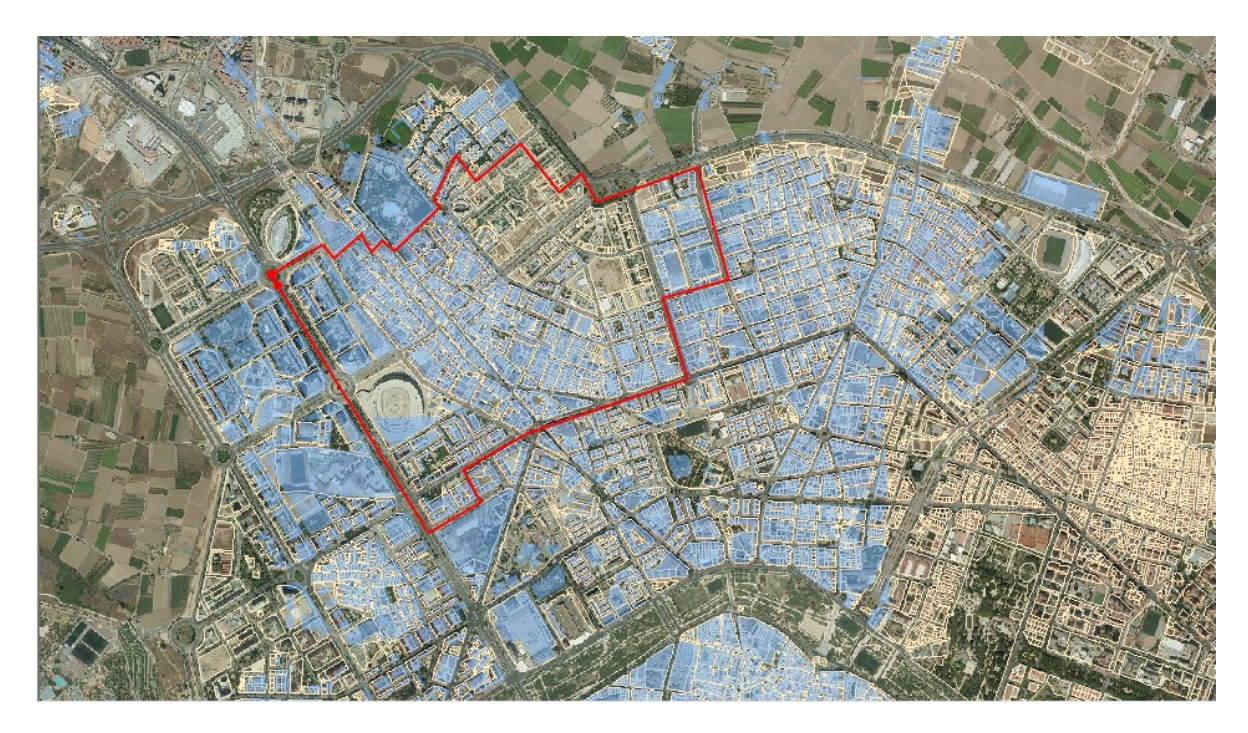

Imagen 89: Distrito de Benicalap. Fuente propia.

Siendo la capa azul, Valencia en el 1929, y la amarilla la actualidad.

# 7-CONCLUSIONES.

La elaboración de este trabajo, me ha resultado muy interesante pues el poder comprobar de primera mano el estado que tenía Valencia hace 88 años, es todo un privilegio.

Después de finalizar el Trabajo Final de Grado, puedo concluir, que la información referente a los parcelarios de 1929, que se encontraba en formato de papel archivado, se puede preservar gracias a la digitalización realizada, para que el Departamento de Planimetría del Ayuntamiento de Valencia, la incluya en el SIGESPA.

También se utilizará para que, en el transcurso de los años, si algún ciudadano estuviese interesado en información referente a sus parcelas, se le proporcione de forma más rápida, clara y concisa.

Respecto a la evolución de la Ciudad de Valencia, una vez superpuestas las capas del año 1929 sobre las capas actuales, se ve que ha habido un claro aumento de las zonas urbanas. Debido a ese aumento, los municipios que colindaban con Valencia, se anexionaron pasando a ser barrios, que son los que ahora forman parte de los nuevos distritos. Teniendo en cuenta, que en el año 1929 la Ciudad de Valencia, se dividía en 10 distritos y ahora en la actualidad, esta se divide en 19 distritos.

# 8-BIBLIOGRAFÍA.

- 1- http://sig.cea.es/SIG
- 2- https://cv.inap.es/c/document\_library/get\_file?uuid=6eaa961acbfd-4067-b41e4c0ce908ba40&groupId=16829
- 3- http://www.catastro.meh.es/esp/usos\_utilidades.asp
- 4- VV.AA. (1981) Els nous districtes de la ciutat de Valéncia. Síntesi de treball elaborat per la comissió municipal per a la redistribució territorial i administrativa. Ajuntament de València.
- 5- http://4.bp.blogspot.com/\_Hsy15Eq9SAg/SMV0KuAC1gI/AAAAAAA AAtc/-mYc2QEDIxU/s1600-h/1925.jpg
- 6- https://eblancooliva.com/2017/01/25/valencia-segun-catastro-a-1- 1-2015-por-tamano-y-fecha/
- 7- http://www.significados.com/photoshop/
- 8- http://resources.arcgis.com/es/help/gettingstarted/articles/026n00000014000000.htm

# 9-ÍNDICE DE IMÁGENES.

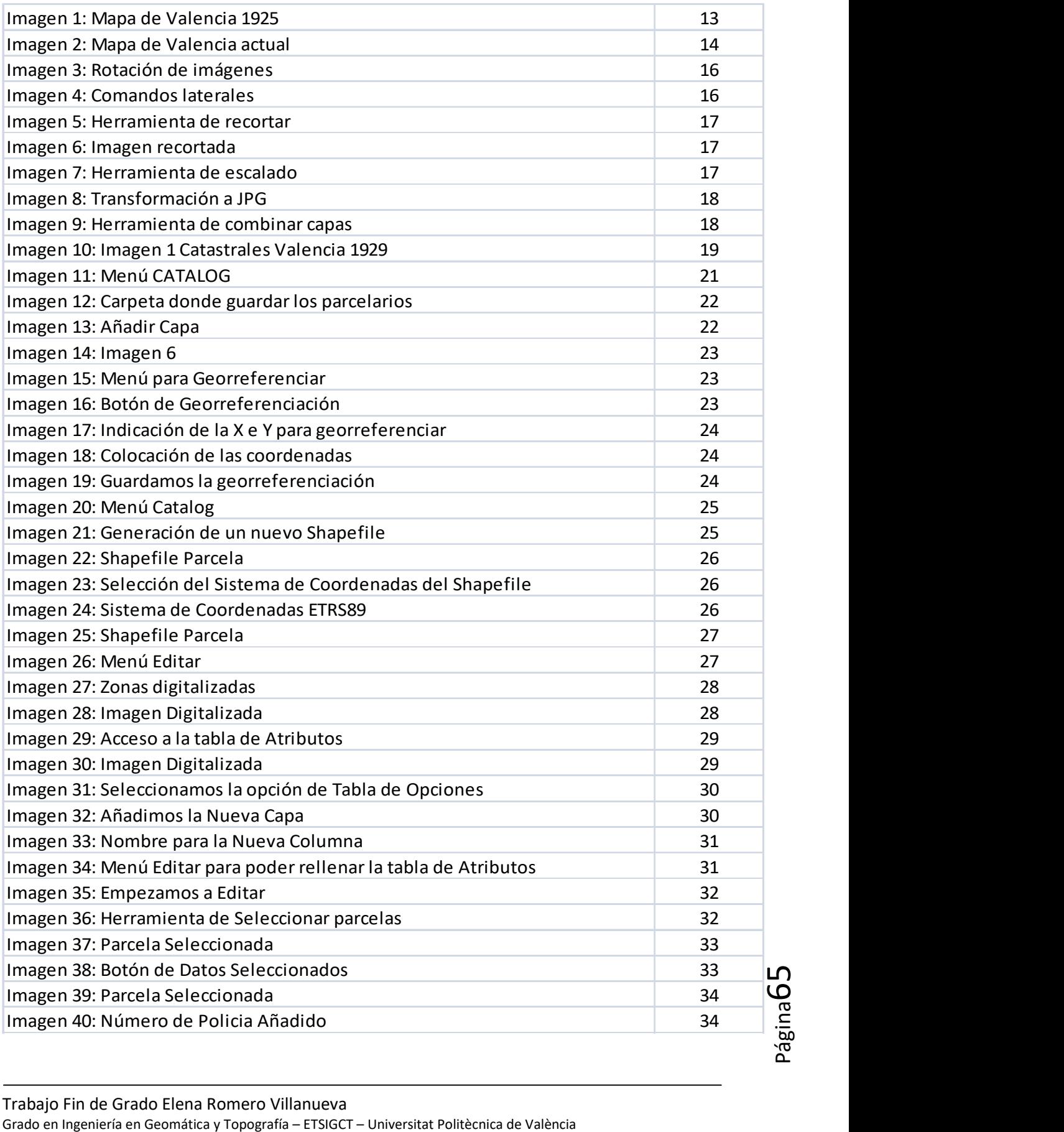

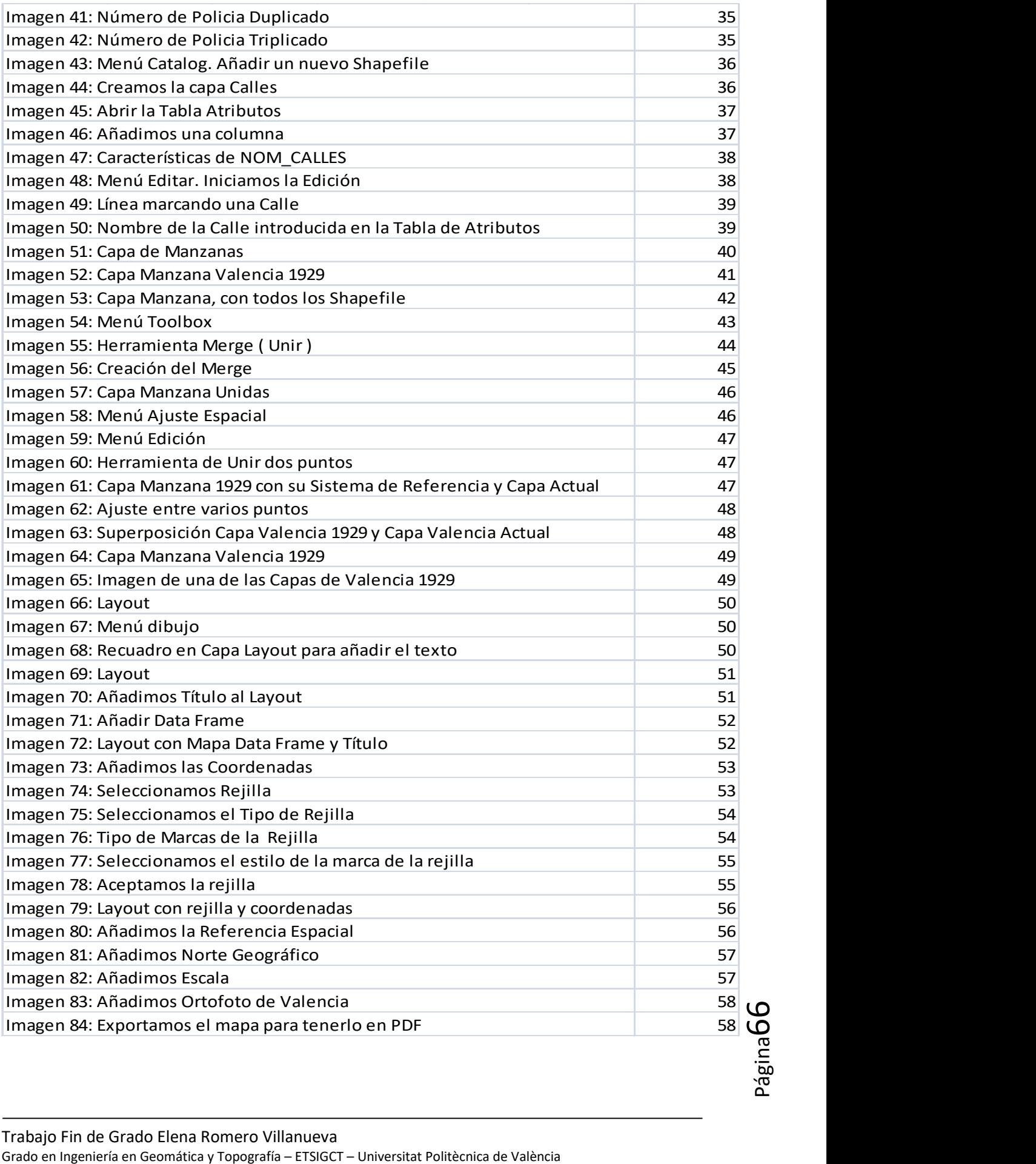

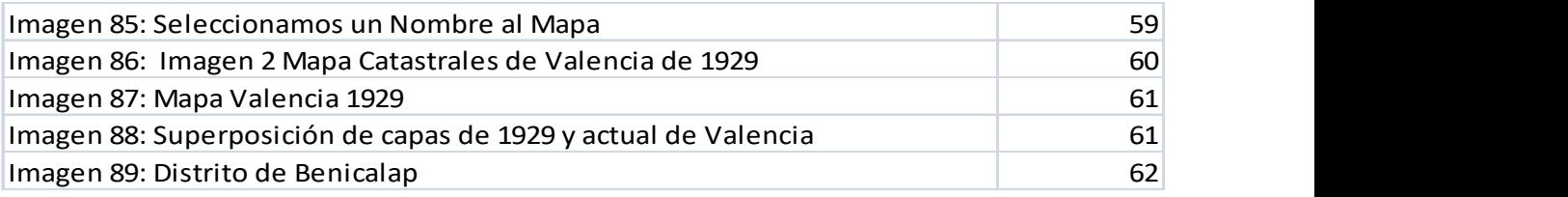

# 10-ANEXOS.